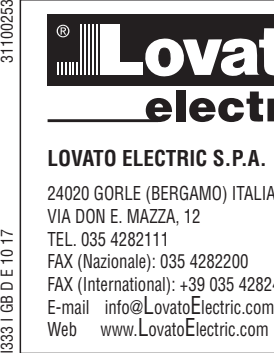

 $1017$ 

333 | GB D E

24020 GORLE (BERGAMO) ITALIA VIA DON E. MAZZA, 12 TEL. 035 4282111 FAX (Nazionale): 035 4282200 FAX (International): +39 035 4282400 E-mail info@LovatoElectric.com<br>Web www.LovatoElectric.com

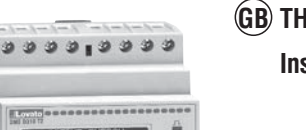

 $001593.1$  mm 000910.3 == **O** Base

**O O O O U O O O O O O** 

**THREE-PHASE ENERGY METER THROUGH CT GB**

# **Instructions manual**

# **DMED310T2**

Î **WARNING!** 

**HERED** 

- Carefully read the manual before the installation or use.<br>– This equipment is to be installed by qualified personnel
	- This equipment is to be installed by qualified personnel, complying to current standards, to avoid damages or safety hazards.
- Before any service work on the device, remove all the voltages from measuring and supply inputs and short-circuit the CT input terminals.
- The manufacturer cannot be held responsible for electrical safety in case of improper use of the equipment.
- Products illustrated herein are subject to alteration and changes without prior notice. Technical data and descriptions in the documentation are accurate, to the best of our knowledge, but no liabilities for errors, omissions or contingencies arising there from are accepted.
- A circuit breaker must be included in the electrical installation of the building. It must be installed close by the equipment and within easy reach of the operator. It must be marked as the disconnecting device of the equipment: IEC/EN 61010-1 § 6.11.2.
	- Fit the device in an enclosure or cabinet with minimum IP51 protection degree.
- Clean the device with a soft dry cloth; do not use abrasive products, liquid detergents or solvents.

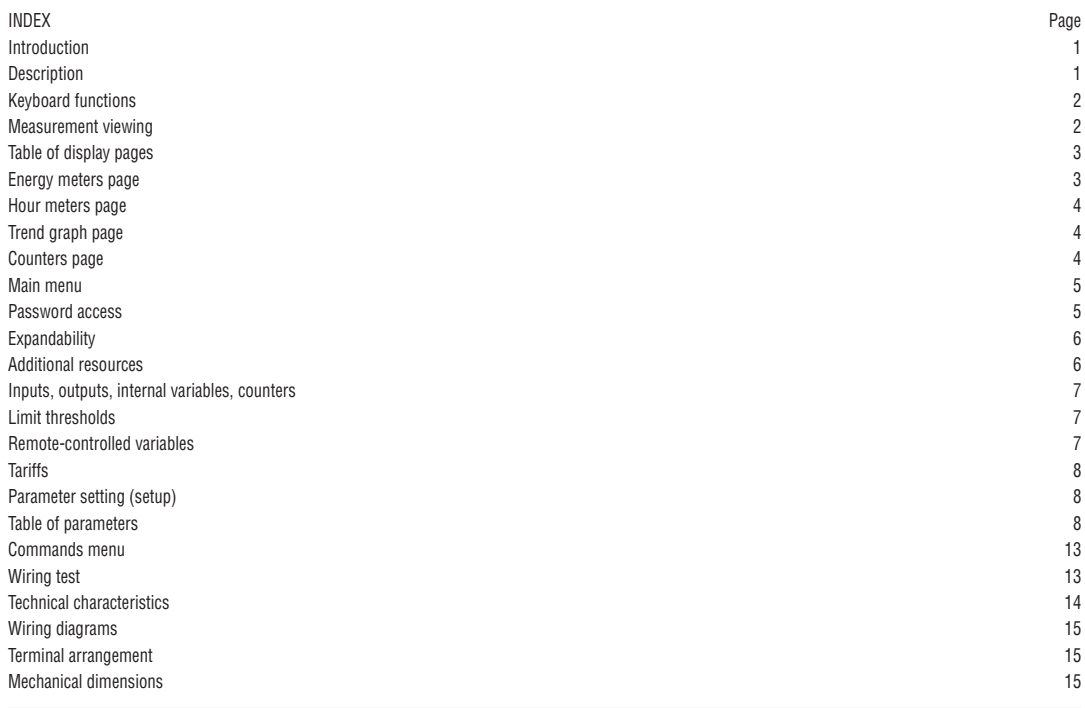

### INTRODUCTION

The DME310T2 energy meter has been designed to combine the maximum possible ease of operation together with a wide choice of advanced functions. The great accuracy, the ease of installation and operation make it an optimal choice for energy management and cost allocation tasks. The graphic LCD display offers a clear and user-friendly interface. The built-in optical interface allows the expansion through EXM modules.

## DESCRIPTION

- Modular housing, 4U (72mm wide) for 35mm DIN rail
- Graphic LCD display, 128x80 pixels, white backlight, 4 levels of grey
- Membrane keyboard with 3 keys for viewing and setting
- Metrological LED for energy flow indication
	- Active energy measurement complies with IEC/EC 62053-21 Class 1
- Connection through external CTs
- Programmable input (e.g. for tariff selection)
- 2 programmable static outputs
- Total active and reactive energy meters
- Partial active and reactive energy meters, clearable
- Hour counters, total and partial
- $-$  Easy and fast navigation<br> $-$  Texts for measurements
- Texts for measurements, setup and messages in 5 languages<br>
 Optical interface for may 3 expansion modules. EXM series – Optical interface for max 3 expansion modules, EXM series
- 
- Sealable terminal covers
- $-$  Advanced programmable I/O functions<br> $-$  True PMS measurements
- True RMS measurements.

31100253

### KEYBOARD FUNCTIONS

VIEWING OF MEASUREMENTS

▲ **and** ▼ **keys** - Used to scroll display pages, to select among possible choices, and to modify settings (increment-decrement). **key** – Used to rotate through sub-pages, to confirm a choice, to switch between viewing modes.

 $0.000000000$ 

**FIRALUME AT ACTIVA** 001593.1 000910.3

. . . . . . **. . .** . . . . .

**STORY** 

**CHITHERED** 

– The ▲ and ▼ keys allow to scroll the pages of viewed measurements one by one. The page being viewed is written in the title bar.

**G B**

I333 I GB D E 10 17 31100253 3331 GB D E 10 17

> – Some of the readings may not be shown, depending on the programming and the wiring of the device (for instance, if programmed-wired for a three-phase without neutral system, L-N voltage page is not shown). For every page, the  $U$  key allows to rotate through several sub-pages (for instance, to show the highest/lowest peak for the selected readings). – The sub-page viewed is indicated in the status bar on the bottom of the display by one of the following icons: • **IMP = Imported energy** – Power taken from the energy supplier (positive sign) • **EXP = Exported energy** – Power given to the energy supplier (negative sign) • **TOT = Total energy** – Total energy meter, not clearable by user • **PAR = Partial energy** – Partial energy meter, clearable by the user by means of commands menu • **IN = Instantaneous value** – Actual instantaneous value of the reading, shown by default every time the page is changed. • **HI = Highest peak** – Highest peak of the instantaneous value of the relative reading. The HIGH values are stored and kept even when auxiliary power is removed. They can be cleared using the dedicated command (see commands menu). • **LO = Lowest peak** – Lowest value of the reading, stored from the time the DME power-on. It is cleared using the same command used for HI values. • **AV = Average value** – Time-integrated value of the reading. Allows showing measurements with slow variations. See integration menu in setup chapter. • **MD = Maximum Demand** – Maximum peak of the integrated value. Stored in non-volatile memory, it is clearable with dedicated command. • **GR = Bar graphs** – Shows the measurements in bar graphs. 1 - Actual active power 3 - Power % bar graph (current consumption) 2 - Total imported active energy 00000020  $\overline{c}$ 3 4 - CT ratio setting  $-33.98$

> > Indications on the main page

 $\mathbf{1}$ 

1 - Measurement value 3 - Title bar 3 2 - Unit of measure 4 - Phase indication  $\overline{c}$ 5 - Sub-page indication  $\overline{4}$ 40 1 5 Example of display page with numeric indication

– The user can define to which page and sub-page the display must return to after a period of time has elapsed with no keystroke.

 $\overline{4}$ 

– If needed, it is possible to set the multimeter so that the display will always remain in the position at which it has been left.<br>— To set these functions see many MO2 – Utility.

– To set these functions see menu M02 – Utility.

PROGRAMMED CT VIEWING

– The CT ratio currently programmed is viewed on all the pages of the energy meters, in the lower section of the status bar.

- The reading gives the value of the primary and secondary values programmed in parameter P1.01 and P1.02.
- The reason for this is to highlight on the display eventual tampering of programming that can alter the energy count.

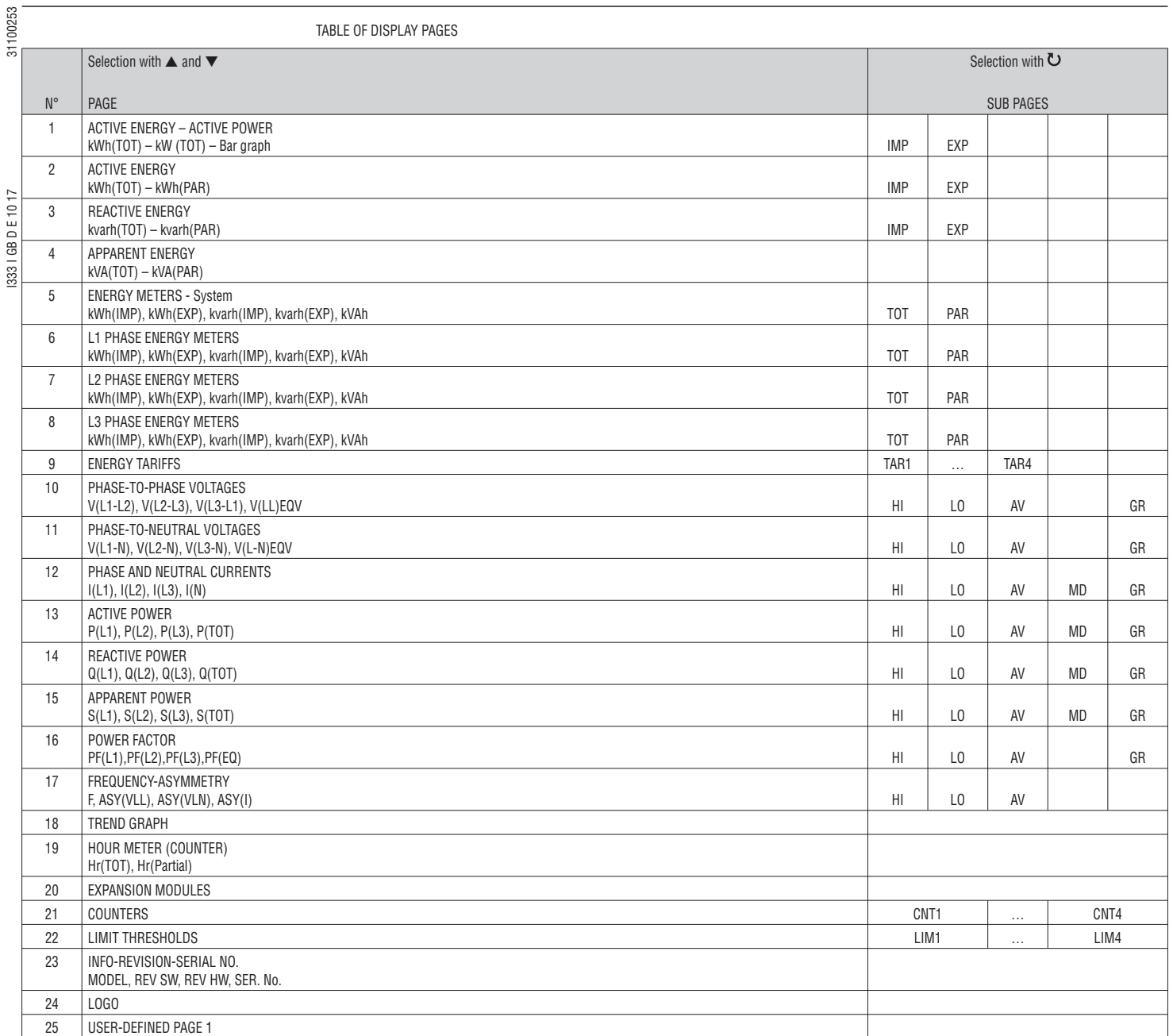

NOTE: Some of the pages listed above may not be available if the function they must view is not enabled. For instance, if no alarms have been defined, then the Alarms page will not be shown.

SYSTEM ENERGY METERS PAGE

– The system energy meters page simultaneously shows the following meters:

• Active energy, imported and exported

• Reactive energy, imported and exported (inductive / capacitive)

- Apparent energy.
- The main page shows the total meters. Pressing key  $\mathbf b$ , the display moves to sub-page with partial meters (clearable by the user).
- To clear energy meters, access the commands menu.

1 - Total / Partial indication

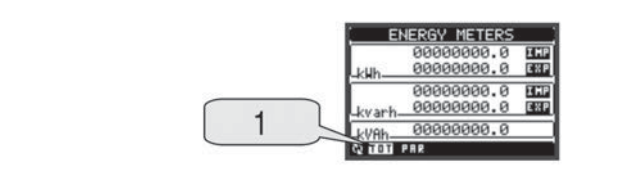

**G B**

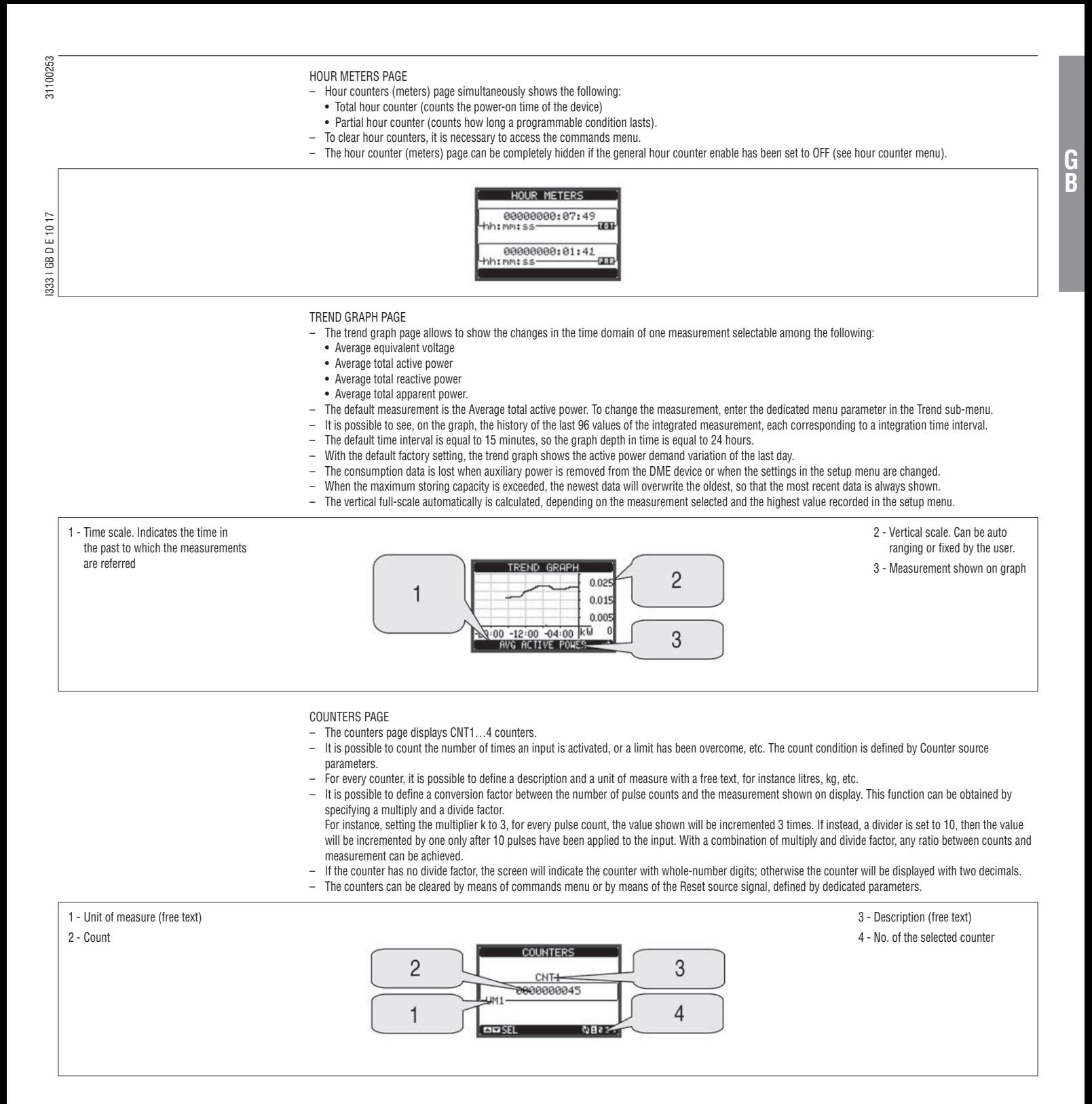

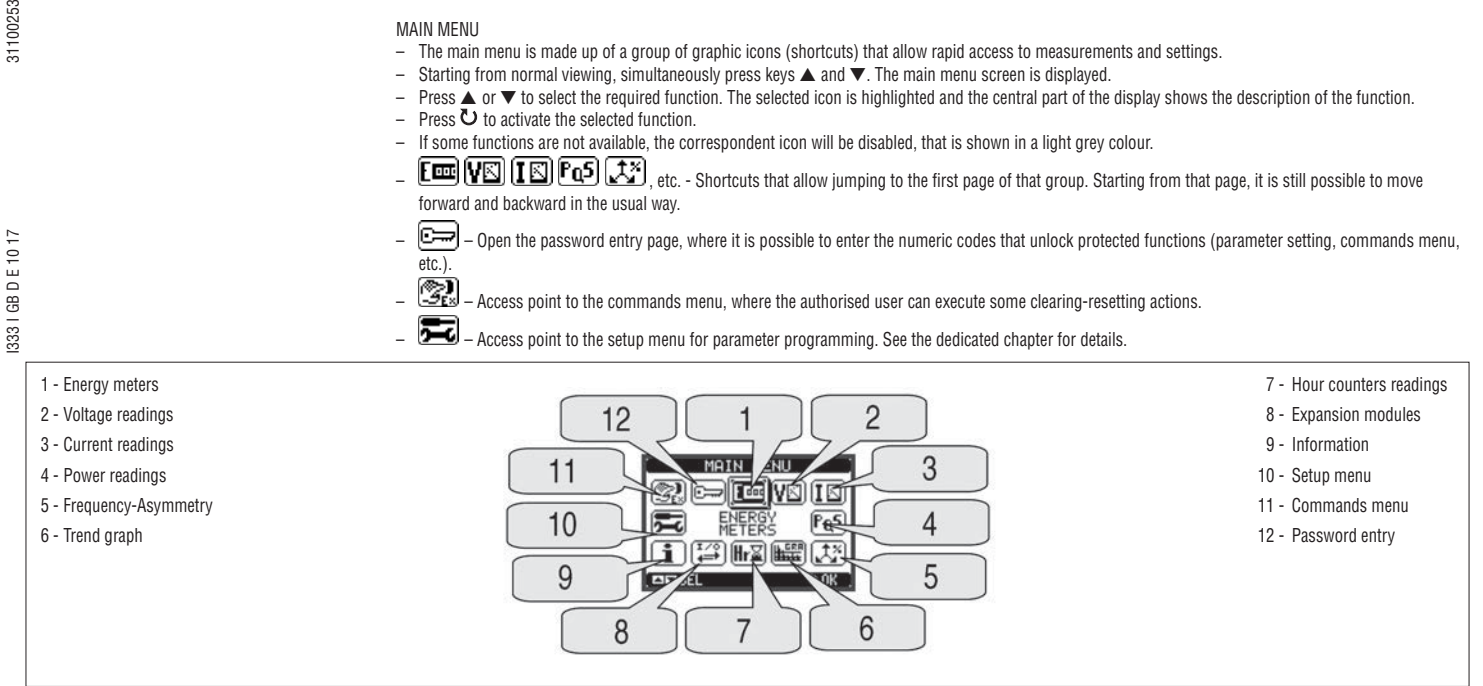

# PASSWORD ACCESS

- The password is used to enable or lock the access to setting menu (setup) and to commands menu.
- For brand-new devices (factory default), the password management is disabled and the access is free. If instead the passwords have been enabled and defined, then to get access, it is necessary to enter the password first, specifying the numeric code through the keypad.
- To enable password management and to define numeric codes, see the setup menu chapter.
- There are two access levels, depending on the code entered:
- **User-Level access** Allows clearing of Commands menu functions C.01 to C.08 but not editing of setup parameters.
- **Advanced-level access** Same rights of the user access plus parameters setup editing-restoring.
- At normal viewing, simultaneously press keys ▲ and ▼ to recall main menu, select the password icon and press 0.
- The display shows the screen as illustrated below:

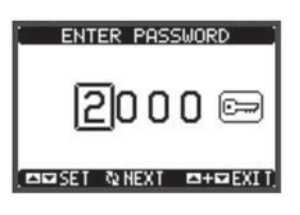

- Key ▲ or ▼ changes the selected digit.
- Key  $\mathbf \circ$  confirms the digit and moves to the next.
- Enter numeric code, then move on the key icon.
- If the password code entered matches the User access code or the Advanced access code, then the correspondent unlock message is shown.
- Once unlocked the password, the access rights last until:
	- The device is powered off.
- The device is reset (after quitting the setup menu).
- The timeout period of 2 minutes elapses with no keystroke.
- To quit the password entry screen, simultaneously press keys ▲ and ▼.

**Lovato** 

**11000E1** 

**G B**

- Thanks to its built-in optical infrared interface, the DMED310T2 can be expanded with EXM series modules.
- These modules have an optical interface on the left side for the connection to the base unit and a second interface on the right side for the connection of an additional expansion module.
- It is possible to connect a maximum of 3 EXM… modules.
- The EXM… modules can be grouped in the following categories:
	- Communication modules
	- Digital I/O modules
- Mixed modules Communication + digital outputs
- Memory modules.
- The modules can be connected to the base unit simply placing them side by side and then inserting the dedicated clips.
- The connection sequence is free.

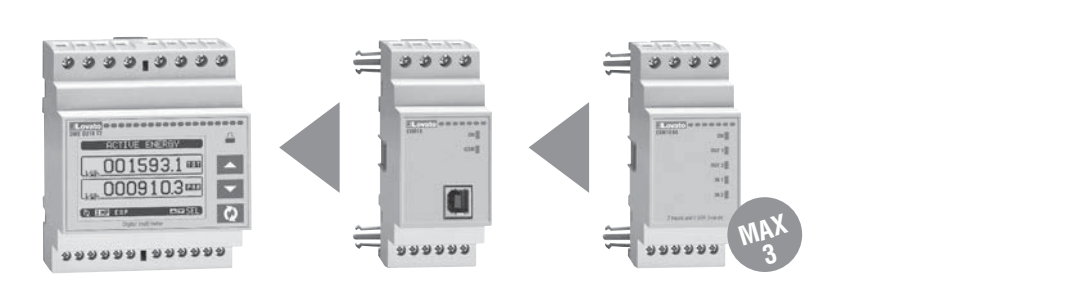

- When a DMED310T2 is powered up, it automatically recognises the EXM… modules that have been mounted.
- If the system configuration has changed with respect to the last saved, (one module has been added or removed), the base unit asks the user to confirm the new configuration. In case of confirmation, the new configuration is saved and will become effective; otherwise the mismatch is shown at every subsequent power-up of the device.
- The actual system configuration is shown in the dedicated page of the display (expansion modules), where it is possible to see the number, the type and the status of the modules.
- The integrated I/Os are shown under the symbol of the base unit.
- The expansion I/O numbering is shown under each module.
- The status (energised/de-energised) of every single I/O and communication channel is highlighted in reverse.

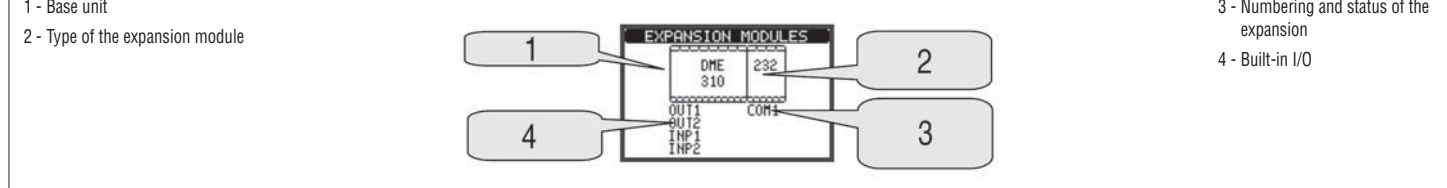

ADDITIONAL RESOURCES

- The expansion modules provide additional resources that can be used through the dedicated setup menus.<br>— The setup menus related to the expansions are always accessible, even if the expansion modules are not of
- The setup menus related to the expansions are always accessible, even if the expansion modules are not physically fitted.
- Since it is possible to add more than one module of the same type (for instance two communication interfaces), the setup menus are multiple, identified by a sequential number.
- The following table indicates how many modules of each group can be mounted at the same time. The total number of modules must be less than or equal to 3.

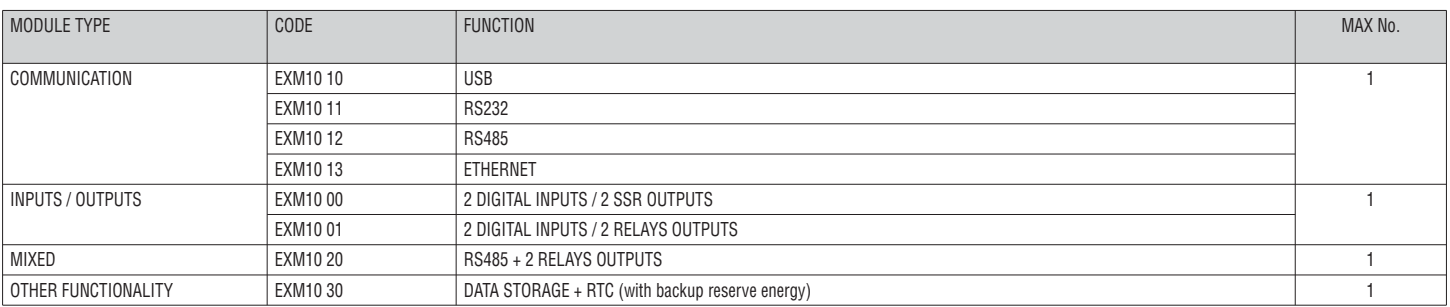

I333 I GB D E 10 17 31100253

1333 | GB D E 10 17

31100253

- The inputs and outputs of the expansion modules are identified by a code and a sequence number. For instance, the digital inputs are identified by code INPx, where x is the number of the input. In the same way, digital outputs are identified by code OUTx.
- The DMED310T2 incorporates, in the base unit, one digital input in VAC (named INP1) and two static outputs (OUT1 and OUT2). The INP2 input is reserved for future applications, it is not available and cannot be used.
	- The numbering of I/O expansion modules, if installed, continues the numbering of built-in I/O, with a progression from left to right. For example, installing an expansion module with two inputs and two outputs, these will be named INP3-INP4 and OUT3-OUT4.
	- For every I/O, there is a dedicated setting menu that allows to specify functionality and properties.
	- In a similar way, there are some internal bit-variables (markers) that can be associated to the outputs or combined between them. For instance, it is possible to apply some limit thresholds to the measurements done by the multimeter (voltage, current, power, etc.). In this case, an internal variable named LIMx will be activated when the measurements go out of the limits defined by the user through the dedicated setting menu.
	- Finally, it is possible to manage up to 4 counters (CNT1..CNT4) that can count pulses coming from an external source (through a digital input INPx) or the number of times that a certain condition has taken place. For instance, defining a limit threshold LIMx as the count source, it will be possible to count how many times one measurement has exceeded a certain limit.
	- The following table groups all the I/O and the internal variables managed by the DMED310T2.

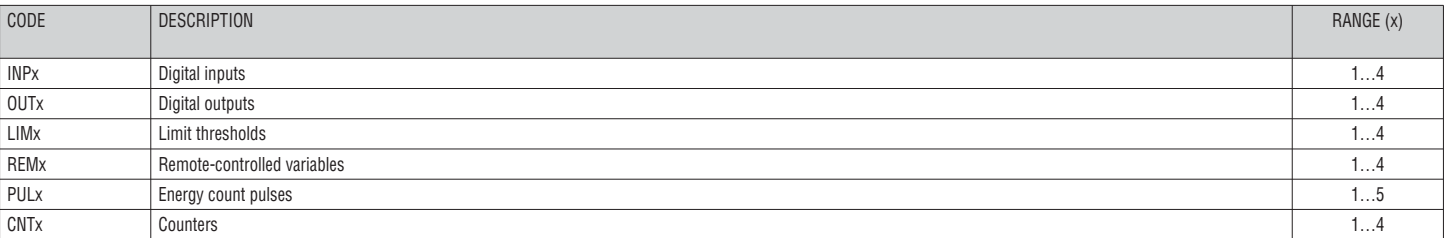

– The status of each I/O or internal variable can be shown on the display in the dedicated page.

LIMIT THRESHOLDS (LIM)

- The LIMn thresholds are internal variables whose status depends on the out-of-limits of one particular measurement set by the user (e.g. total active power higher than 25kW) among all those measured.
- To make the setting of the thresholds easier, since the limits can span in a very wide range, each of them can be set using a base number and a multiplier (for example:  $25 \times 1k = 25000$
- For each LIM, there are two thresholds (upper and lower). The upper threshold must always be set to a value higher than the lower threshold. – Their meaning depends on the following functions:
- **Min function:** The lower threshold defines the trip point, while the upper threshold is for the resetting. The LIM trips when the selected measurement is less than the lower threshold for the programmed delay. When the measured value becomes higher than the upper setpoint, after the delay, the LIM status is reset. **Max function:** The upper threshold defines the trip point, while the lower threshold is for the resetting. The LIM trips when the selected measurement is more than the upper threshold for the programmed delay. When the measured value decreases below the lower setpoint, after the delay, the LIM status is reset. **Max+Min function:** Both thresholds are for tripping. When the measured value is less than the lower or more than the upper setpoint, then, after the respective delays, the LIM will trip. When the measured value returns within the limits, the LIM status will be immediately reset.
- Trip denotes either activation or de-activation of the LIM variable, depending on 'Normal status' setting.
- If the LIM latch is enabled, the reset can be done only manually using the dedicated command in the commands menu.
- See setup menu M08.

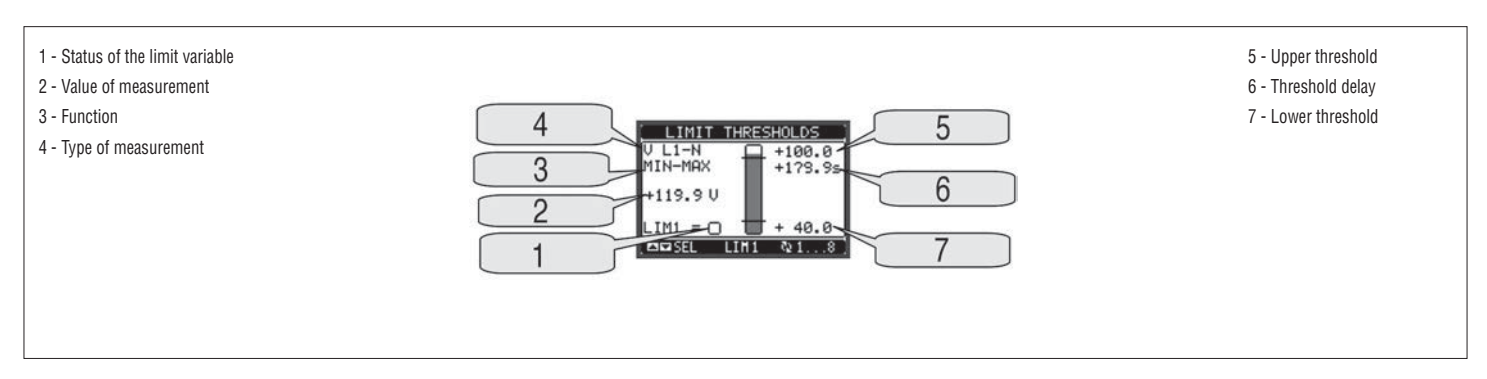

REMOTE-CONTROLLED VARIABLES (REM)

- The DMED310T2 can manage up to 4 remote-controlled variables (REM1...REM4).
- These are variables which status can be modified by the user through the communication protocol and that can be used in combination with outputs. – Example: Using a remote variable (REMx) as a source for an output (OUTx), it will be possible to freely energise or de-energise one relay through the supervision software. This allows to use the DMED310T2 relays to drive lighting or similar loads.

31100253 I333 I GB D E 10 17 31100253

1333 | GB D E 10 17

- For energy billing, the DMED310T2 can manage 4 different tariffs in addition to the total and partial energy meters.
- The tariff selection is made either by external digital inputs or optionally by means of a dedicated message on the communication protocol.
- To select among the 4 tariffs, the two input functions TAR-A and TAR-B must be used. Their binary combination selects the tariff as shown in table:

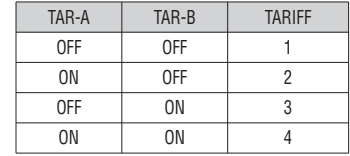

– The base module has a built-in programmable VAC input.

- The default function for this input is preset to TAR-A, thus allowing the selection between tariff 1 and 2.
- If the synchronise input for the power integration is used, then the tariff change becomes active when the sync signal triggers it; otherwise, the tariff change takes place immediately when the status of the selecting inputs changes.
- The tariffs, each with 5 meters (active energy imported/exported, reactive imported/exported, apparent) are shown on a dedicated page, after the total-partial energy screen.
- If the DMED310T2 is equipped with a communication port module, then it is possible to select the active tariff through the dedicated command via Modbus protocol (see technical instruction for Modbus protocol).

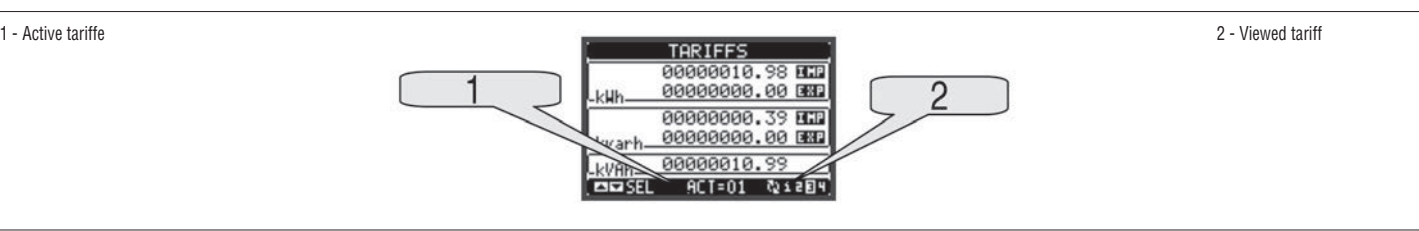

- PARAMETER SETTING (SETUP)
- At normal viewing, simultaneously press keys ▲ and ▼ to recall the main menu 1, then select icon and press to open the main menu 2 (setup) screen .
- The display will show the table below, with the parameters grouped in sub-menus with function-related criteria.
- Select the required menu with  $\blacktriangle$   $\blacktriangledown$  keys and confirm with  $\heartsuit$ .
- To quit setup and go back to readings viewing, simultaneously press keys ▲ and ▼.

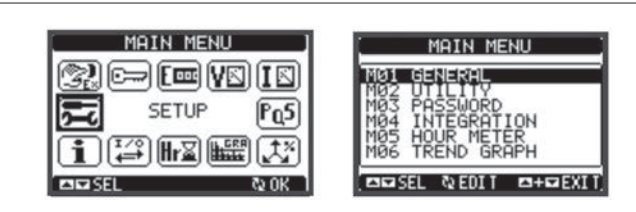

– The following table lists the available sub-menus:

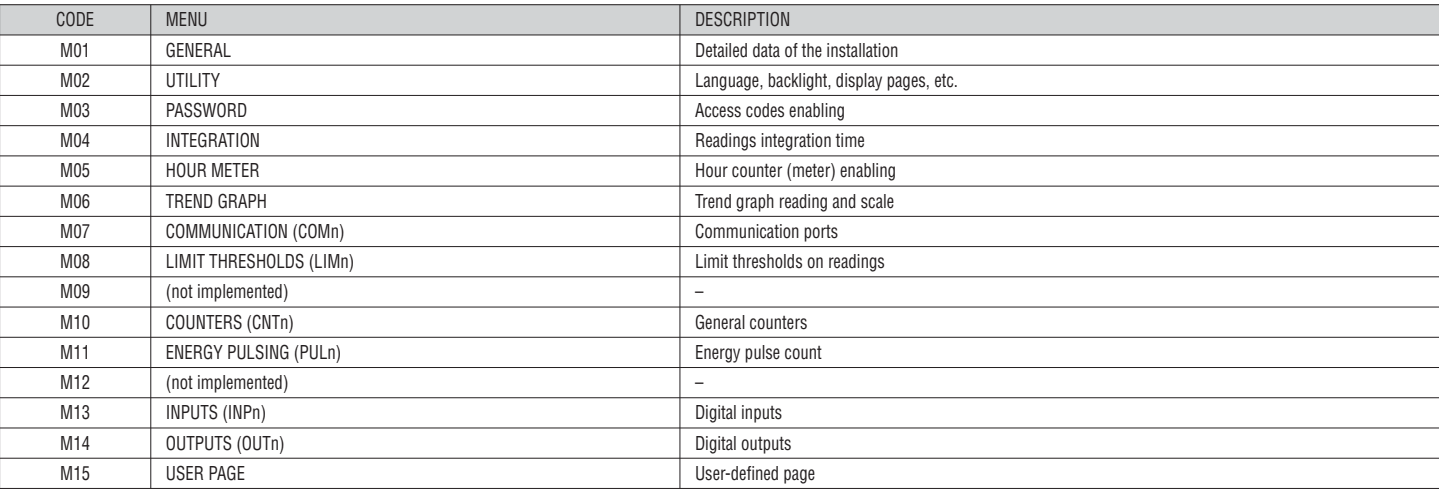

- Select the sub-menu and press  $\bullet$  to show the parameters.
- Each parameter is shown with code, description and current setting value.<br>– To modify the setting of a parameter select it and then press  $\overline{C}$ 
	- To modify the setting of a parameter, select it and then press  $\bullet$ .

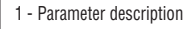

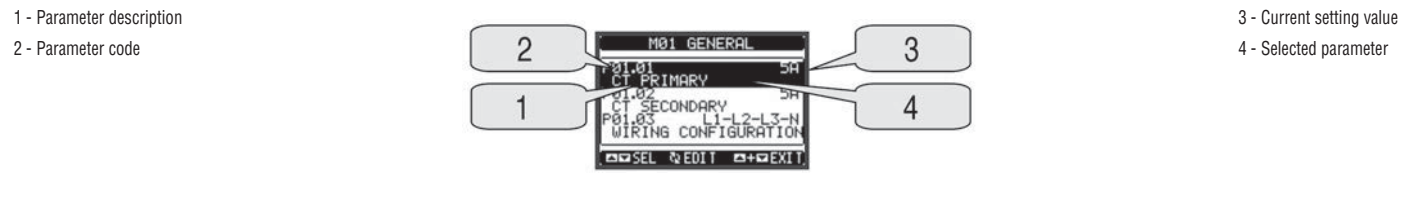

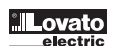

– If the Advanced level access code has not been entered, it will not be possible to enter editing page and an access denied message will be shown. – If instead the access rights are confirmed, then the editing screen will be shown.

# 1 - Bar graph of the setting-range

2 - Minimum possible setting

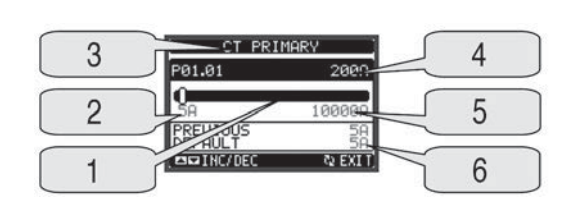

4 - New value entered 5 - Maximum possible setting 6 - Factory default setting

– When the editing screen is displayed, the parameter setting can be modified with ▲ ▼ keys. The screen shows the new setting, a bar graph that shows the setting range, the maximum and minimum values, the previous setting and the factory default.

- Simultaneously pressing ▲ and ▼, the setting is set to factory default.
- During the entry of a text string, keys  $\blacktriangle$  and  $\blacktriangledown$  are used to select the alphanumeric character while  $\heartsuit$  is used to move the cursor along the text string. Pressing keys ▲ and ▼ simultaneously will move the character selection straight to 'A'.
- Press  $\ddot{\mathbf{U}}$  to go back to the parameter selection. The entered value is stored.
- Simultaneously press keys ▲ and ▼ to save all the settings and to quit the setup menu. The multimeter executes a reset and returns to normal operation.<br>– If the user does not press any key for more than 2 minutes the mu

– If the user does not press any key for more than 2 minutes, the multimeter leaves the setup automatically and goes back to normal viewing.

### PARAMETER TABLE

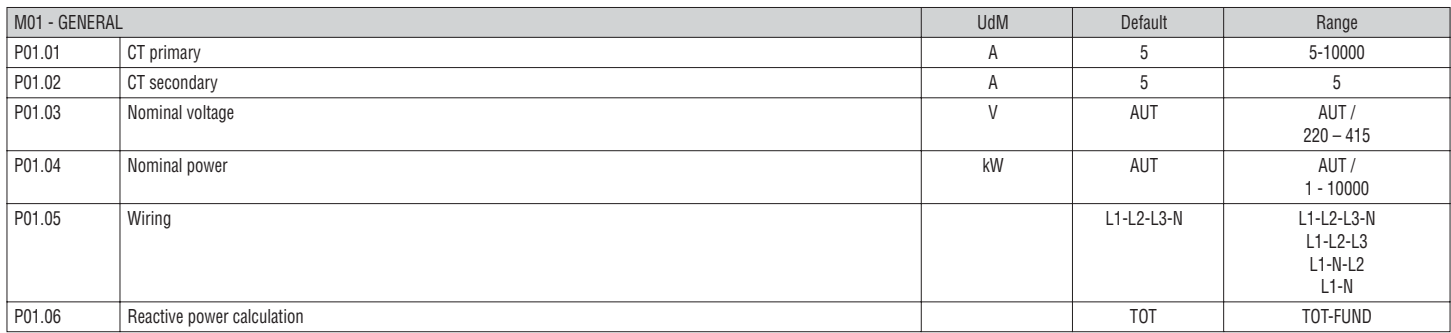

**P01.01** = CT primary winding rated current.

**P01.02** = CT secondary winding rated current. For DMED310T2 fixed to 5A.

**P01.05** = Set this parameter according to the used wiring diagram.

See wiring diagrams on page 15.

**P01.06** – Selection of reactive power calculation method.

**TOT:** the reactive power includes the harmonic contributions. In this case:  $P_{reactive}^2 = P_{aparent}^2 - P_{active}^2$ 

**FUND:** the reactive power includes the fundamental contribution only. In this case:  $Preactive^2 \leq Preactive^2 - Preactive^2$ . Pactive<sup>2</sup>. Papparent still includes the harmonic contribution (same value as TOT case).

In absence of voltage and current harmonics, both the calculation methods come to the same result and  $PF = cos \varphi$ .

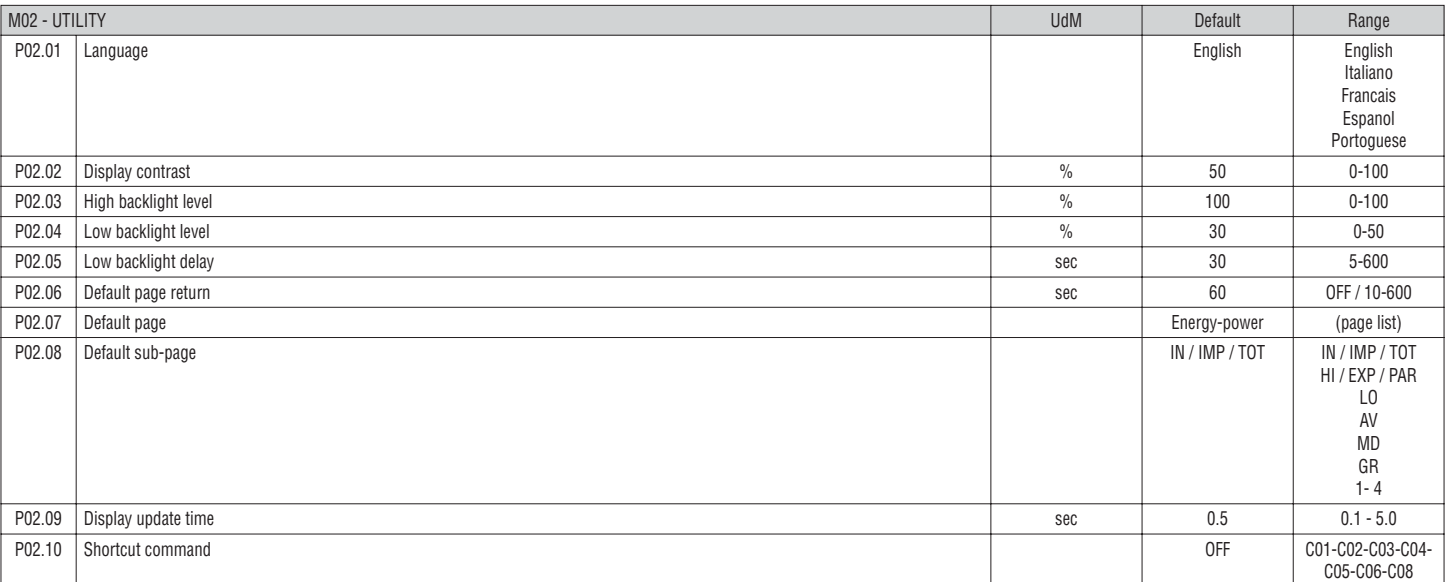

**P02.06** = If set to OFF, the display always remains at the page where the user left it. If set to a time delay and after that time, the display page goes back to page set in P02.07.

**P02.07** = Number of the page to which the display automatically returns after time specified by P02.06 has elapsed from the last keystroke.

**P02.08** = Sub-page type to which the display returns after P02.06 has elapsed.

**P02.10** = Allows you to execute a command by pressing key  $\bullet$  for 5 seconds. Refer to COMMANDS MENU section.

I333 I GB D E 10 17 31100253

1333 | GB D E 10 17

31100253

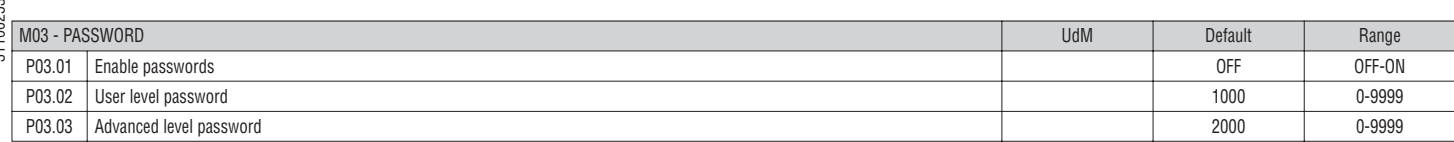

**P03.01** = If set to OFF, password management is disabled and the access to setup parameters and commands menu is allowed. **P03.02** = When P03.01 is enabled, value to be specified to get user access. **P03.03** = Like P03.02, but referred to advanced access.

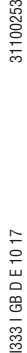

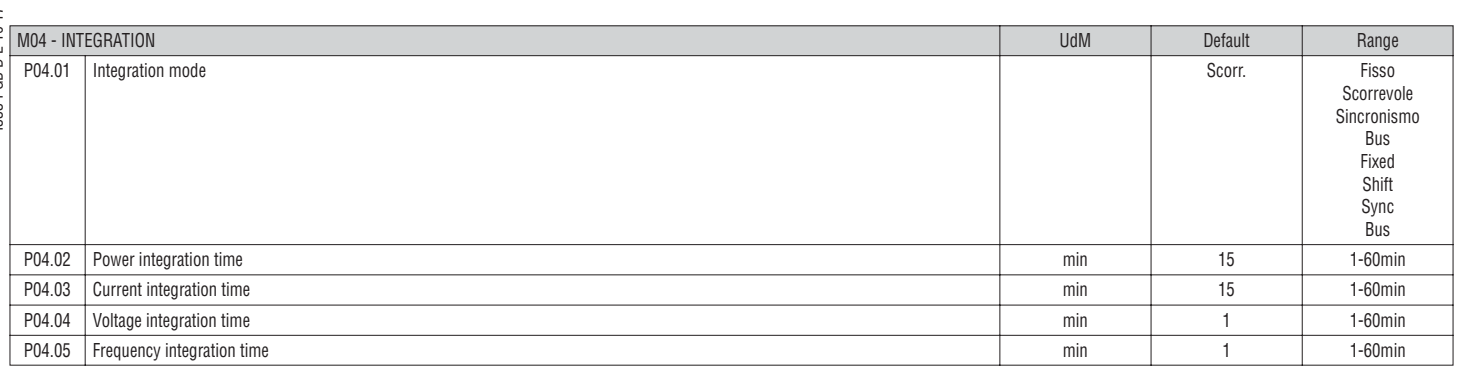

**P04.01** = Selection of average reading calculation method:

**Fixed** - Readings are integrated for the set time. Every time the integration time elapses, the Average value is updated with the result of the last integration.

**Shift** - The instantaneous values are integrated for a period f time equal to 1/15th of the set time. Every time this interval elapses, the oldest value is replaced with the new one just calculated. The average value is updated every 1/15th of the time set, considering a time-sliding window that groups the last 15 calculated values, with a total length equal to integration time setting.

**Sync** - Like fixed mode, but the integration intervals are started by an external digital input programmed with Synchronisation function.

**Bus** - Like fixed mode, but the integration intervals are started by communication messages on the serial bus.

**P04.02** = Average readings integration time, used for active, reactive and apparent power.

**P04.03, P04.04, P04.05** = Readings integration time (AVG) for the correspondent measurements.

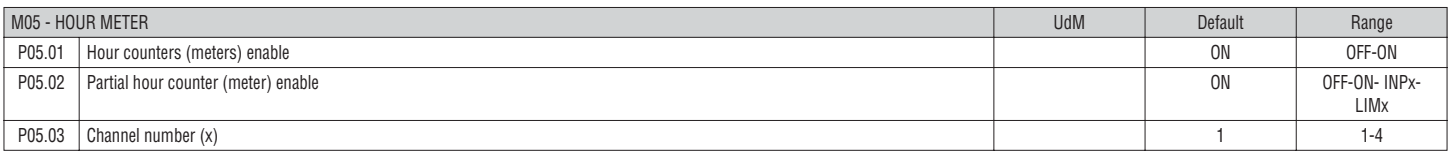

**P05.01** = If set to OFF, the hour counters are disabled and the hour meter page is not shown.

**P05.02** = If set to OFF, the partial hour counter is not incremented. If ON, it is incremented as long as the DME is powered. If set to one of the internal variables (LIMn-INPx), it is incremented only when the condition is valid.

**P05.03** = Number of the channel (x) of the variable eventually used in the previous parameter. Example: If the partial hour counter must count the time during which one measurement is above a certain threshold, defined by LIM3, then program LIMx in the previous parameter and channel 3 in this parameter.

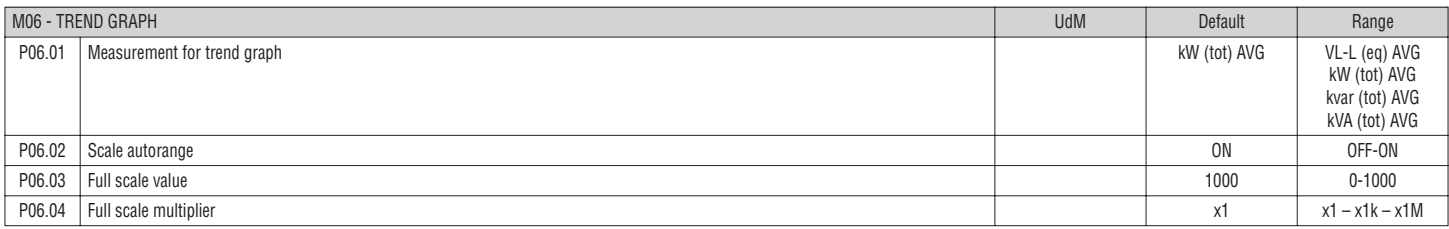

**P06.01** = Selects the reading to be shown on the trend graph page.

**P06.02** = Choice for the vertical scale, between automatic (ON) adjustment per readings or fixed (OFF) range defined by the user.

**P06.03** = Full scale range value. The unit of measure is the one defined by the selected reading.

**P06.04** = Full scale value multiplier.

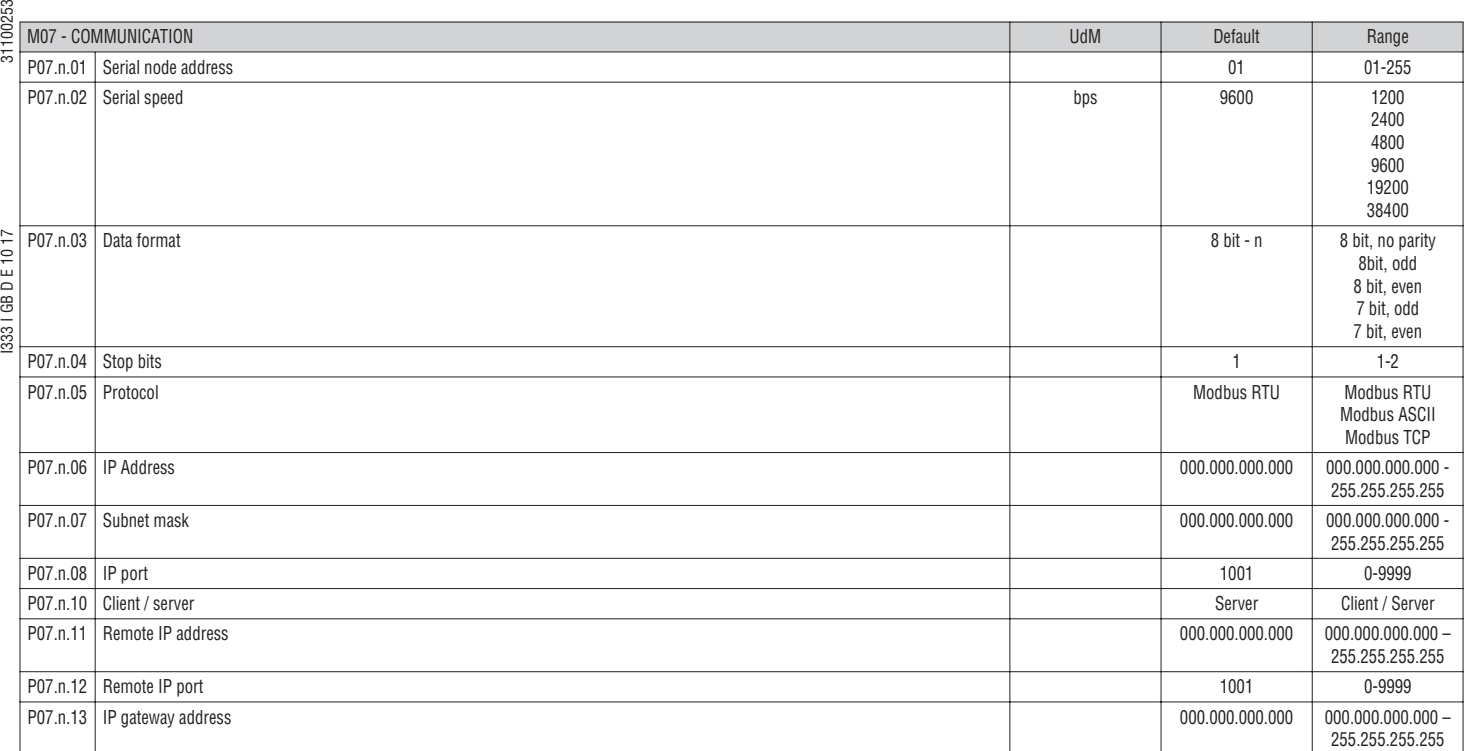

**P07.n.01** = Serial address (node number) for the communication protocol. **P07.n.02** = Serial communication speed.

**P07.n.03** = Data format. Can be set to 7 bits for ASCII protocol only.

**P07.n.04** = Number of stop bits.

**P07.n.05** = Communication protocol selection.

**P07.n.06, P07.n.07, P07.n.08** = TCP-IP coordinates for application with Ethernet interface. Not used for other types of interface modules.

**P07.n.10** = Enabling TCP-IP connection. **Server** - Awaits connection from a remote client. **Client** - Establishes a connection to the remote server.

**P07.n.11, P07.n.12, P07.n.13** = Coordinates for the connection to the remote server when P07.n.10 is set to Client.

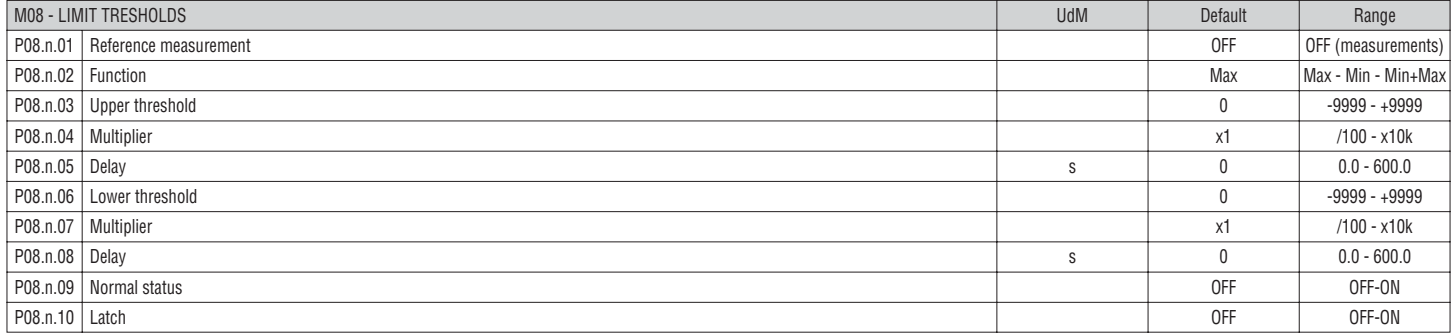

**Note:** This menu is divided into 4 sections, for limit thresholds LIM1...4.

**P08.n.01** = Defines which multimeter measurement must be compared with limits.

**P08.n.02** = Function of the limit threshold. It can be:

**Max** - LIMn active when the measurement is higher than P08.n.03. P08.n.06 is the reset threshold.

**Min** - LIMn active when the measurement is lower than P08.n.06. P08.n.03 is the reset threshold.

**Min+Max** - LIMn active when the measurement is higher than P08.n.03 or is lower than P08.n.06.

**P08.n.03 and P08.n.04** = Used to define the upper threshold, that is made up by the value set in P08.n.03 multiplied by P08.n.04.

**P08.n.05** = Trip delay on upper threshold.

**P08.n.06, P08.n.07, P08.n.08** = As above, referred to lower threshold.

**P08.n.09** = Allows to invert the status of the limit LIMn.

**P08.n.10** = Defines if the threshold remains latched and thus needs to be reset manually (ON) or if it is automatically reset (OFF).

 $\sim$ 

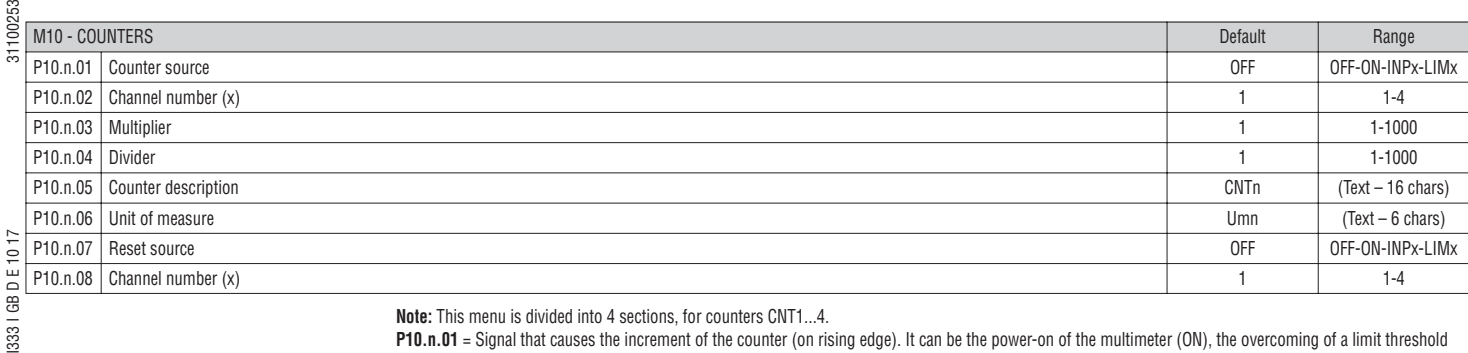

සි 3331

**Note:** This menu is divided into 4 sections, for counters CNT1...4.

**P10.n.01** = Signal that causes the increment of the counter (on rising edge). It can be the power-on of the multimeter (ON), the overcoming of a limit threshold (LIMx), the activation of an external input (INPx).

**P10.n.02** = Number of the channel (x) referred to previous parameter.

**P10.n.03** = Multiplying factor. The pulse count is multiplied by this coefficient before being displayed.

**P10.n.04** = Dividing factor. The pulse count is divided by this coefficient before being displayed. If different from 1, then the counter is displayed with 2 decimals.

**P10.n.05** = Description of the counter. Free text 16 characters.

**P10.n.06** = Unit of measure of the counter. Free text 6 characters.

**P10.n.07** = Signal that causes the reset of the counter. As long as this signal is valid, the counter remains at value 0. **P10.n.08** = Number of the channel (x) referred to previous parameter.

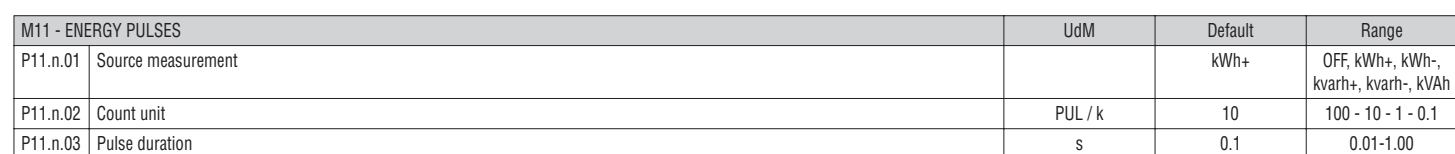

**Note:** This menu is divided into 5 sections, for energy count pulses PUL1..5.

**P11.n.01** = Type of energy to which the pulse is linked to.

**P11.n.02** = Number of pulses for every kWh, kvarh or kVAh.

**P11.n.03** = Pulse duration.

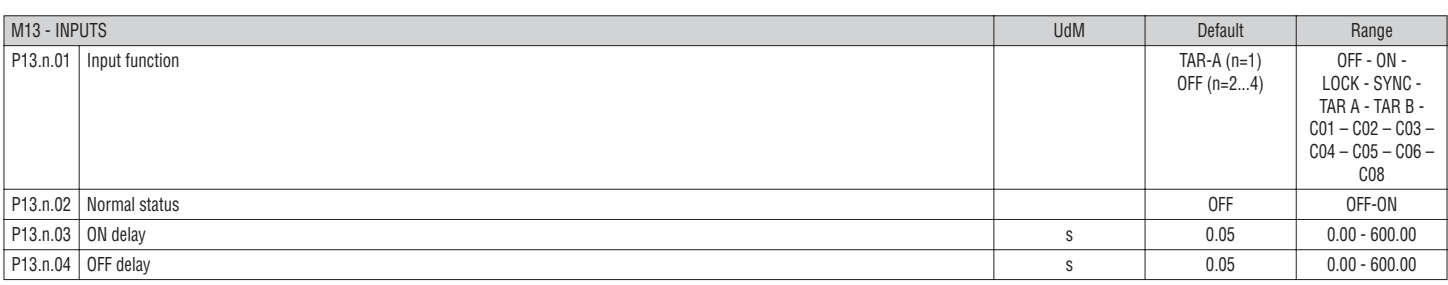

**Note:** This menu is divided into 4 sections, for digital inputs INP1…4.

**P13.n.01** = Input function:

**OFF** – Input disabled

**ON** – Input enabled, used as a source for counters, etc.

**LOCK** – Settings lock. Does not allow access to both levels.

**SYNC** – Synchronisation for power/energy integration.

**TAR-A, TAR-B** – Energy tariff selection. See Energy tariffs chapter.

**C01…C06, C08** – When this input is activated (edge-triggered), the correspondent command from the commands menu is executed.

**P13.n.02** = Normal status of the input. Allows to invert the INPn activation logic.

**P13.n.03, P13.n.04** = Delay on activation – deactivation of the input. Allow to filter the input status to avoid bouncing.

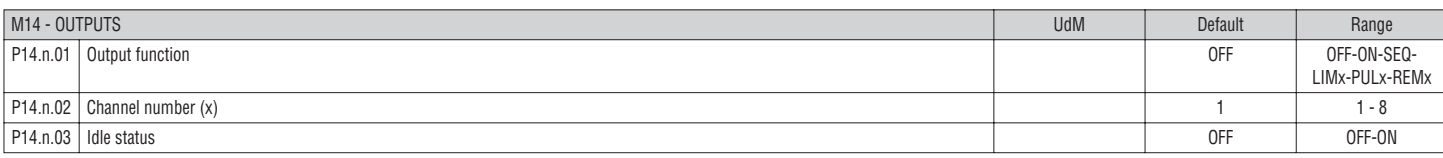

**Note :** This menu is divided into 4 sections, for digital outputs OUT1...4.

**P14.n.01** = Function of the output:

**OFF** – Output disabled

**ON** – Output always enabled.

**SEQ** – Output enabled in case of wrong phase sequence.

**LIMx – PULx – REMx** – Output linked to the status of the programmed variable. Allows to connect the status of an output to the status of a limit threshold, remote-controlled variable ,etc.

**P14.n.02** = Number of the channel (x) referred to previous parameter.

**P14.n.03** = Normal status of the output. Allows to invert the logic of the output function.

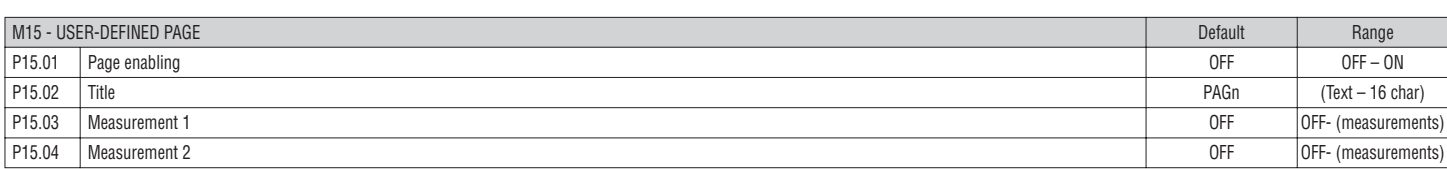

**P15.01** = Enables user page.

**P15.02** = Title of the user page. Free text, 16 characters.

**P15.03, P15.04** = Measurements viewed in the two frames of the user page.

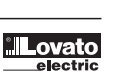

12

31100253

### COMMANDS MENU

- The commands menu allows executing some occasional operations like reading peaks or counters or alarms clearing, etc.
- If the Advanced level password has been entered, then the commands menu allows executing the automatic operations useful for the device configuration. – The following table lists the functions available in the commands menu, divided by the access level required.
- I333 I GB D E 10 17 31100253 CODE COMMAND ACCESS LEVEL DESCRIPTION User Advanced Communication (Communication Communication Communication Communication Communication Communicatio C.01 HI-LO RESET **● Clears HI and LO** peaks of all measurements 1333 | GB D E 10 17 C.02 MAX DEMAND RESET external contract and the Clears Max Demand of all measurements C.03 PARTIAL ENERGY METER RESET **DEEP ARTICLE ASSESSED ASSESS** C.04 PARTIAL HOUR METER RESET ● Clears partial hour counter C.05 COUNTERS RESET ● ● Clears counters C.06 TARIFFS RESET **● Clears tariff energy meters** C.08 LIMITS RESET EXAMPLE TO CLEAR THE CLEAR OF CLEAR SIMIT INTERSET C.08 CLEAR SIMITS RESET C.12 | TOTAL HOUR METER RESET ● Clears total hour counter C.13 PARAMETERS TO DEFAULT 
■ All setup parameters are reset to factory default value C.14 PARAMETERS BACKUP 
■ Saves a backup copy of all setup parameters
SACKUP
■ Saves a backup copy of all setup parameters
■ Saves a backup copy of all setup parameters C.15 PARAMETERS RESTORE ● Restores the setup parameters to backup values C.16 WIRING TEST 
■ Carries out the wiring test in order to check proper wiring of the DME. See wiring test chapter

– Once the required command has been selected, press  $\upsilon$  to execute it. The device will prompt for a confirmation. Pressing  $\upsilon$  again, the command will be executed.

– To cancel the command execution, press keys ▲ and ▼ simultaneously.

 $-$  To quit the commands menu simultaneously press key  $\blacktriangle$  and  $\blacktriangledown$ .

WIRING TEST

- The wiring test allows to verify if the connection of the device has been executed properly.
- To be able to execute the test, the device must be connected to an active plant, with the following conditions:
	- Three-phase system with all phases presence  $(V > 50V \sim L-N)$
	- Current flowing in each phase > 1% of the CT primary.
	- Positive flow of energies (that is a normal plant where the inductive load draws power from the supplier).
- To launch test execution, enter commands menu and select the required command per commands menu instructions.
- The test allows to verify the following points:
- Reading of the three phases
- Phase sequence
- Voltage imbalance
- Reverse polarity of each CT
- Mismatch between voltage and current phases.
- If the test does not succeed, the display shows the reason of the failure.
- If instead the test succeeds, then the condition is stored in the non-volatile memory, and a message that states the test successfully completed is shown in the information page.

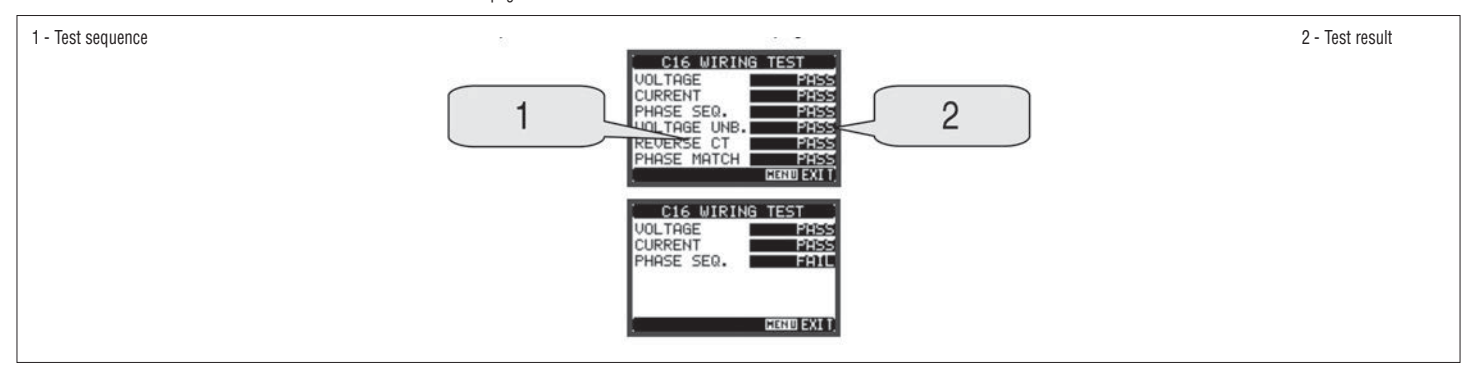

# TECHNICAL CHARACTERISTICS

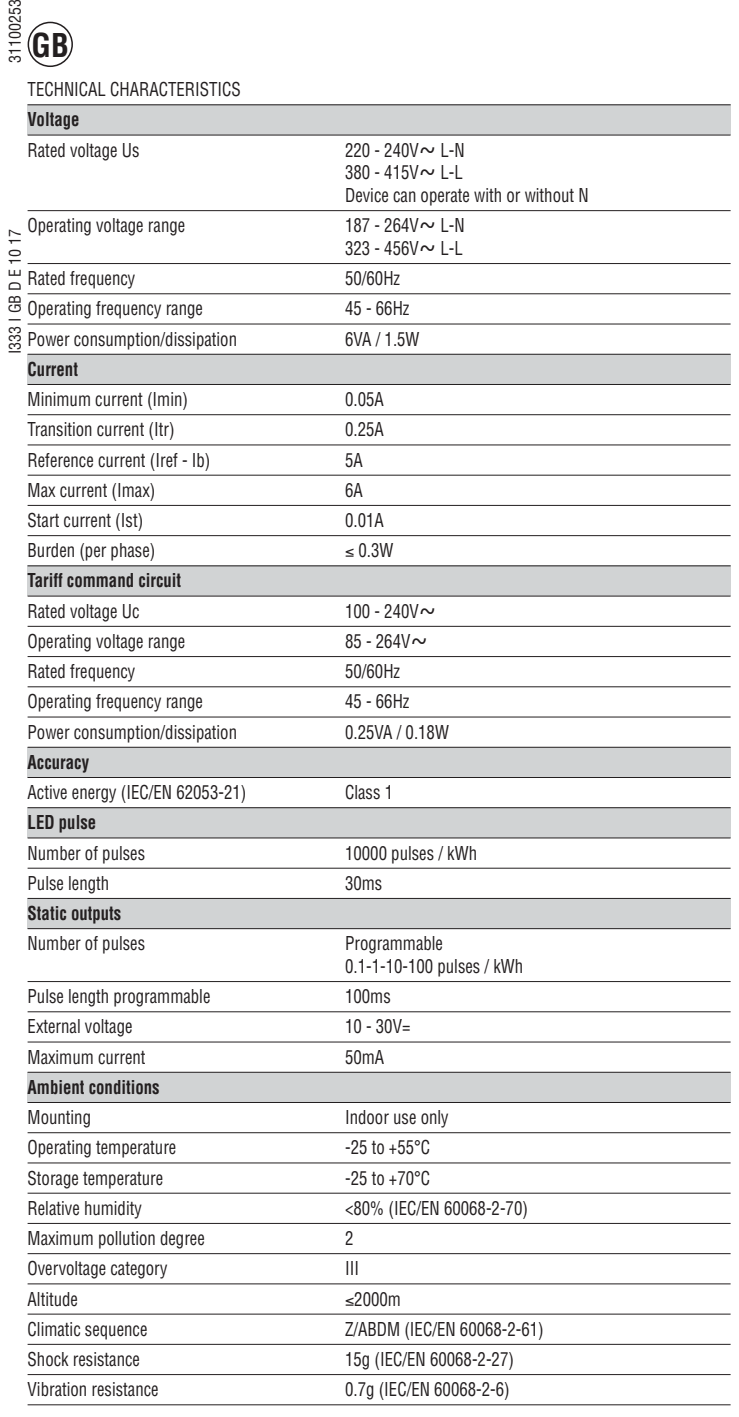

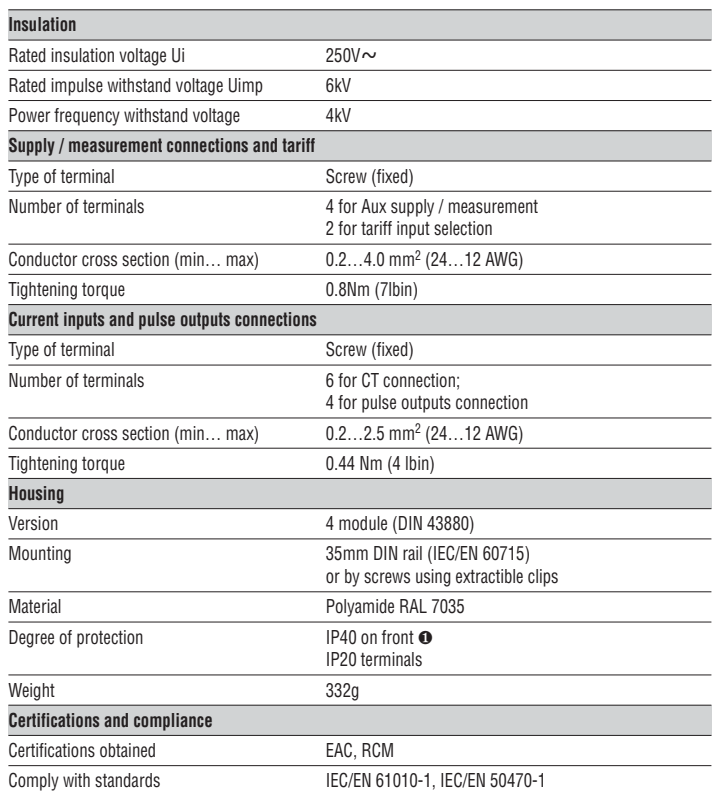

❶ To warrant protection requirements, the meter must be mounted in an IP51 enclosure class or better. (IEC/EN 60529).

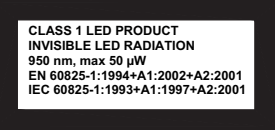

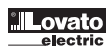

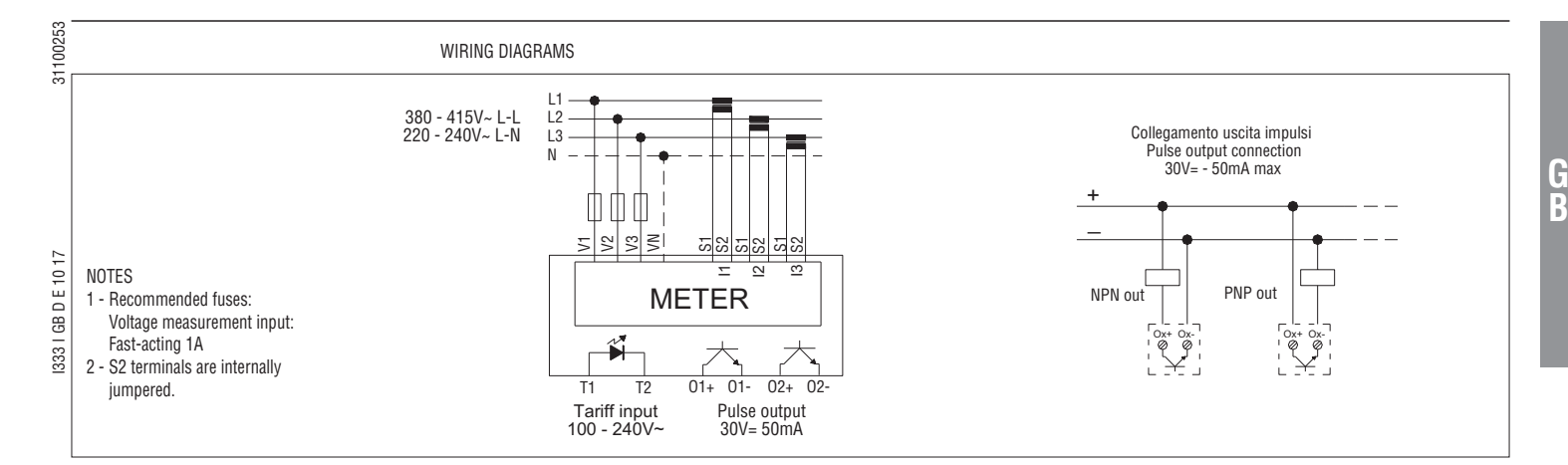

TERMINAL ARRANGEMENT

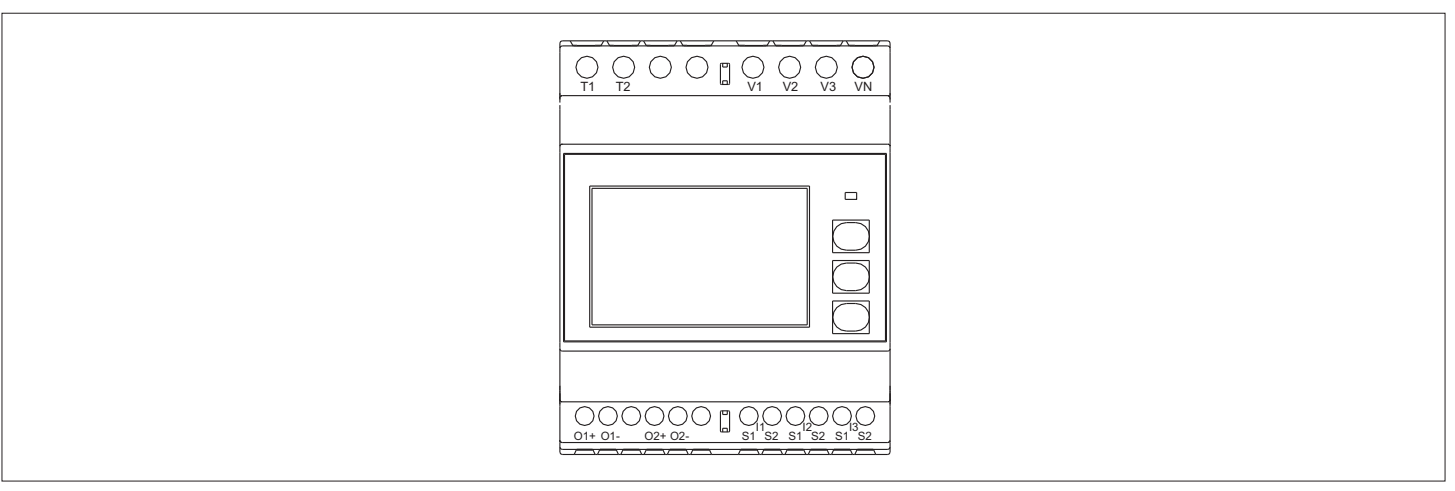

MECHANICAL DIMENSIONS [mm]

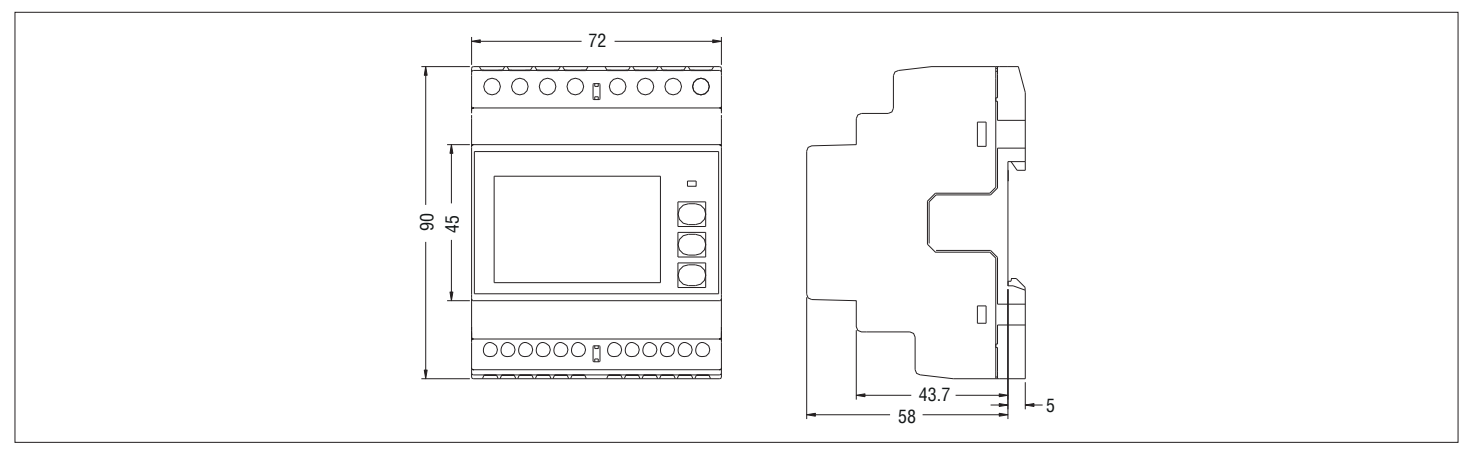

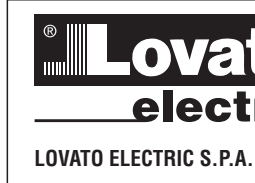

24020 GORLE (BERGAMO) ITALIA VIA DON E. MAZZA, 12 TEL. 035 4282111 FAX (Nazionale): 035 4282200 FAX (International): +39 035 4282400 E-mail info@LovatoElectric.com<br>Web www.LovatoElectric.com

# **CONTATORE DI ENERGIA TRIFASE A INSERZIONE TRAMITE TA I Manuale operativo**

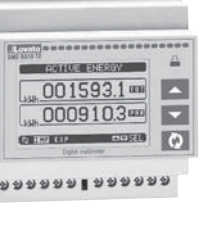

 $0.000100000$ 

# **DMED310T2**

 $\epsilon$ 

**I**

# **ATTENZIONE!!**

- Leggere attentamente il manuale prima dell'utilizzo e l'installazione.
	- Questi apparecchi devono essere installati da personale qualificato, nel rispetto delle vigenti normative impiantistiche, allo scopo di evitare danni a persone o cose.
- Prima di qualsiasi intervento sullo strumento, togliere tensione dagli ingressi di misura e di alimentazione e cortocircuitare i trasformatori di corrente.
- Il costruttore non si assume responsabilità in merito alla sicurezza elettrica in caso di utilizzo improprio del dispositivo.
	- I prodotti descritti in questo documento sono suscettibili in qualsiasi momento di evoluzioni o di modifiche. Le descrizioni ed i dati a catalogo non possono pertanto avere alcun valore contrattuale.
- Un interruttore o disgiuntore va compreso nell'impianto elettrico dell'edificio. Esso deve trovarsi in stretta vicinanza dell'apparecchio ed essere facilmente raggiungibile da parte dell'operatore.
- Deve essere marchiato come il dispositivo di interruzione dell'apparecchio: IEC/EN 61010-1 § 6.11.2.
- Installare l'apparecchio in contenitore e/o quadro elettrico con grado di protezione minimo IP51. – Pulire l'apparecchio con panno morbido, non usare prodotti abrasivi, detergenti liquidi o solventi.

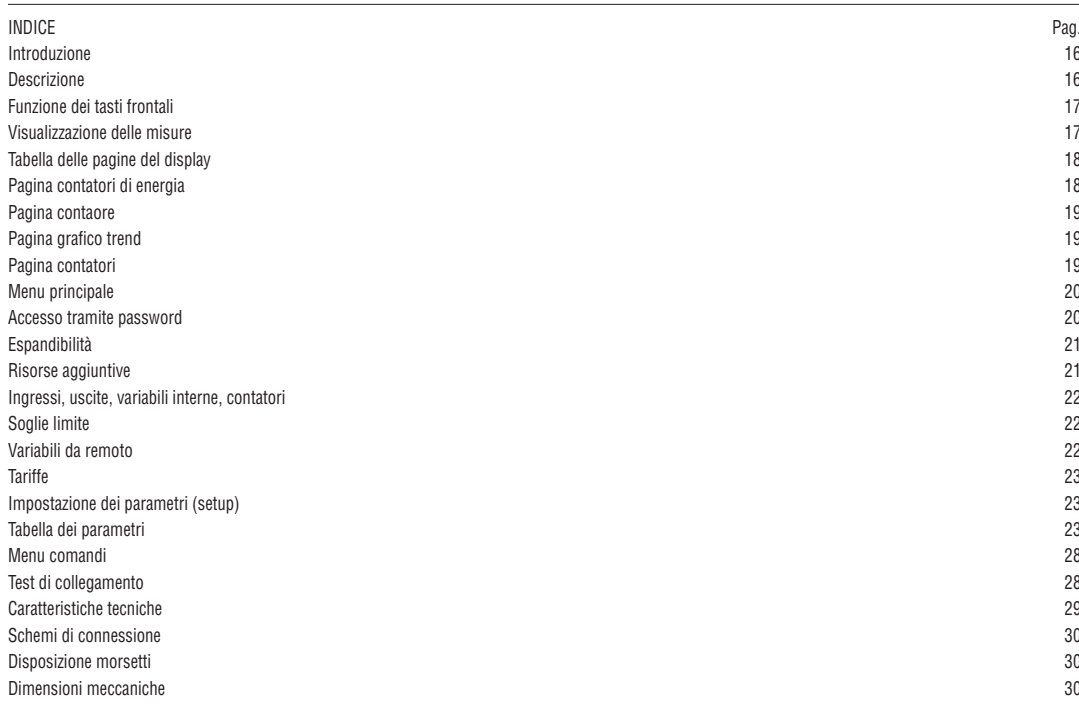

INTRODUZIONE

Il contatore di energia DME310T2 è stato progettato per unire la massima semplicità di utilizzo con una ampia scelta di funzioni avanzate.

L'ottima accuratezza delle misure, la semplicità di installazione e di utilizzo ne fanno una scelta ottimale per la gestione ed il monitoraggio dei consumi di energia. Il display grafico LCD consente una interfaccia utente chiara ed intuitiva.

L'interfaccia ottica ad infrarossi consente l'espansione tramite la vasta gamma di moduli EXM.

#### DESCRIZIONE

- Esecuzione modulare 4U (72mm) per guida DIN 35mm
- Display LCD grafico 128x80 pixel, retroilluminato, 4 livelli di grigio
- 3 tasti a membrana per visualizzazione ed impostazione
- LED metrologico per indicazione flusso di energia
- Misura energia attiva conforme a IEC/EN 62053-21 Classe 1
- Inserzione tramite TA esterni
- Ingresso programmabile (ad esempio per selezione tariffe)
- 2 uscite statiche programmabili
- Contatori di energia attiva e reattiva totali
- Contatori di energia parziali azzerabili
- Contaore totale e parziale
- Navigazione rapida e semplice
- $-$  Testi per misure, impostazioni e messaggi in 5 lingue
- Interfaccia ottica per max 3 moduli di espansione serie EXM
- Coprimorsetti piombabili
- Funzioni di I/O avanzate programmabili
- Misure in vero valore efficace (TRMS).

FUNZIONE DEI TASTI FRONTALI **Tasti** ▲ **e** ▼ - Servono per lo scorrimento fra le pagine video, per la selezione fra le possibili scelte presentate a display e per la modifica di impostazioni (incremento/decremento).

**Tasto** - Serve per lo scorrimento delle sotto-pagine, per confermare una scelta effettuata e per passare da una modalità all'altra di visualizzazione.

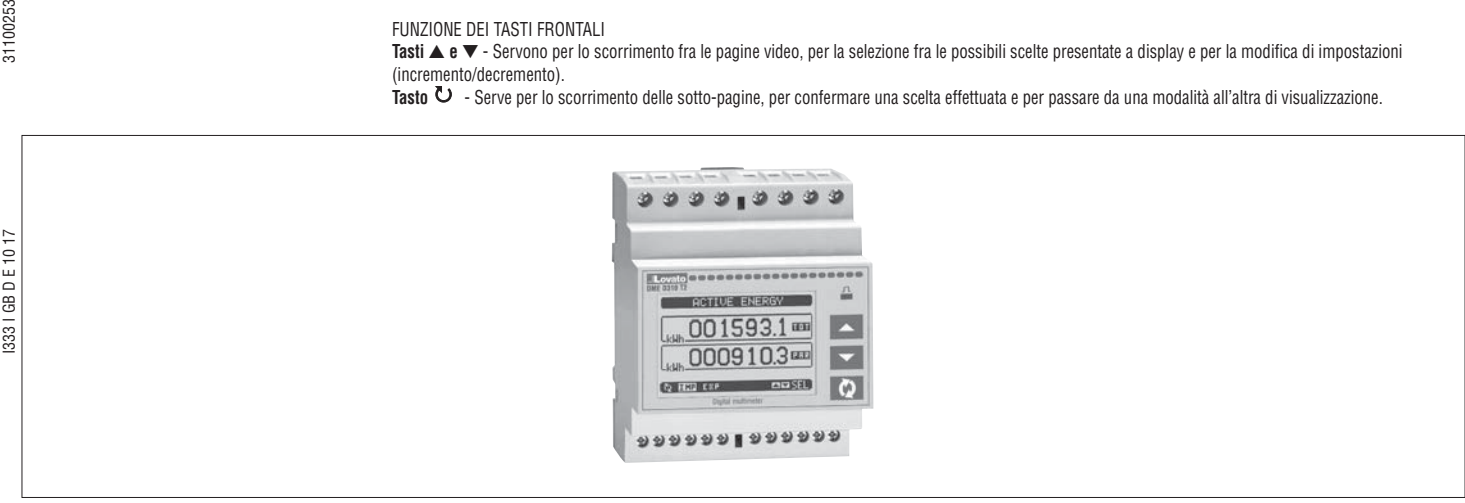

VISUALIZZAZIONE DELLE MISURE

- I tasti ▲ e ▼ consentono di scorrere le pagine di visualizzazione misure una per volta. La pagina attuale è riconoscibile tramite la barra del titolo. – Alcune delle misure potrebbero non essere visualizzate in funzione della programmazione e del collegamento dell'apparecchio (ad esempio se programmato
- per un sistema senza neutro le misure riferite al neutro non vengono visualizzate).
- $-$  Per ogni pagina, il tasto  $\bf{U}$  consente di accedere a delle sotto-pagine (ad esempio per visualizzare i valori massimi e minimi registrati per la misura selezionata).
- La sottopagina visualizzata correntemente è indicata in basso a sinistra da una delle seguenti icone:
- **IMP = Energia importata** Energia prelevata dal fornitore (segno positivo)
- **EXP = Energia esportata** Energia ceduta al fornitore (segno negativo)
- **TOT = Energia totale**  Contatore totale delle energie, non azzerabile
- **PAR = Energia parziale**  Contatore parziale delle energie, azzerabile dall'utente tramite menu comandi
- **IN = Valore istantaneo**  Valore istantaneo attuale della misura, visualizzato di default ogni volta che si cambia pagina
- **HI = Valore massimo istantaneo** Valore più alto misurato dal multimetro per la relativa misura. I valori HIGH vengono memorizzati e mantenuti anche in assenza di alimentazione. Possono essere azzerati tramite apposito comando (vedere menu comandi).
- **LO = Valore minimo istantaneo** Valore più basso misurato dal multimetro dal momento della messa in tensione. Viene resettato con lo stesso comando usato per i valori HI.
- **AV = Valore integrato**  Valore della misura integrato (mediato) nel tempo. Consente di vedere una misura con variazioni lente. Vedere menu Integrazione. • **MD = Massimo valore integrato** – Valore massimo del valore integrato (max demand). Rimane memorizzato in memoria non volatile ed è resettabile con apposito comando.
- **GR = Barre grafiche** Visualizzazione delle misure tramite barre grafiche.

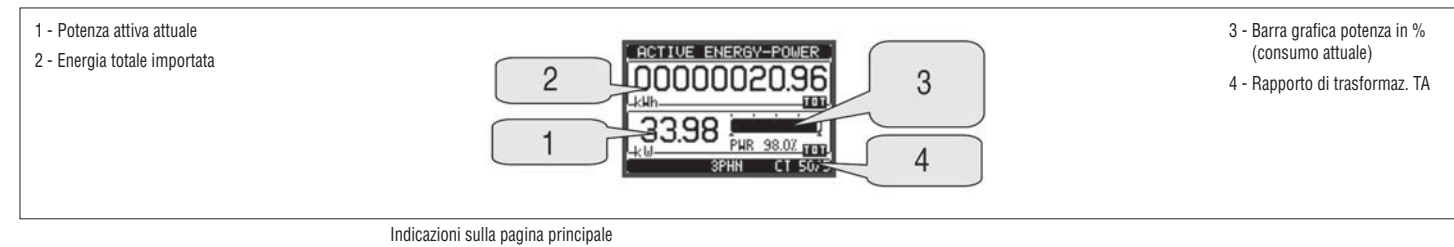

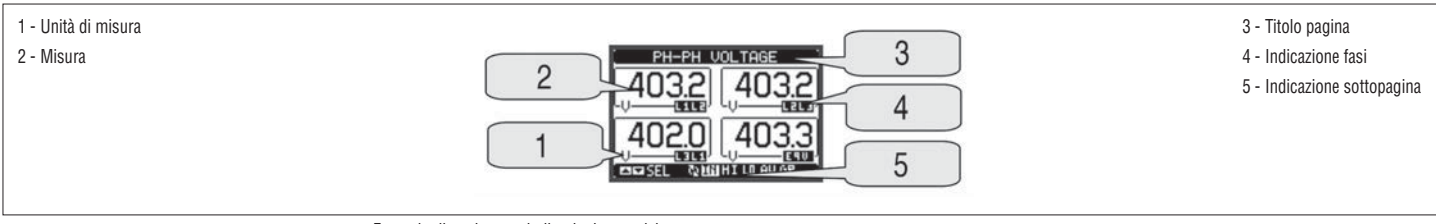

Esempio di pagina con indicazioni numeriche

– L'utente ha la possibilità di specificare su quale pagina e quale sottopagina il display deve ritornare automaticamente dopo che è trascorso un tempo senza che siano premuti dei tasti.

– Volendo è anche possibile programmare il multimetro in modo che la visualizzazione resti sempre nella posizione in cui è stata lasciata. – Per l'impostazione di queste funzioni vedere menu M02 – Utilità.

VISUALIZZAZIONE DEL TA UTILIZZATO

- Su tutte le pagine che indicano i contatori di energia, viene visualizzato anche il rapporto del TA attualmente impostato, nella zona inferiore (status bar).
- L'indicazione riporta il valore del primario e del secondario programmato nei parametri P1.01 e P1.02.
- Questo allo scopo di evidenziare a display eventuali manomissioni della impostazione che possono alterare il conteggio della energia.

3331 GB D E 10 17

31100253

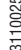

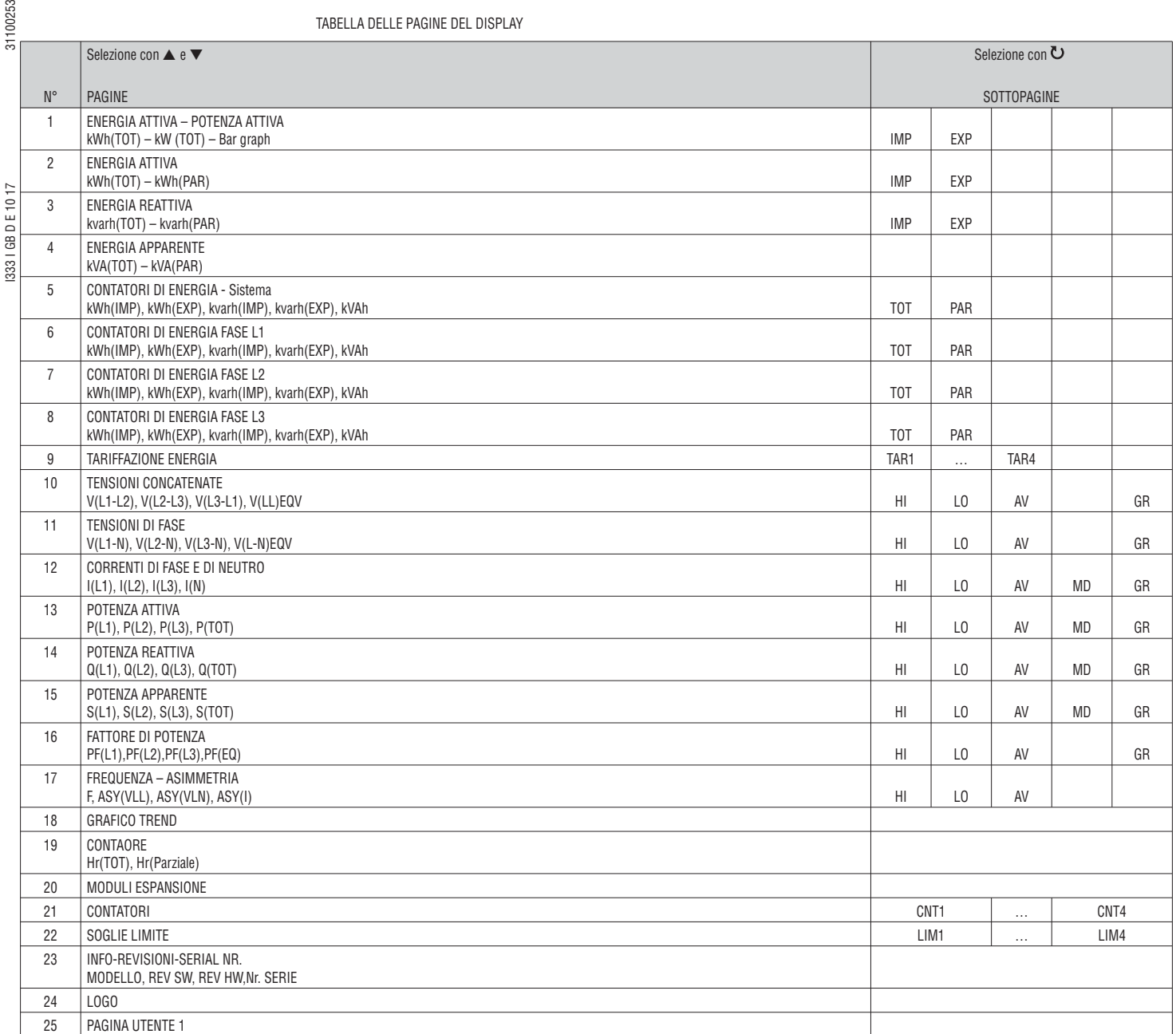

NOTA: Alcune delle pagine elencate sopra potrebbero non essere visualizzate, se la funzione visualizzata non è abilitata. Ad esempio se non viene programmato alcun allarme, la corrispondente pagina non viene visualizzata.

PAGINA CONTATORI DI ENERGIA DI SISTEMA

- Nella pagina contatori di energia di sistema vengono visualizzati contemporaneamente:
	- energia attiva importata ed esportata

• energia reattiva importata ed esportata (induttiva / capacitiva)

- energia apparente.
- $-$  La pagina principale visualizza i contatori totali. Tramite il tasto  $\bullet$  è possibile accedere alla sotto-pagina con i contatori parziali (azzerabili dall'utente).
- Per l'azzeramento dei contatori è necessario accedere al menu comandi.

1 - Indicazione Totali / Parziali

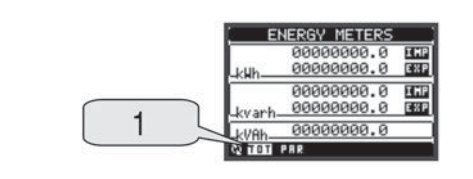

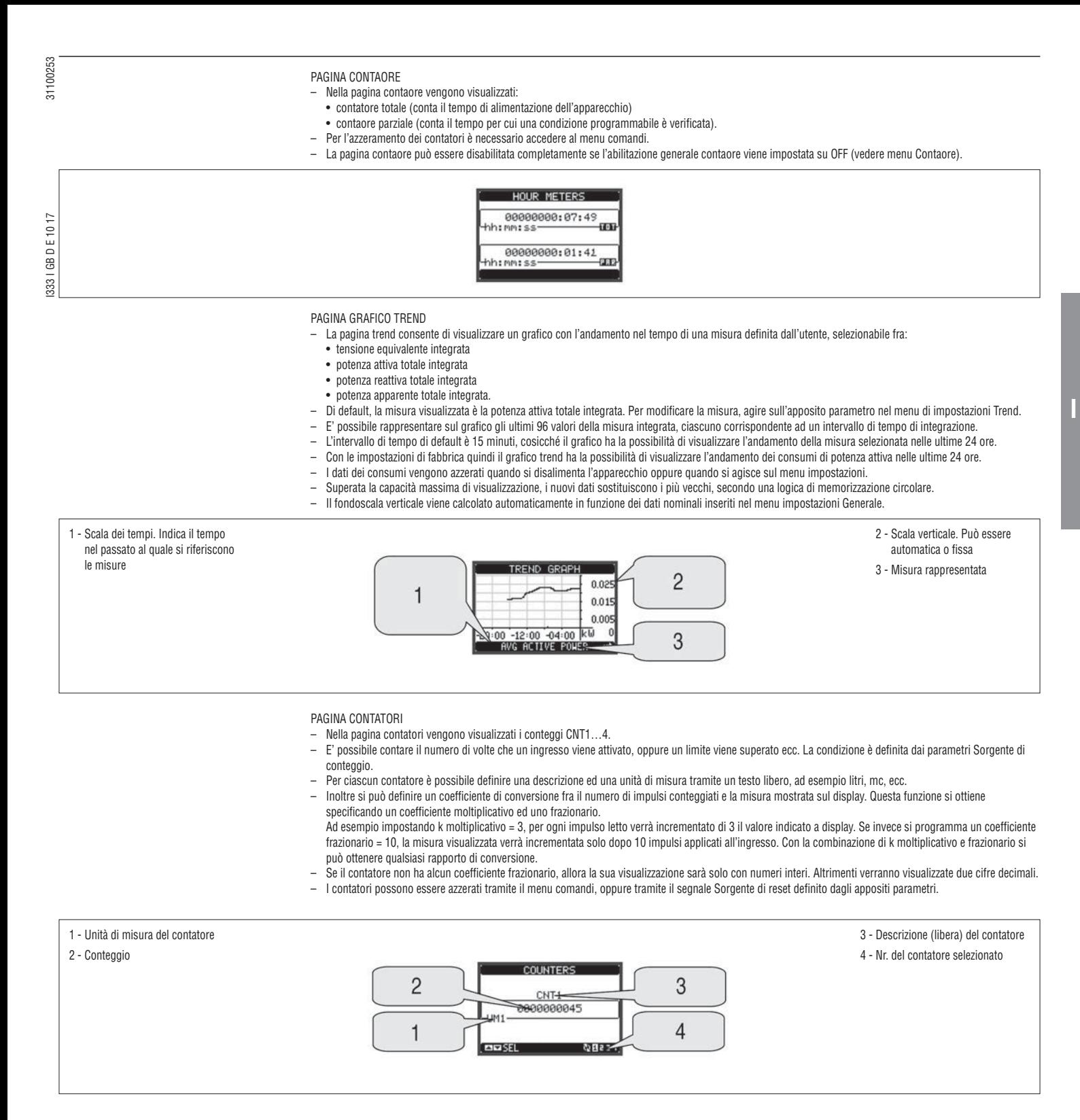

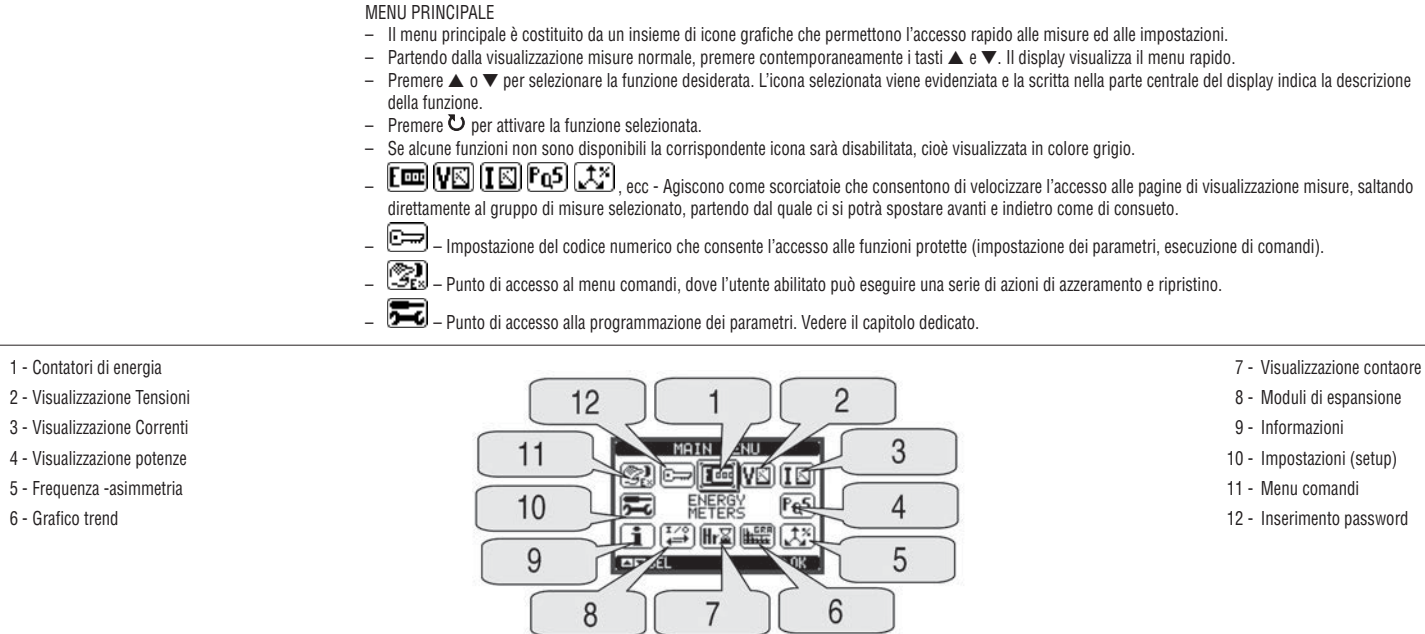

ACCESSO TRAMITE PASSWORD

I333 I GB D E 10 17 31100253

1333 | GB D E 10 17

31100253

- La password serve per abilitare o bloccare l'accesso al menu di impostazione ed al menu comandi.
	- Per gli apparecchi nuovi di fabbrica (default), la password è disabilitata e l'accesso è libero. Se invece le password sono state abilitate, per ottenere l'accesso bisogna prima inserire il relativo codice di accesso numerico.
- Per abilitare l'uso delle password e definire i codici di accesso fare riferimento al capitolo impostazione parametri.
- Esistono due livelli di accesso, a seconda del codice inserito:
	- **Accesso livello utente** consente l'azzeramento dei valori delle funzioni C.01 a C.08 (menu Comandi) ma non la modifica delle impostazioni dei parametri (setup) dell'apparecchio.
	- **Accesso livello avanzato** stessi diritti dell'utente con in più la possibilità di modificare le impostazioni dei parametri (setup).
- Dalla normale visualizzazione misure, premere contemporaneamente i tasti ▲ e ▼ per richiamare il menu principale, quindi selezionare l'icona password e premere  $U$ .
- Compare la finestra di impostazione password in figura:

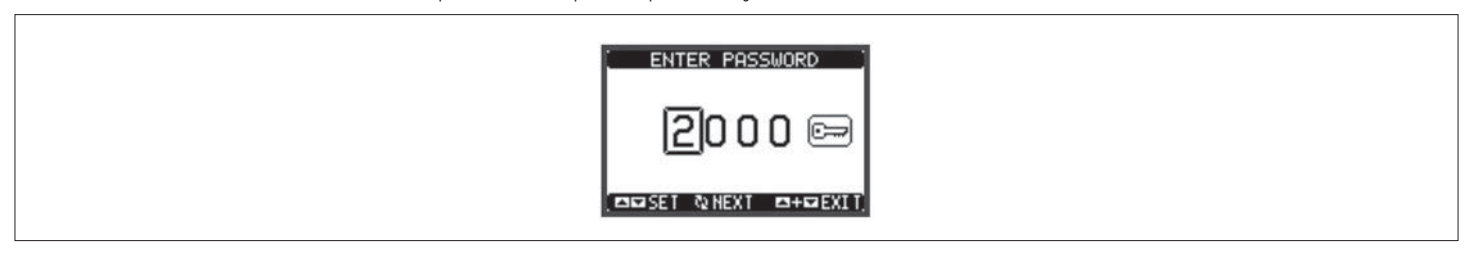

- Con il tasto ▲ o ▼ si cambia il valore della cifra selezionata.
- Con il tasto  $\upsilon$  si conferma la cifra e ci si sposta a rotazione sulle successive.<br>– Inserire la password, quindi spostarsi sull'icona della chiave.
- Inserire la password, quindi spostarsi sull'icona della chiave.
- Quando la password inserita corrisponde alla password livello Utente o livello Avanzato, compare il relativo messaggio di sblocco.
	- Una volta sbloccata la password, l'accesso rimane abilitato fino a che:
	- l'apparecchio viene disalimentato.
- l'apparecchio viene resettato (in seguito all'uscita dal menu setup).
- trascorrono più di 2 minuti senza che l'operatore tocchi alcun tasto.
- Premendo contemporaneamente i tasti ▲ e ▼ si abbandona l'impostazione password e si esce.

20

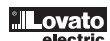

I333 I GB D E 10 17 31100253

1333 | GB D E 10 17

31100253

- Grazie alla sua interfaccia ottica a raggi infrarossi incorporata, il DMED310T2 può essere espanso con dei moduli aggiuntivi della serie EXM.
- Questi moduli sono a loro volta dotati di un'interfaccia ottica sul lato sinistro per il collegamento all'unità base e di una seconda sul lato destro per il collegamento di un ulteriore modulo di espansione.
- E' possibile collegare ad un DMED310T2 un massimo di 3 moduli EXM….
- I moduli EXM… si dividono nelle seguenti categorie:
	- moduli di comunicazione
	- moduli di I/O digitale
- moduli misti Comunicazione + uscite digitali
- moduli di memoria.
- I moduli si collegano alla unità base semplicemente affiancandoli e inserendo le apposite clip fino ad agganciarli a scatto.
- L'ordine di inserimento dei moduli è libero.

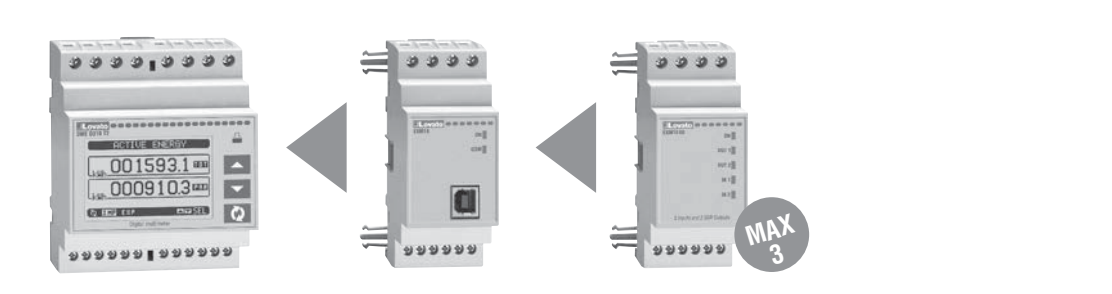

- Quando un DMED310T2 viene alimentato, riconosce automaticamente i moduli EXM… ad esso collegati.
- Se la configurazione del sistema è diversa rispetto all'ultima rilevata (è stato aggiunto o rimosso un modulo), l'unità base chiede all'utente di confermare la nuova configurazione. In caso di conferma la nuova configurazione verrà salvata e diventerà effettiva, altrimenti ad ogni messa in tensione verrà segnalata la discordanza.
- La configurazione attuale del sistema è visualizzata nella apposita pagina del display (moduli espansione), dove si vedono il numero, il tipo e lo stato dei moduli collegati.
- Gli I/O integrati sono visualizzati sotto il simbolo dell'unità base.
- La numerazione degli I/O di espansione viene elencata sotto ogni modulo.
- Lo stato (attivato/disattivato) degli I/O e dei canali di comunicazione viene evidenziato con la scritta in negativo.

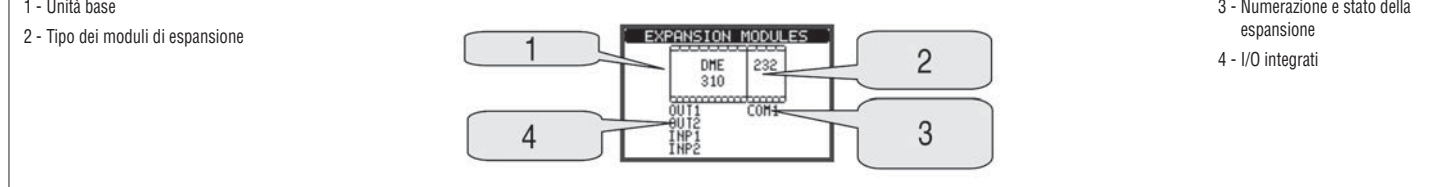

# RISORSE AGGIUNTIVE

- I moduli di espansione forniscono delle risorse aggiuntive che possono essere sfruttate tramite gli opportuni menu di impostazione.
- I menu di impostazione che riguardano le espansioni sono disponibili anche se i moduli non sono fisicamente presenti.
- Dato che è possibile aggiungere più moduli della stessa tipologia (ad esempio due interfacce di comunicazione) i relativi menu di impostazione sono multipli, identificati da un numero progressivo.
- $−$  Di seguito una tabella che indica quanti moduli di ogni tipo possono essere montati contemporaneamente. Il numero totale di moduli deve essere ≤ 3.

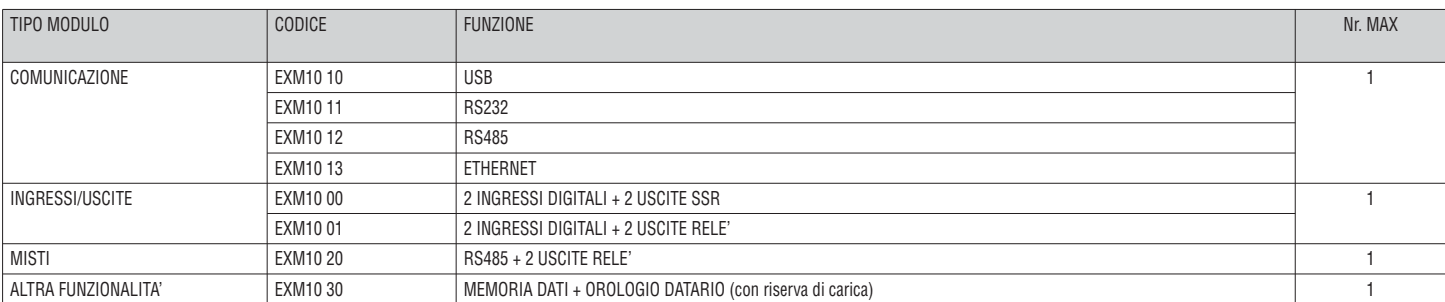

3331 GB D E 10 17

- Gli ingressi e le uscite digitali forniti dai moduli di espansione sono identificati da una sigla e da un numero progressivo. Ad esempio gli ingressi digitali sono denominati INPx, dove x rappresenta il numero dell'ingresso. Allo stesso modo, le uscite digitali sono denominate OUTx.
- Bisogna considerare che il DMED310T2 incorpora nella unità base un ingresso digitale in VAC (denominato INP1) e due uscite statiche (OUT1 e OUT2). L'ingresso INP2 è riservato per future applicazioni.
	- La numerazione degli I/O dei moduli di espansione, se installati, prosegue la numerazione degli I/O integrati, con una numerazione progressiva da sinistra a
	- destra. Ad esempio montando un modulo con 2 ingressi e 2 uscite aggiuntive, questi saranno denominati INP3-INP4 e OUT3-OUT4.
	- Per ciascun I/O esiste un menu di impostazione che consente di specificarne la funzione e le proprietà.

– Allo stesso modo degli ingressi/uscite, esistono delle variabili interne (bit) che possono essere associate alle uscite o combinate fra loro. Ad esempio si possono applicare delle soglie limite alle misure effettuate dal multimetro (tensione, corrente etc.). In questo caso la variabile interna, denominata LIMx, sarà attivata quando la misura risulta essere fuori dai limiti definiti dall'utente tramite il relativo menu di impostazione.

- Infine è possibile gestire fino a 4 contatori (CNT1…CNT4) che possono conteggiare impulsi provenienti dall'esterno (quindi da ingressi INPx) oppure il numero di volte per cui si è verificata una determinata condizione. Ad esempio definendo una soglia LIMx come sorgente di conteggio, sarà possibile contare quante volte una misura ha superato un certo valore.
- Di seguito una tabella che raccoglie tutti gli I/O e le variabili interne gestiti dal DMED310T2.

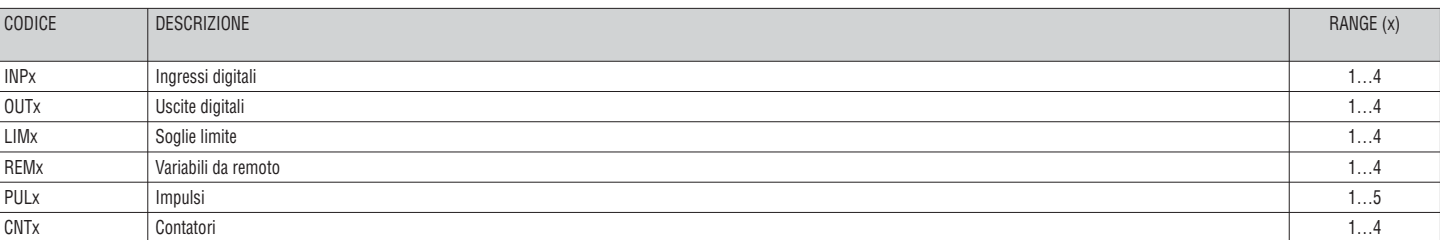

– Lo stato di ciascun I/O e variabile interna può essere visualizzato sul display nella apposita pagina di stato I/O.

SOGLIE LIMITE (LIM)

– Le soglie limite LIMn sono delle variabili interne il cui stato dipende dalla fuoriuscita dai limiti definiti dall'utente da parte di una misura fra quelle effettuate dal multimetro (es.: potenza attiva totale superiore a 25kW).

- Per velocizzare l'impostazione delle soglie, che possono spaziare in un range estremamente ampio, ciascuna di esse va impostata con un valore base + un coefficiente moltiplicativo (esempio: 25 x 1k = 25000).
- Per ogni LIM sono disponibili due soglie (superiore ed inferiore). La soglia superiore deve essere sempre impostata ad un valore maggiore di quella inferiore. – il significato delle soglie dipende dalle seguenti funzioni:
- **Funzione Min:** Con la funzione Min la soglia inferiore è d'intervento quella superiore di ripristino. Quando il valore della misura selezionata è sotto il limite inferiore, dopo il ritardo si ha l'attivazione della soglia. Quando il valore della misura è maggiore della soglia superiore, dopo il ritardo si ha il ripristino. **Funzione Max:** Con la funzione Max la soglia superiore è d'intervento quella inferiore di ripristino. Quando il valore della misura selezionata è maggiore della superiore, dopo il ritardo si ha l'attivazione della soglia. Quando il valore della misura è minore della soglia inferiore, dopo il ritardo si ha il ripristino. **Funzione Min+Max:** In questo caso le soglie inferiore e superiore sono entrambe d'intervento. Quando il valore della misura selezionata è minore della soglia inferiore o maggiore della superiore, dopo i rispettivi ritardi si ha l'intervento della LIM. Quando il valore della misura rientra nei limiti si ha il ripristino immediato.
- L'intervento può significare eccitazione o diseccitazione del limite LIMn a seconda dell'impostazione.
- Se il limite è impostato con memoria, il ripristino è manuale e può essere effettuato tramite il comando apposito nel menu comandi.
- Vedere il menu di impostazione M08.

1 - Stato variabile limite 5 - Soglia superiore 2 - Valore della misura 6 - Ritardo su soglia 3 - Funzione 7 - Soglia inferiore  $\overline{4}$ 5 LIMIT THRESHOLDS 4 - Tipo di misura J L1-N<br>MIN-MAX  $+100.0$ <br> $+129.9$  $\overline{3}$ 6 119.9 U  $\overline{2}$ **TM** 40.0 **ARISEL**  $LIM1 = 21...8$ 

VARIABILI DA REMOTO (REM)

- Il DMED310T2 ha la possibilità di gestire un massimo di 4 variabili comandate da remoto (REM1…REM4).
- Si tratta di variabili il cui stato può essere modificato a piacere dall'utente tramite il protocollo di comunicazione e che possono essere utilizzate in abbinamento alle uscite.
- Esempio: usando una variabile remota (REMx) come sorgente di una uscita (OUTx) sarà possibile attivare e disattivare liberamente un relè tramite il software di supervisione. Questo consentirebbe di utilizzare i relè di uscita del DMED310T2 per comandare dei carichi ad esempio illuminazione o altro.

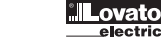

I333 I GB D E 10 17 31100253 31100253

1333 | GB D E 10 17

- Per il conteggio dell'energia, il DMED310T2 ha la possibilità di gestire 4 tariffe indipendenti oltre alla totale e alla parziale.
- La selezione delle tariffe avviene normalmente tramite degli ingressi digitali, oppure in opzione tramite l'invio di messaggi sul protocollo di comunicazione. – Per selezionare le 4 tariffe sono disponibili le due funzioni di ingresso TAR-A e TAR-B. La loro combinazione binaria effettua la selezione come da tabella:

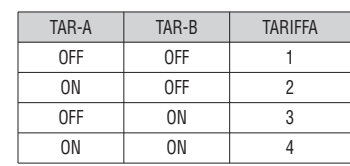

– L'apparecchio è dotato di serie di un ingresso programmabile in VAC.

- La funzione impostata di default è TAR-A, che quindi consente di selezionare fra le due tariffe 1 e 2..
- Se viene utilizzato l'ingresso di sincronismo per l'intervallo di integrazione, allora il cambio tariffa viene effettuato in concomitanza con il sincronismo, altrimenti il cambio di tariffa avviene al momento del cambio di configurazione degli ingressi.

– I conteggi delle tariffe, ciascuno con 5 contatori di energia (attiva importata ed esportata, reattiva importata ed esportata, apparente) sono visualizzati su una apposita pagina, consecutiva a quella dei contatori totali e parziali.

– Se il DMED310T2 è fornito di modulo di interfaccia di comunicazione, è possibile selezionare la tariffa attiva tramite un apposito comando sul protocollo Modbus (vedere istruzione tecnica protocollo Modbus).

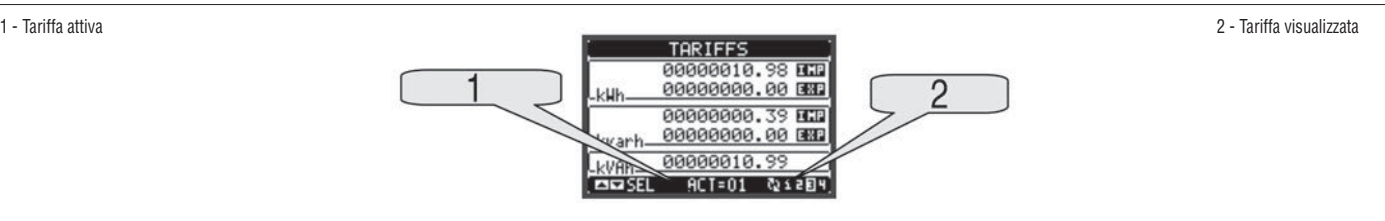

- IMPOSTAZIONE DEI PARAMETRI (SETUP)
- Dalla normale visualizzazione, premere contemporaneamente i tasti ▲ e ▼ per richiamare il menu principale 1, quindi selezionare l'icona e premere し per accedere al menu principale 2 (impostazioni).
- Viene visualizzata la tabella in figura, con la selezione dei sotto-menu di impostazione, nei quali sono raggruppati tutti i parametri secondo un criterio legato alla loro funzione.
- Selezionare il menu desiderato tramite i tasti  $\blacktriangle \blacktriangledown$  e confermare con  $\heartsuit$ .
- Per uscire e tornare alla visualizzazione misure premere contemporaneamente i tasti ▲ e ▼.

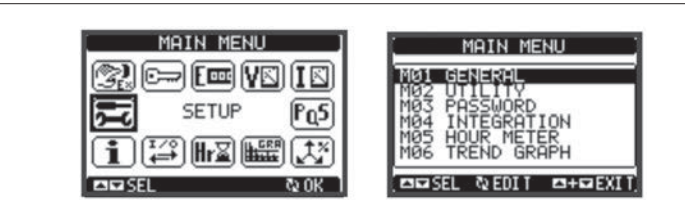

– Nella seguente tabella sono elencati i sottomenu disponibili

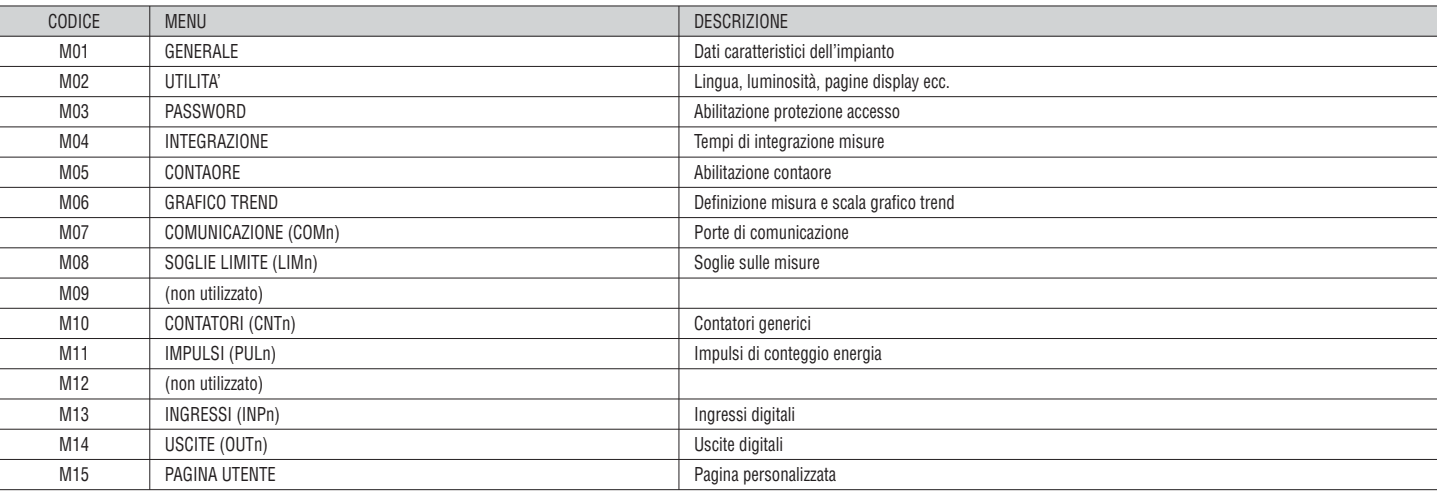

- Selezionare il sotto-menu e premere il tasto  $\mathbf U$  per visualizzare i parametri.
- Tutti i parametri sono visualizzati con codice, descrizione, valore attuale.
- Se si vuole modificare il valore di un parametro, dopo averlo selezionato premere  $\mathbf \bullet$

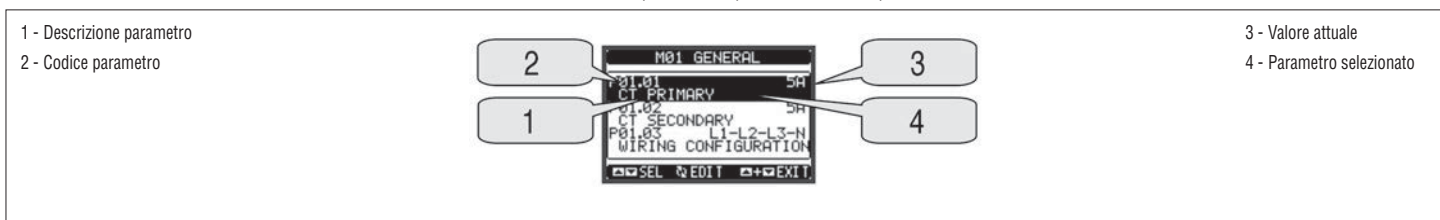

– Se non è stata immessa la password livello Avanzato, non sarà possibile accedere alla pagina di modifica, e verrà visualizzato un messaggio di accesso negato. – Se invece si ha l'accesso, verrà visualizzata la pagina di modifica.

# 1 - Barra grafica valore-range

2 - Minimo valore possibile

3 - Parametro selezionato

I333 I GB D E 10 17 31100253

1333 | GB D E 10 17

31100253

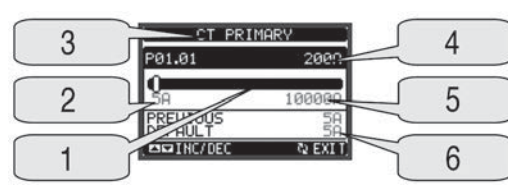

4 - Nuovo valore impostato 5 - Massimo valore possibile 6 - Valore di default di fabbrica

**I**

– Quando si è in modalità modifica, il valore può essere modificato con ▲ e ▼. Vengono visualizzati anche una barra grafica che indica il range di impostazione, i valori minimi e massimi possibili, il valore precedente e quello di default.

- Premendo contemporaneamente ▲ e ▼ l'impostazione viene riportata al valore di default di fabbrica.
- Durante l'impostazione di un testo, con i tasti ▲ e ▼ si seleziona il carattere alfanumerico e con si sposta il cursore all'interno del testo. Premendo contemporaneamente ▲ e ▼ la selezione alfanumerica si posiziona direttamente sul carattere 'A'.
- Premere il tasto  $\mathbf U$  per tornare alla selezione parametri. Il valore immesso rimane memorizzato.
- Premere contemporaneamente ▲ e ▼ per salvare i cambiamenti ed uscire dalla impostazione. Il multimetro esegue un reset e ritorna in funzionamento normale.
- Se non vengono premuti tasti per 2 minuti consecutivi, il menu setup viene abbandonato automaticamente e il multimetro torna alla visualizzazione normale.

### TABELLA PARAMETRI

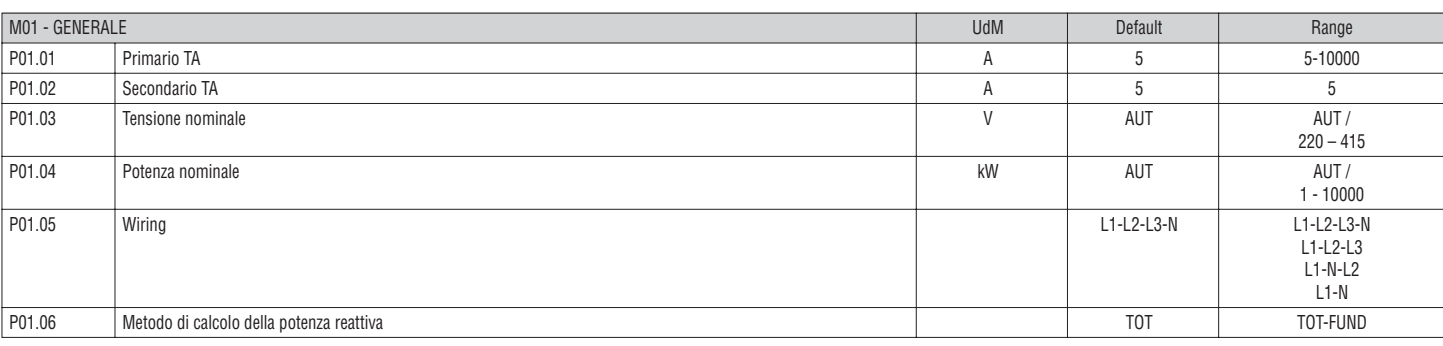

**P01.01** = Corrente nominale del primario dei TA.

**P01.02** = Corrente del secondario dei TA. Per DMED310T2 fissa a 5A.

**P01.05** = Impostare concordemente allo schema di collegamento utilizzato.

Vedere Schemi di collegamento alla pagina 30.

**P01.06** – Selezione del metodo di calcolo della potenza reattiva.

**TOT:** la potenza reattiva comprende i contributi armonici. In questo caso: Preattiva<sup>2</sup> = Papparente<sup>2</sup> – Pattiva<sup>2</sup>

**FUND:** la potenza reattiva comprende solo il contributo della frequenza fondamentale. In questo caso: Preattiva<sup>2</sup>  $\leq$  Paparente<sup>2</sup> – Pattiva<sup>2</sup>. La potenza apparente ancora include il contributo delle armoniche (stesso valore del caso TOT).

In assenza di armoniche di tensione e di corrente, entrambi i metodi di calcolo forniscono lo stesso risultato e PF = cos.

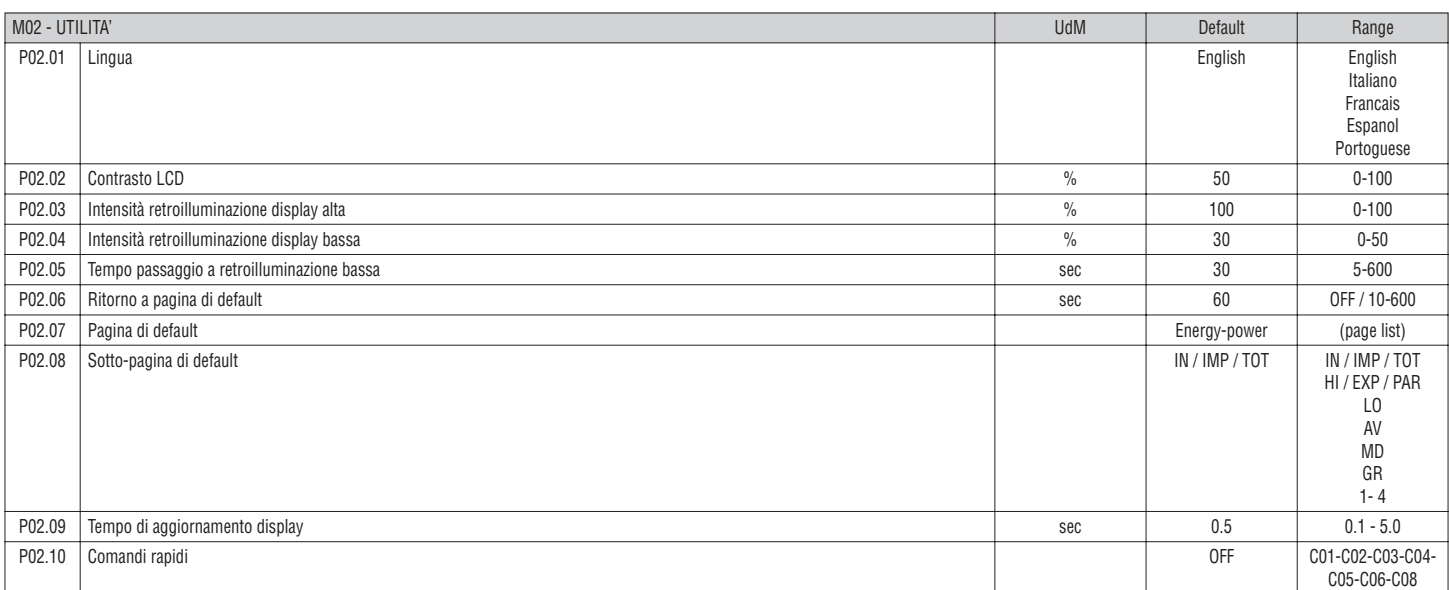

**P02.06** = Se impostato ad OFF il display rimane sempre nella pagina dove è stato lasciato dall'utente. Se impostato ad un valore, dopo questo tempo il display ritorna alla pagina impostata con P02.07.

**P02.07** = Numero della pagina alla quale il display ritorna automaticamente una volta che è trascorso il tempo P02.06 dall'ultima pressione di un tasto.

**P02.08** = Tipo di sotto-pagina alla quale il display torna dopo trascorso P02.06. P02.10 = Permette di eseguire un commando premendo per 5s il tasto  $\bullet$ .

Fare riferimento al paragrafo MENU COMANDI.

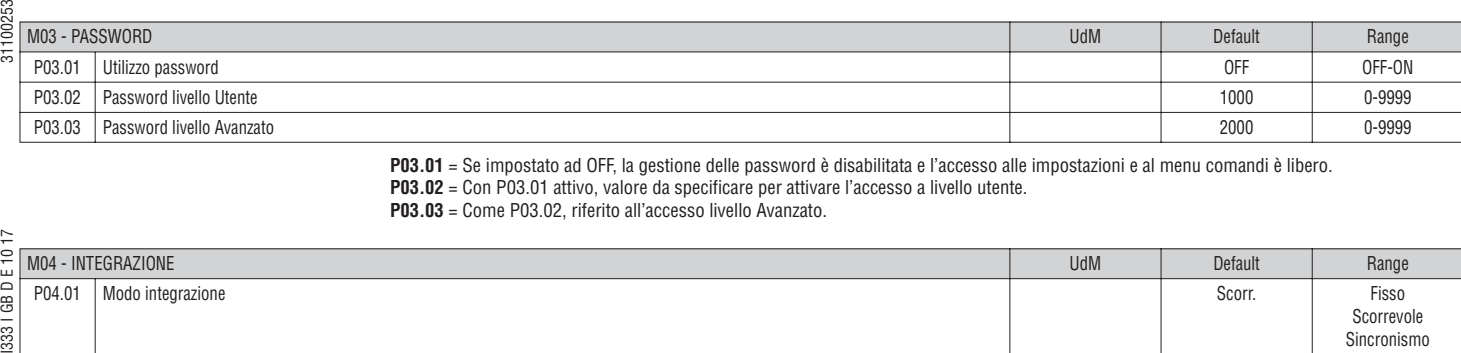

**P03.01** = Se impostato ad OFF, la gestione delle password è disabilitata e l'accesso alle impostazioni e al menu comandi è libero. **P03.02** = Con P03.01 attivo, valore da specificare per attivare l'accesso a livello utente.

**P03.03** = Come P03.02, riferito all'accesso livello Avanzato.

| M04 - INTEGRAZIONE |                                 | <b>UdM</b> | Default | Range                                                                      |
|--------------------|---------------------------------|------------|---------|----------------------------------------------------------------------------|
| P04.01             | Modo integrazione               |            | Scorr.  | Fisso<br>Scorrevole<br>Sincronismo<br>Bus<br>Fixed<br>Shift<br>Sync<br>Bus |
| P04.02             | Tempo integrazione potenze      | min        | 15      | $1-60$ min                                                                 |
| P04.03             | Tempo integrazione correnti     | min        | 15      | $1-60$ min                                                                 |
| P04.04             | Tempo di integrazione tensioni  | min        |         | $1-60$ min                                                                 |
| P04.05             | Tempo di integrazione frequenza | min        |         | $1-60$ min                                                                 |

**P04.01** = Selezione della modalità di calcolo delle misure integrate.

**Fisso** - Le misure istantanee vengono integrate per il tempo impostato. Ad ogni scadenza del tempo, la misura integrata viene aggiornata con il risultato dell'ultima integrazione.

**Scorrevole** - Le misure istantanee vengono integrate per un tempo = 1/15 del tempo impostato. Ad ogni scadenza di questo intervallo viene sostituito il valore più vecchio con il nuovo calcolato. La misura integrata viene aggiornata ogni 1/15 del tempo impostato, considerando una finestra scorrevole nel tempo che comprende gli ultimi 15 valori calcolati, di lunghezza totale equivalente al tempo impostato.

**Sincronismo** - Come modalità fisso, ma gli intervalli di integrazione sono scanditi da un ingresso digitale esterno programmato con la funzione sincronismo.

**Bus** - Come modalità fisso, ma gli intervalli di integrazione sono scanditi da messaggi di sincronismo inviati sul bus seriale.

**P04.02** = Tempo integrazione misure AVG (media) per le potenze attiva, reattiva ed apparente.

**P04.03, P04.04, P04.05** = Tempo integrazione misure AVG (media) per le relative grandezze.

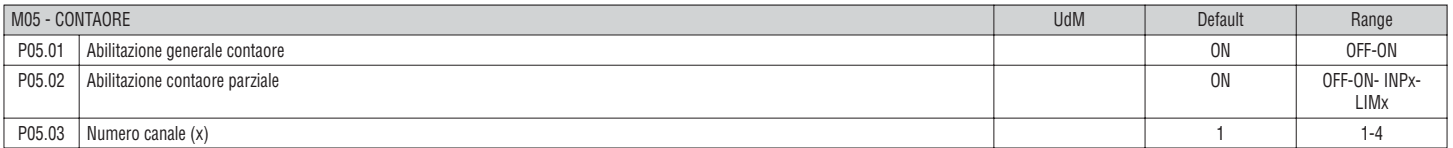

**P05.01** = Se OFF i contaore sono disabilitati e la pagina di misura dei contaore non viene visualizzata.

**P05.02** = Se OFF il contaore parziale non viene incrementato. Se ON viene incrementato quando il multimetro è alimentato. Se abbinato ad una delle variabili interne (LIMn-INPx) viene incrementato solo quando questa condizione è vera.

**P05.03** = Numero del canale (x) della variabile interna eventualmente usato nel parametro precedente. Esempio: Se il contaore parziale deve contare il tempo per cui una misura è oltre una certa soglia, definita dal limite LIM3, programmare LIMx nel parametro precedente e specificare 3 in questo parametro.

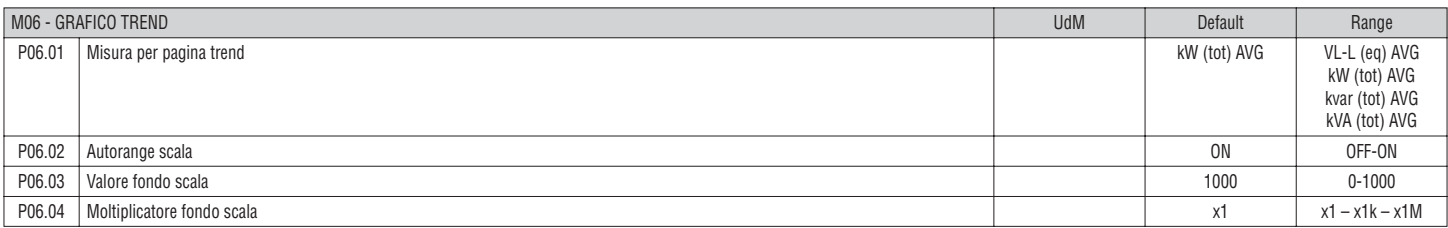

**P06.01** = Seleziona la misura da visualizzare sul grafico Trend.

**P06.02** = Decide se la scala verticale si adatta automaticamente (ON) ai valori visualizzati oppure se viene definita fissa (OFF) dall'utente.

**P06.03** = Valore di fondo scala definito dall'utente. L'unità di misura diventa quella della misura selezionata.

**P06.04** = Moltiplicatore del valore di fondo scala.

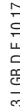

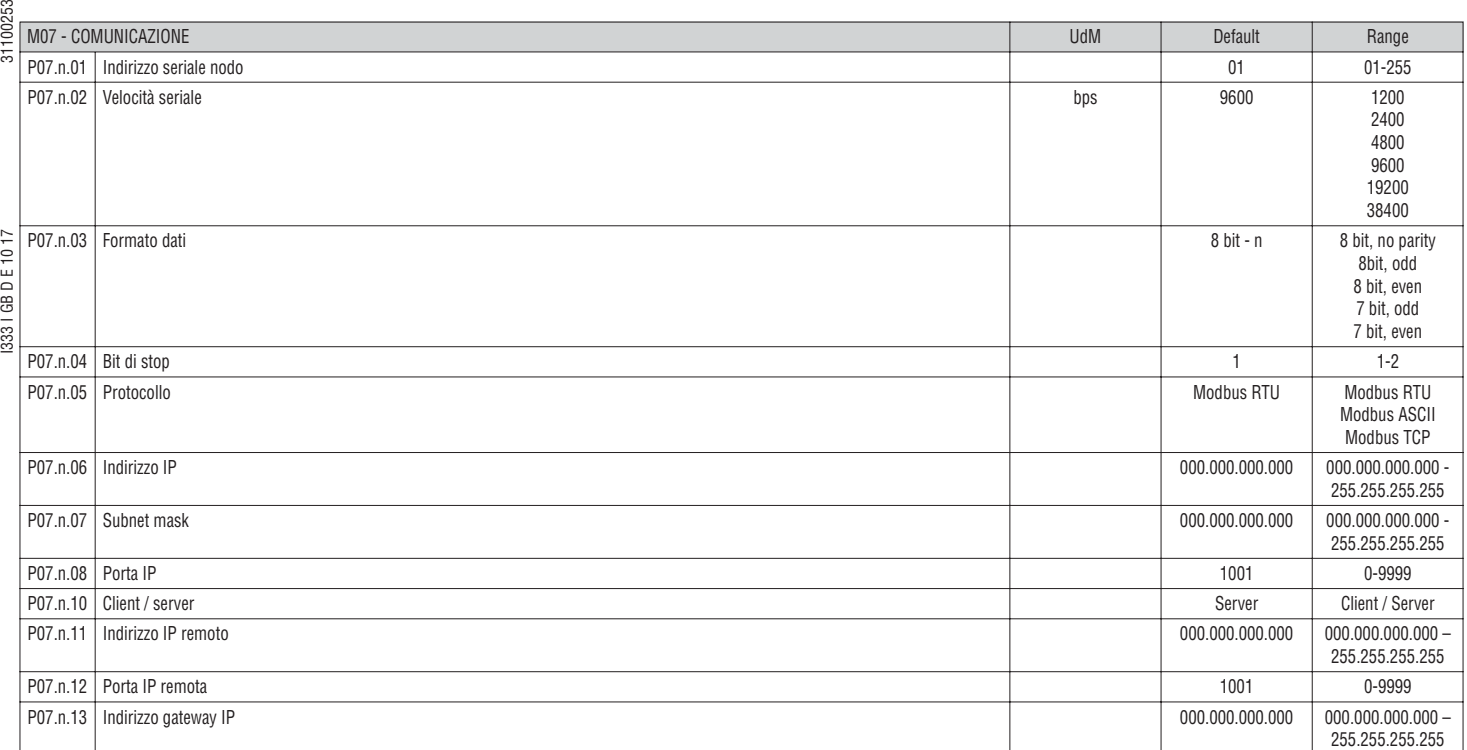

**P07.n.01** = Indirizzo seriale (nodo) del protocollo di comunicazione.

**P07.n.02** = Velocità di trasmissione della porta di comunicazione. **P07.n.03** = Formato dati. Impostazioni a 7 bit possibili solo per protocollo ASCII.

**P07.n.04** = Numero bit di stop.

**P07.n.05** = Scelta del protocollo di comunicazione.

**P07.n.06, P07.n.07, P07.n.08** = Coordinate TCP-IP per applicazioni con interfaccia Ethernet. Non utilizzati con altri tipi di moduli di comunicazione.

**P07.n.10** = Attivazione della connessione TCP-IP. **Server** - Attende connessione da un client remoto. **Client** - Stabilisce connessione verso un server remoto.

**P07.n.11, P07.n.12, P07.n.13** = Coordinate per la connessione al server remoto quando P07.n.10 è impostato a Client.

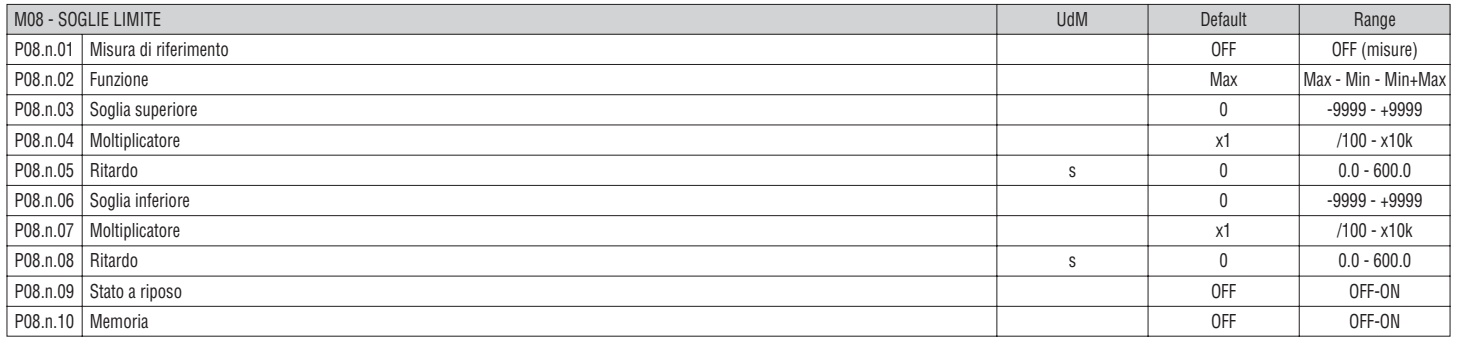

**Nota:** questo menu è diviso in 4 sezioni, per le soglie limite LIM1...4

**P08.n.01** = Definisce a quale delle misure del multimetro applicare la soglia limite.

**P08.n.02** = Definisce il funzionamento della soglia limite. Può essere:

**Max** - LIMn attivo quando la misura supera P08.n.03. P08.n.06 è la soglia di ripristino.

**Min** - LIMn attivo quando la misura è inferiore a P08.n.06. P08.n.03 è la soglia di ripristino.

**Min+Max** - LIMn attivo quando la misura è superiore a P08.n.03 oppure inferiore a P08.n.06.

**P08.n.03 e P08.n.04** = Definiscono la soglia superiore, che è data dal valore di P08.n.03 moltiplicato per P08.n.04.

**P08.n.05** = Ritardo di intervento sulla soglia superiore.

**P08.n.06, P08.n.07, P08.n.08** = Come sopra, riferiti alla soglia inferiore.

**P08.n.09** = Permette di invertire lo stato del limite LIMn.

**P08.n.10** = Definisce se la soglia rimane memorizzata e va azzerata manualmente (ON) o se si ripristina automaticamente (OFF).

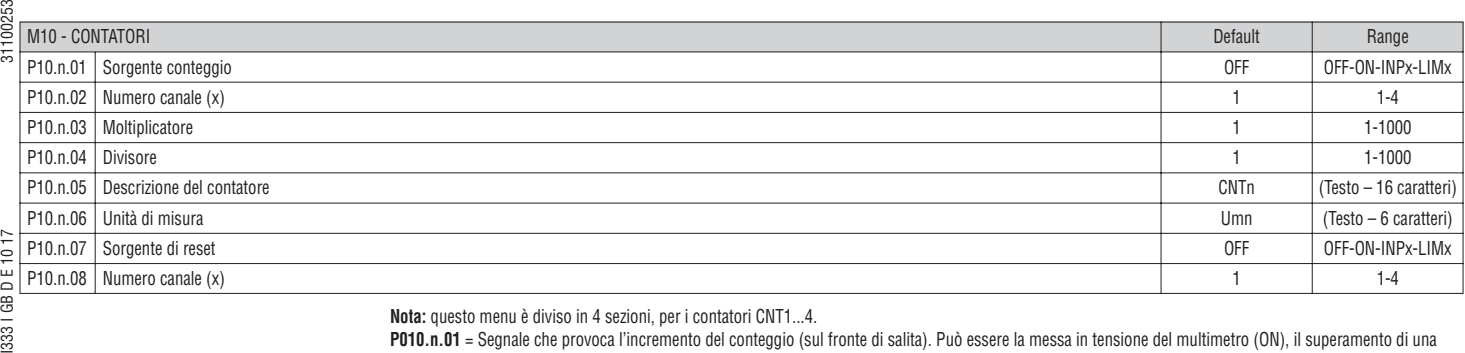

**3331 GB** 

**Nota:** questo menu è diviso in 4 sezioni, per i contatori CNT1...4.

**P010.n.01** = Segnale che provoca l'incremento del conteggio (sul fronte di salita). Può essere la messa in tensione del multimetro (ON), il superamento di una soglia (LIMx), l'attivazione di un ingresso esterno (INPx).

**P010.n.02** = Numero del canale x riferito al parametro precedente.

**P010.n.03** = k moltiplicativo. Gli impulsi contati vengono moltiplicati per questo valore prima di essere visualizzati.

**P010.n.04** = k frazionario. Gli impulsi contati vengono divisi per questo valore prima di essere visualizzati. Se diverso da 1, il contatore viene visualizzato con 2 cifre decimali.

**P10.n.05** = Descrizione del contatore. Testo libero 16 caratteri.

**P10.n.06** = Unità di misura del contatore. Testo libero 6 caratteri.

**P10.n.07** = Segnale che provoca l'azzeramento del conteggio. Fino a che questo segnale è attivo il conteggio rimane al valore zero.

**P10.n.08** = Numero del canale x riferito al parametro precedente.

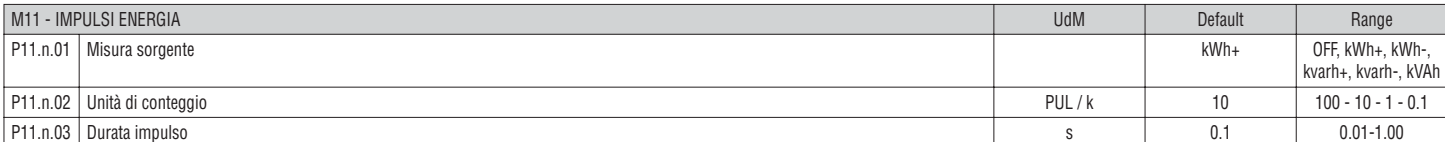

**Nota:** questo menu è diviso in 5 sezioni, per gli impulsi di conteggio energia PUL1..5.

**P11.n.01** = Tipo di energia alla quale è legato l'impulso.

**P11.n.02** = Numero di impulsi emessi per per ogni kWh o kvarh o kVAh.

**P11.n.03** = Durata dell'impulso.

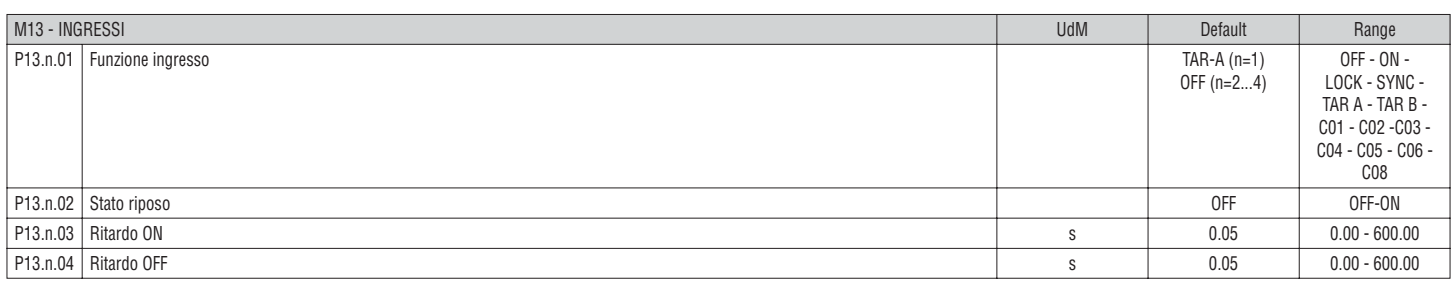

**Nota:** questo menu è diviso in 4 sezioni, per gli ingressi INP1…4.

**P13.n.01** = Funzione ingresso:

**OFF** – Ingresso disabilitato

**ON** – Ingresso abilitato, usato come sorgente per contatori, ecc.

**LOCK** – Blocco impostazioni – impedisce l'accesso ad entrambi i livelli.

**SYNC** – Sincronismo per integrazione potenza.

**TAR-A, TAR-B** – Selezione tariffa energie. Vedere capitolo tariffazione.

**C01…C06, C08** – Quando questo ingresso viene attivato (sul fronte di salita), viene esguito il corrispondente comando del menu comandi.

**P13.n.02** = Stato a riposo dell'ingresso. Permette di invertire la logica di attivazione.

**P13.n.03, P13.n.04** = Ritardi di attivazione – disattivazione dell'ingresso. Permettono di filtrare lo stato per evitare rimbalzi.

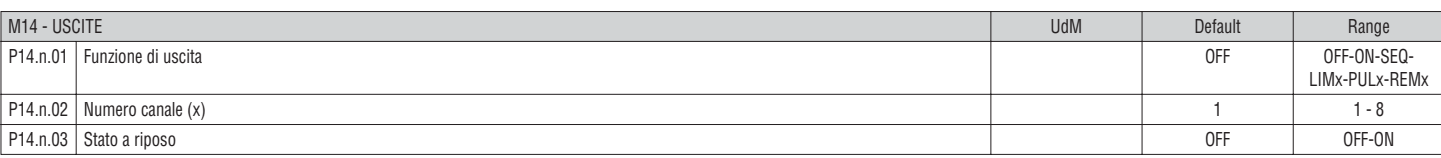

**Nota:** questo menu è diviso in 4 sezioni, per le uscite OUT1...4.

**P14.n.01** = Funzione della uscita:

**OFF** – Uscita disabilitata.

**ON** – Uscita sempre abilitata. **SEQ** – Uscita attivata in caso di errata sequenza fasi.

**LIMx – PULx – REMx** – Uscita abbinata allo stato della variabile programmata. Permette di portare su di una uscita lo stato di una soglia, di una variabile comandata da remoto, ecc.

**P14.n.02** = Numero di canale (x) riferito al parametro precedente.

**P14.n.03** = Stato a riposo dell'uscita. Permette di invertire la logica di funzionamento dell'uscita.

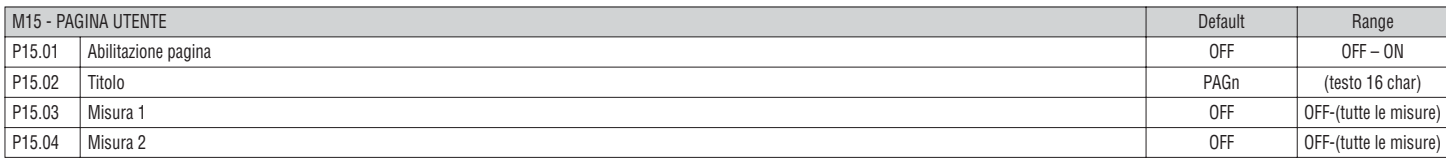

**P15.01** = Abilita la pagina utente.

**P15.02** = Titolo della pagina utente. Testo libero, 16 caratteri.

**P15.03, P15.04** = Misure che verranno visualizzate nei due riquadri della pagina utente.

<u>|Lovato</u>

31100253

### MENU COMANDI

- Il menu comandi permette di eseguire operazioni saltuarie quali azzeramenti di misure, contatori, allarmi, ecc.
- Se è stata immessa la password per accesso avanzato, allora tramite il menu comandi è anche possibile effettuare delle operazioni automatiche utili ai fini della configurazione dello strumento.
- Nella seguente tabella sono riportate le funzioni disponibili con il menu comandi, divise a seconda del livello di accesso necessario.

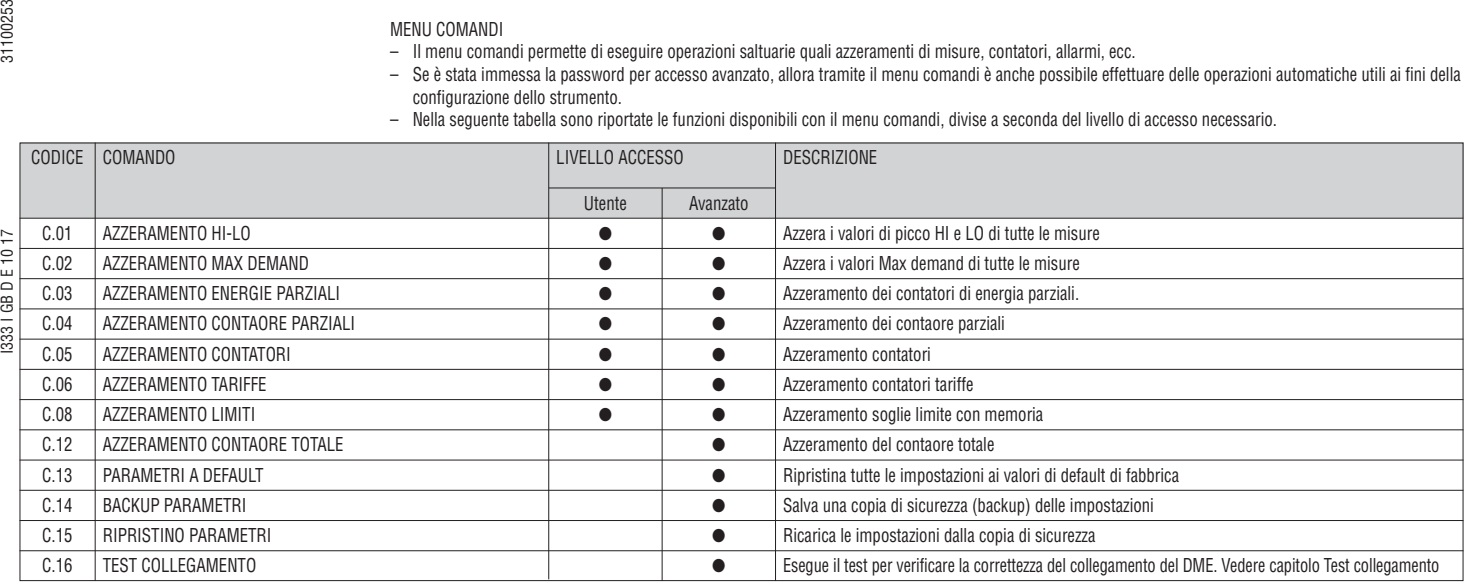

– Una volta selezionato il comando desiderato, premere  $\upsilon$  per eseguirlo. Lo strumento chiederà una conferma. Premendo nuovamente  $\upsilon$  il comando verrà eseguito.

- Per annullare l'esecuzione di un comando selezionato premere contemporaneamente i tasti ▲ e ▼.
- Per abbandonare il menu comandi premere contemporaneamente i tasti ▲ e ▼.

TEST DI COLLEGAMENTO

- Il test di collegamento consente di verificare se l'installazione del multimetro è stata effettuata correttamente.
- Per poter eseguire il test, il multimetro deve essere inserito in un impianto attivo con le seguenti condizioni:
	- sistema trifase con presenza di tutte le fasi (V > 50V~ L-N)
	- corrente minima circolante su ciascuna fase> 1% del fondo scala del TA impostato
	- verso positivo delle energie (cioè in un comune impianto dove il carico induttivo assorbe energia dalla fornitura)
- Per lanciare l'esecuzione del test, entrare nel menu comandi e selezionare il comando appropriato secondo le istruzioni del capitolo Menu comandi.
- Il test consente di verificare i seguenti punti:
	- lettura delle tre tensioni
	- sequenza delle fasi
	- sbilanciamento delle tensioni
	- inversione della polarità di uno o più TA
	- scambio delle fasi fra tensioni/correnti.
- Se il test non viene superato, il display visualizza la ragione dell'errore.
- Se il test viene superato, la condizione viene memorizzata nella memoria non volatile ed un messaggio che attesta l'esito positivo viene visualizzato nella pagina informazioni.

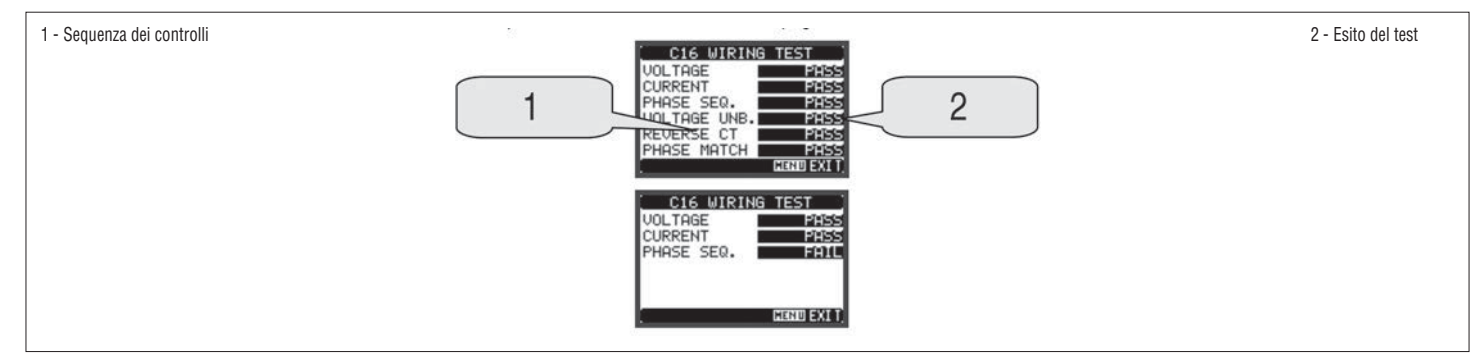

# **I**<br> **I**<br> **I**<br> **I**

# CARATTERISTICHE TECNICHE

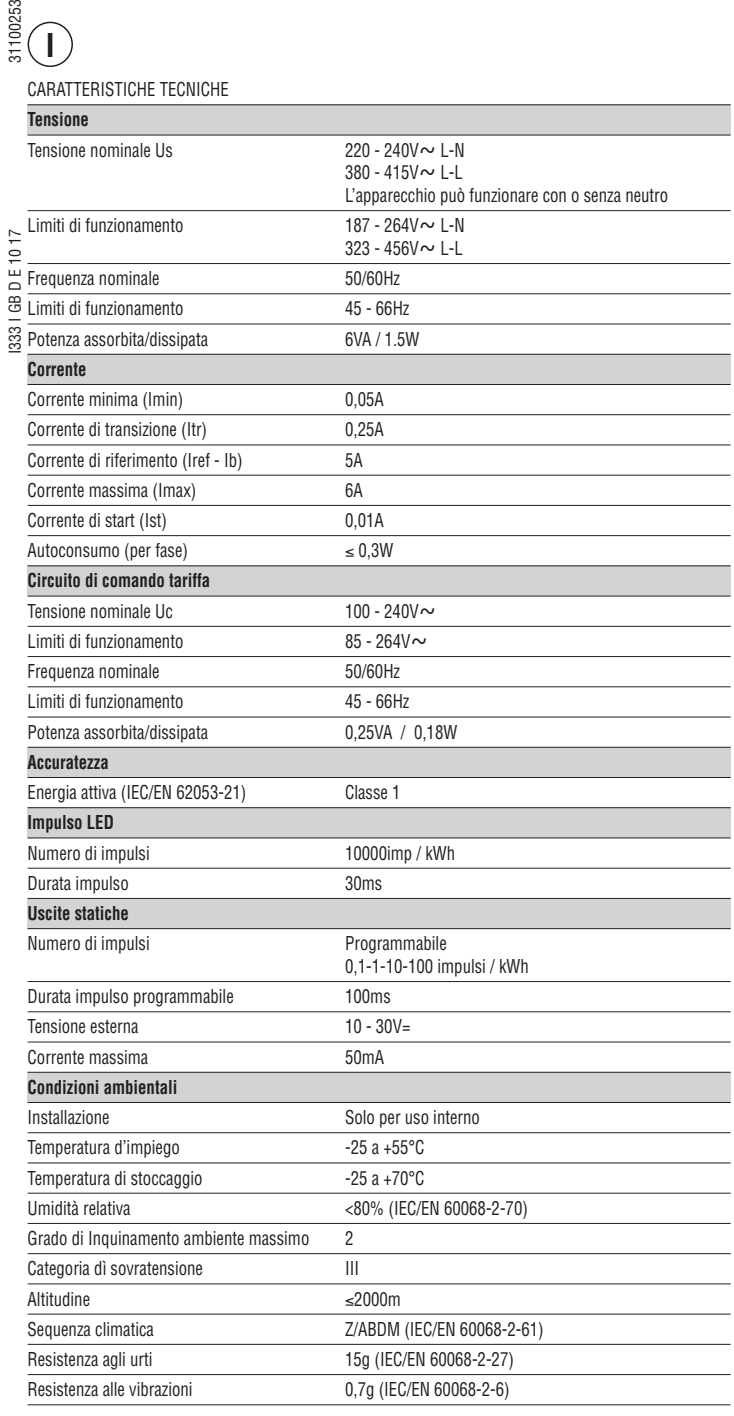

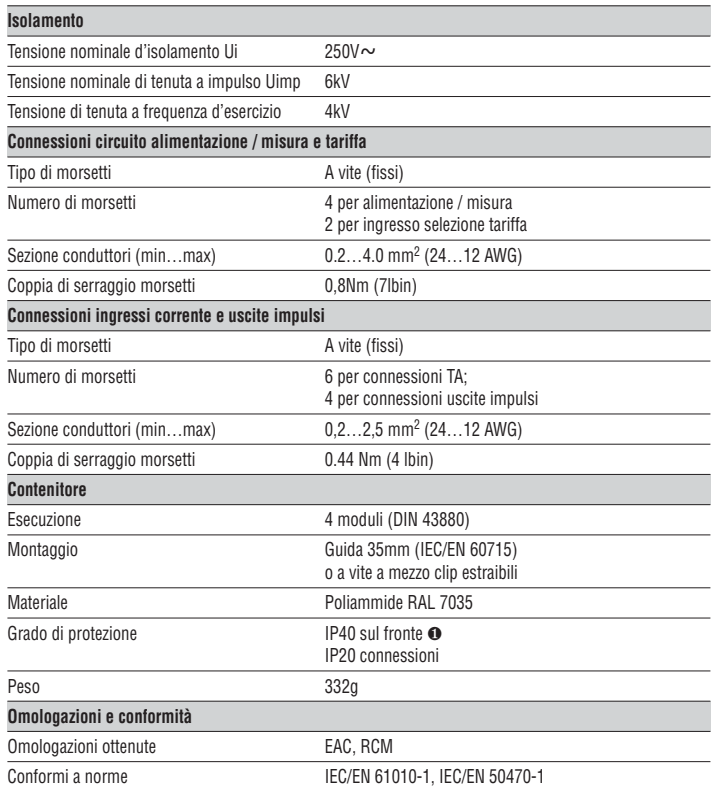

❶ Per garantire la protezione richiesta, lo strumento deve essere installato in contenitore con grado di protezione minimo IP51 (IEC/EN 60529).

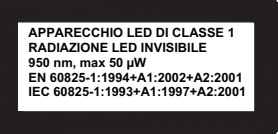

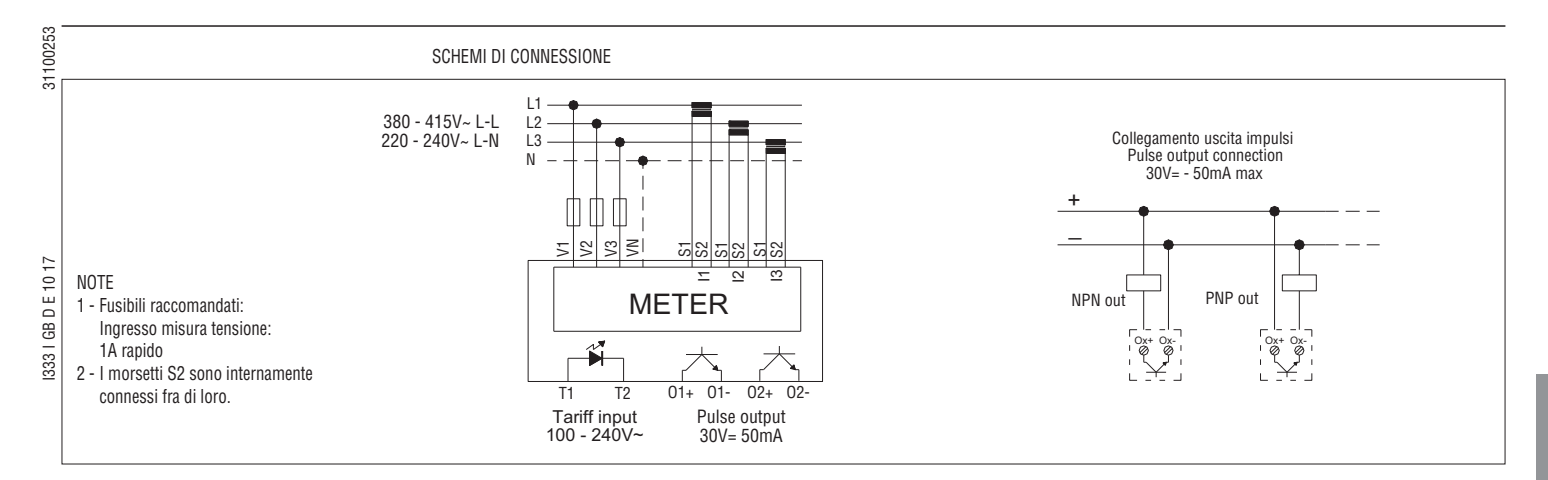

DISPOSIZIONE MORSETTI

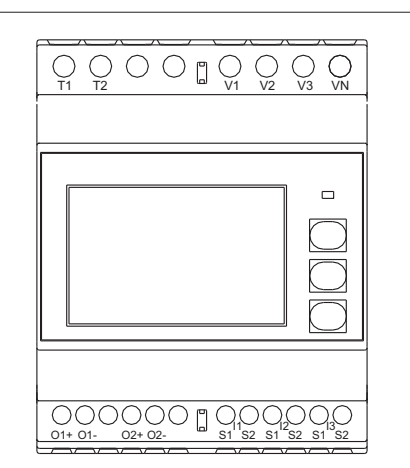

DIMENSIONI MECCANICHE [mm]

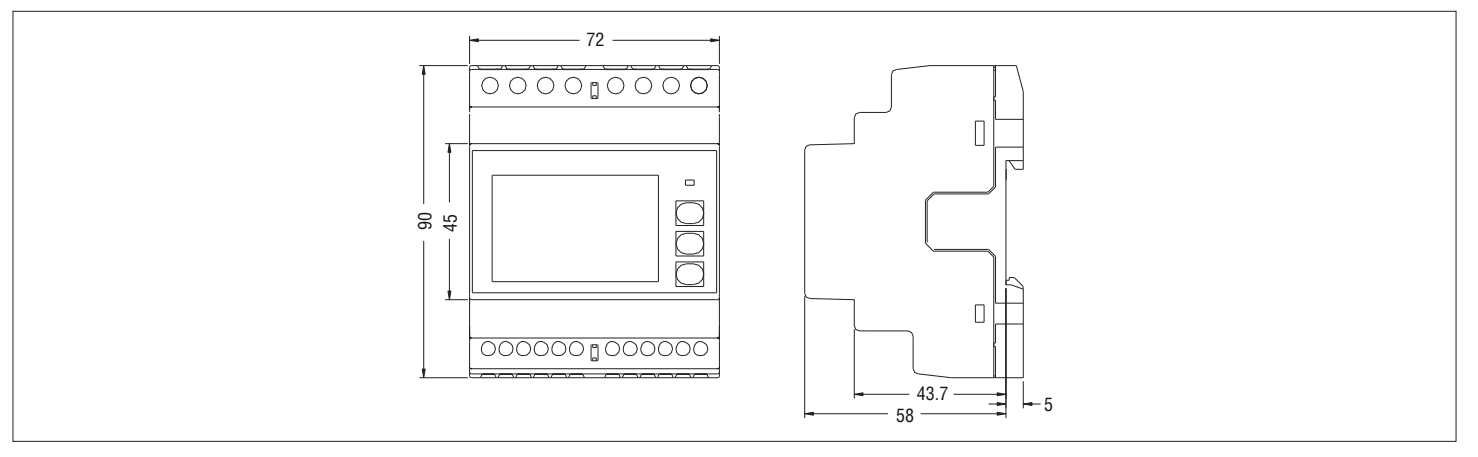

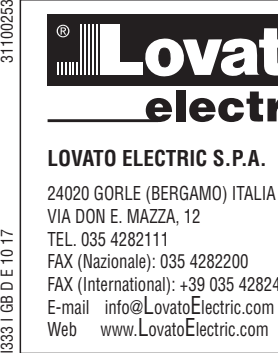

 $1017$ 

333 | GB D E

# **LOVATO ELECTRIC S.P.A.**

24020 GORLE (BERGAMO) ITALIA VIA DON E. MAZZA, 12 TEL. 035 4282111 FAX (Nazionale): 035 4282200 FAX (International): +39 035 4282400 E-mail info@LovatoElectric.com<br>Web www.LovatoElectric.com

 $999919999$ .....................

 $001593.1$  mm 000910.3 == **BESCHLE**  $\sqrt{2}$ **33331333333** 

**DREIPHASIGER ENERGIEZAHLER MIT ANSCHLUSS ÜBER DE**

# **Betriebsanleitung**

**DMED310T2** 

# CE

**D**

- **ACHTUNG!!**
- Dieses Betriebsanleitung vor Gebrauch und Installation aufmerksam lesen.
- Diese Geräte müssen von qualifiziertem Personal und unter Beachtung der gültigen Installationsvorschriften installiert werden, um Personen- oder Sachschäden zu vermeiden.
- Vor der Durchführung von Arbeiten am Gerät, die Spannung an den Mess- und Versorgungseingängen unterbrechen und die Stromwandler kurzschließen.
- Der Hersteller übernimmt bei unsachgemäßem Gebrauch des Geräts keinerlei Haftung bezüglich der elektrischen Sicherheit.
- Die in dieser Anleitung beschriebenen Produkte können jederzeit weiterentwickelt werden oder Änderungen erfahren. Die Beschreibungen und Daten im Dokument sind nicht als unverbindlich zu betrachten.
- In die elektrische Anlage des Gebäudes ist ein Ausschalter oder Trennschalter einzubauen. Dieser muss sich in unmittelbarer Nähe des Geräts befinden und vom Bediener leicht zugänglich sein.
- Er muss als Trennvorrichtung für das Gerät gekennzeichnet sein: IEC/EN 61010-1 § 6.11.2.
- Das Gerät in einem Gehäuse und/oder in einer Schalttafel mit Mindestschutzart IP51 installieren.

– Das Gerät mit einem weichen Tuch reinigen, keine Scheuermittel, Flüssigreiniger oder Lösungsmittel verwenden.

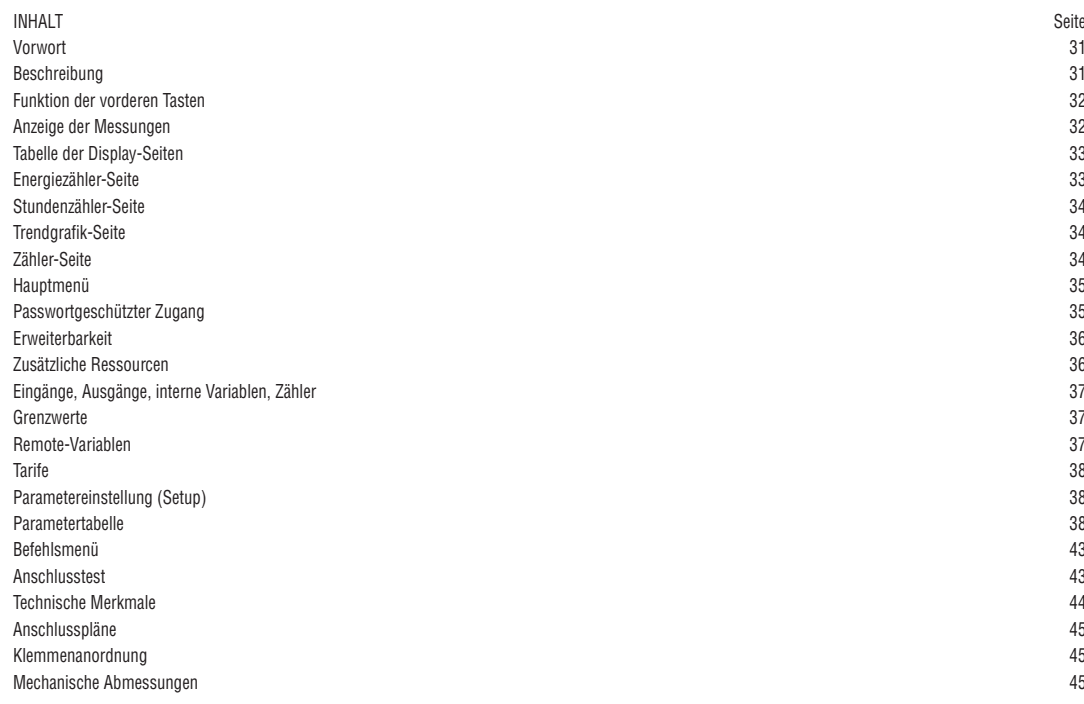

VORWORT

Der Energiezähler DME310T2 wurde entwickelt, um maximale Benutzerfreundlichkeit mit einer Vielzahl von erweiterten Funktionen zu vereinen.

Dank ausgezeichneter Messgenauigkeit, einfacher Installation und Bedienung ist er die optimale Wahl für Management und Überwachung des Energieverbrauchs. Das LCD-Grafikdisplay bietet eine leichtverständliche und intuitive Benutzeroberfläche. Die optische Infrarot-Schnittstelle macht die Erweiterung mit der großen Auswahl an EXM-Modulen möglich.

**BESCHREIBUNG** 

- Modulare Ausführung 4U (72 mm) für 35 mm DIN-Schiene.
- LCD-Grafikdisplay 128x80 Pixel, Hintergrundbeleuchtung, 4 Graustufen
- 3 Folientasten für Anzeige und Einstellung
- Geeichte Energieflussanzeige mit LED
- Wirkenergiemessung gemäß IEC/EN 62053-21 Klasse 1
- Einschaltung über externe Stromwandler
- Programmierbarer Eingang (zum Beispiel für Tarifwahl)
- 2 programmierbare statische Ausgänge
- Wirk- und Blindenergiezähler (Gesamt)
- Energiezähler (Teil, rücksetzbar) – Gesamt- und Teilstundenzähler
- 
- Schnelle und einfache Navigation
- Texte für Messungen, Einstellungen und Meldungen in 5 Sprachen – Optische Schnittstelle für max. 3 Erweiterungsmodule der Serie EXM
- Plombierbare Klemmenabdeckungen
- 
- Programmierbare erweiterte I/O-Funktionen<br>– Echteffektivwertmessung (TRMS) – Echteffektivwertmessung (TRMS).

FUNKTION DER VORDEREN TASTEN

**Tasten** ▲ **und** ▼ - Dienen zum Blättern durch die verschiedenen Bildschirmseiten, für die Wahl der auf dem Display angezeigten möglichen Optionen und für die Änderung der Einstellungen (Erhöhen/Verringern).

**Taste** - Dient zum Blättern durch die Unterseiten, zur Bestätigung einer getroffenen Auswahl und zum Wechseln von einem Anzeigemodus zum anderen.

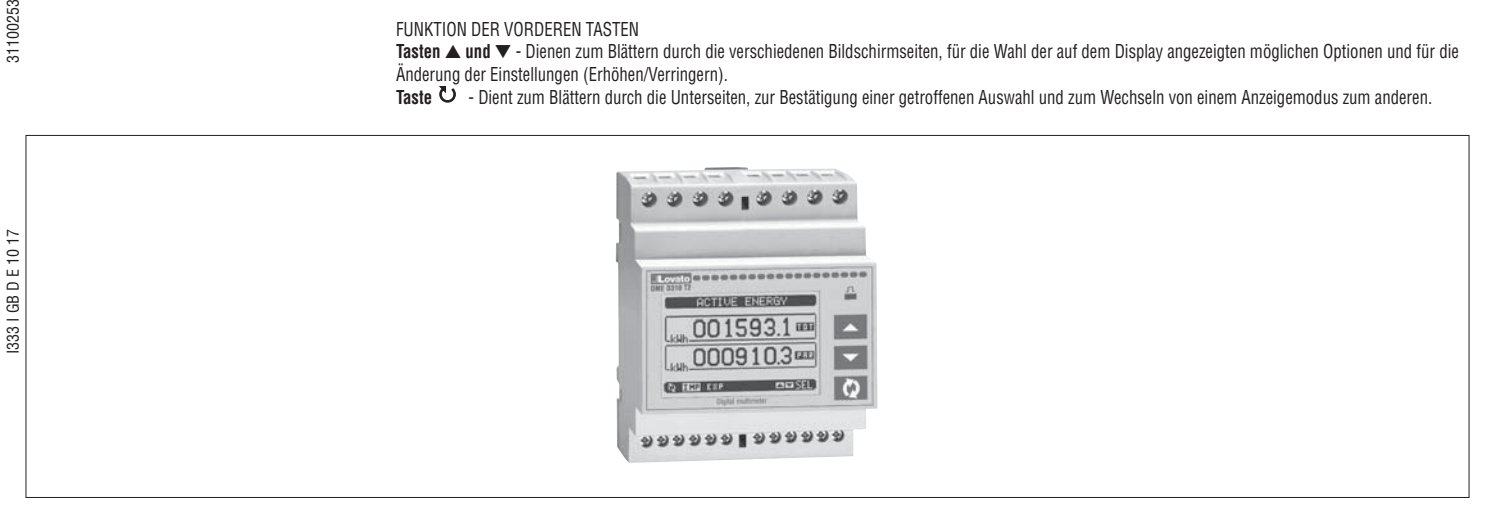

#### ANZEIGE DER MESSUNGEN

- Mit den Tasten ▲ und ▼ können die Seiten mit den Messungen nacheinander angezeigt werden. Die aktuelle Seite ist an der Titelleiste zu erkennen.
- Je nach Programmierung und Anschluss des Geräts werden einige Messungen möglicherweise nicht angezeigt (Beispiel: wenn das Gerät für ein System ohne<br>Neutralleiter programmiert ist, werden die auf den Neutralleiter bezo
	- Auf jeder Seite können mit der Taste Unterseiten aufgerufen werden (zum Beispiel, um die für die ausgewählte Messung gespeicherten höchsten und kleinsten Werte anzuzeigen).
	- Die aktuell angezeigte Unterseite wird unten links mit einem der folgenden Symbole angezeigt:
	- **IMP = Importierte Energie** Vom Versorger bezogene Energie (Pluszeichen).
	- **EXP = Exportierte Energie** An den Versorger abgegebene Energie (Minuszeichen).
	-
- **TOT = Gesamtenergie** Nicht rücksetzbarer Gesamtenergiezähler. **PAR = Teilenergie** Vom Benutzer über das Befehlsmenü rücksetzbarer Teilenergiezähler.
	- **IN = Momentwert** Aktueller Momentanwert der Messung, der defaultmäßig bei jedem Seitenwechsel angezeigt wird.
	- **HI = Max. Momentanwert** Vom Multimeter für die jeweilige Messung erfasster Höchstwert. Die HIGH-Werte werden gespeichert und auch bei
	- Stromausfall aufrechterhalten. Sie können mit dem entsprechenden Befehl zurückgesetzt werden (siehe Befehlsmenü).
	- **LO = Min. Momentanwert** Der niedrigste Wert, der vom Multimeter ab Einschaltung der Spannungsversorgung gemessen wurde Wird mit demselben Befehl zurückgesetzt wie die HI-Werte.
	- **AV = Integrierter Wert** Zeitintegrierter Wert (Mittelwert) der Messung. Gestattet die Anzeige einer Messung mit langsamen Veränderungen. Siehe Menü Integration.
	- **MD = Integrierter Höchstwert** Höchstwert des integrierten Werts (max. Demand). Bleibt im nichtflüchtigen Speicher gespeichert und kann über einen entsprechenden Befehl zurückgesetzt werden.
	- **GR = Balkengrafik** Anzeige der Messungen mittels Balkengrafik.

# 1 - Aktuelle importierte Wirkleistung

2 - Importierte Gesamtenergie

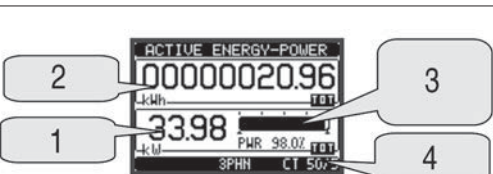

3 - Leistungs-Balkengrafik in % (aktueller Verbrauch) 4 - Stromwandlerverhältnis

**D**

Angaben auf der Hauptseite

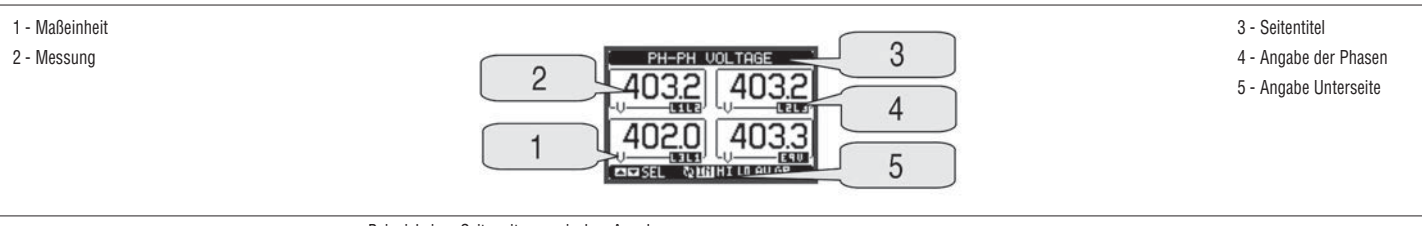

Beispiel einer Seite mit numerischen Angaben

– Der Benutzer kann festlegen, zu welcher Seite und Unterseite das Display automatisch zurückkehren soll, nachdem eine bestimmte Zeit ohne Tastenbetätigung verstrichen ist.

– Das Multimeter kann auch so programmiert werden, dass immer die zuletzt vom Benutzer gewählte Seite angezeigt bleibt.

– Zur Einstellung dieser Funktionen siehe Menü M02 – Utility.

ANZEIGE DES VERWENDETEN STROMWANDLERS

- Auf allen Seiten, auf denen die Energiezähler angezeigt werden, wird im unteren Bereich (Statusleiste) auch das aktuell eingestellte Stromwandlerverhältnis angezeigt.
- Die Anzeige gibt den Wert des Primärkreises und des in den Parametern P1.01 und P1.02 programmierten Sekundärkreises an.
- Damit soll auf dem Display auf eventuelle Veränderungen der Einstellung hingewiesen werden, die die Energiezählung beeinträchtigen können.

31100253

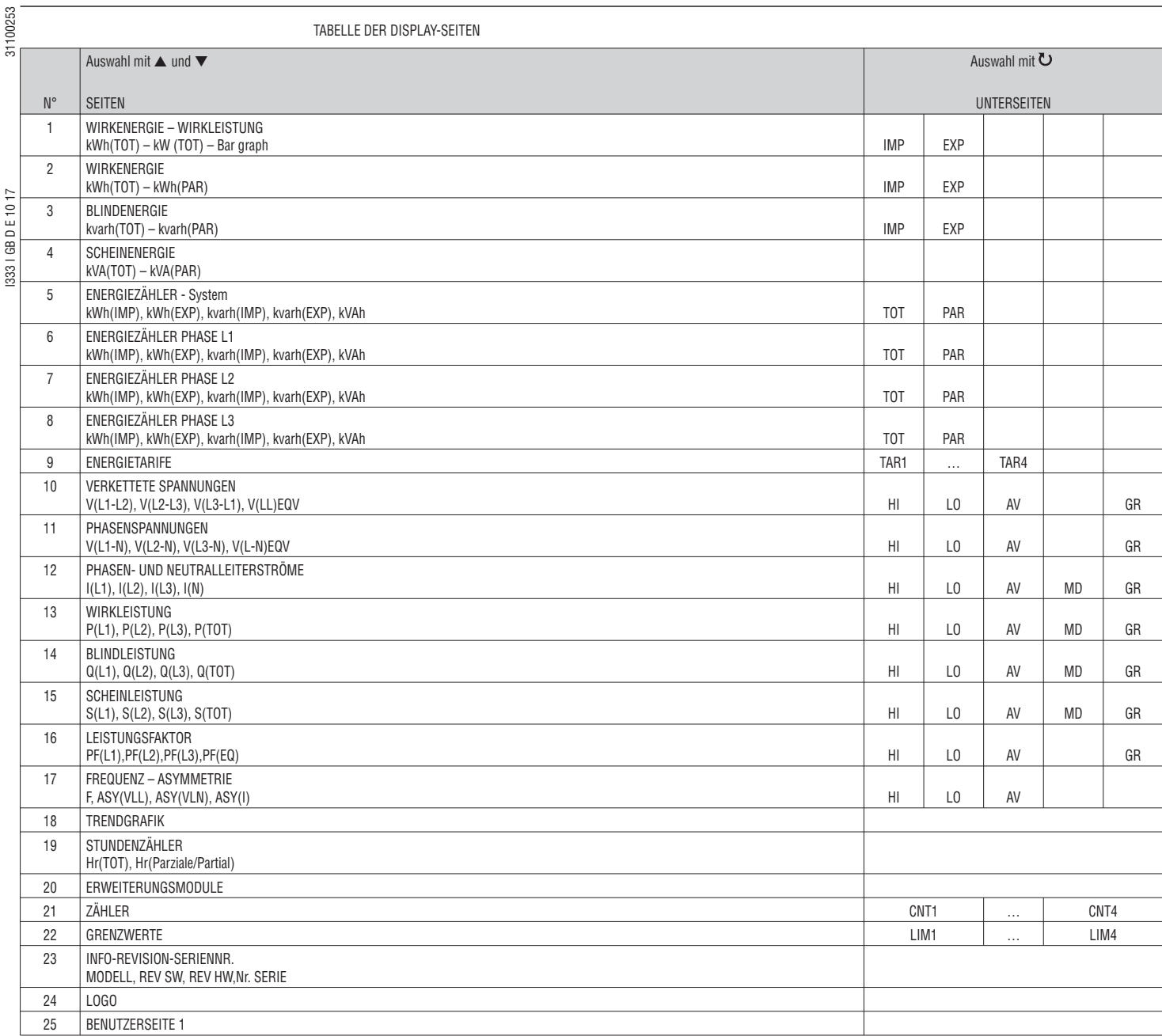

HINWEIS: Einige der oben aufgeführten Seiten sind möglicherweise nicht verfügbar, wenn die anzuzeigende Funktion nicht aktiviert ist. Wird zum Beispiel kein Alarm programmiert, wird die entsprechende Seite nicht angezeigt.

SEITE DER SYSTEM-ENERGIEZÄHLER

- Auf der Seite der System-Energiezähler wird gleichzeitig folgendes angezeigt:
	- importierte und exportierte Wirkenergie
	- importierte und exportierte Blindenergie (induktiv / kapazitiv)
- Scheinenergie.
- Auf der Hauptseite werden die Gesamtzähler angezeigt. Mit der Taste  $\mathbf U$  kann die Unterseite mit den (vom Benutzer rücksetzbaren) Teilzählern aufgerufen werden.
- Zum Rücksetzen der Zähler muss das Befehlsmenü geöffnet werden.

1 - Anzeige Gesamt-/Teilzähler

**Lovato** 

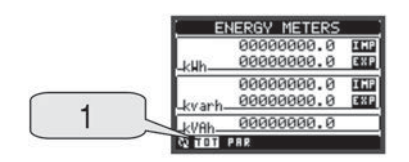

**D**

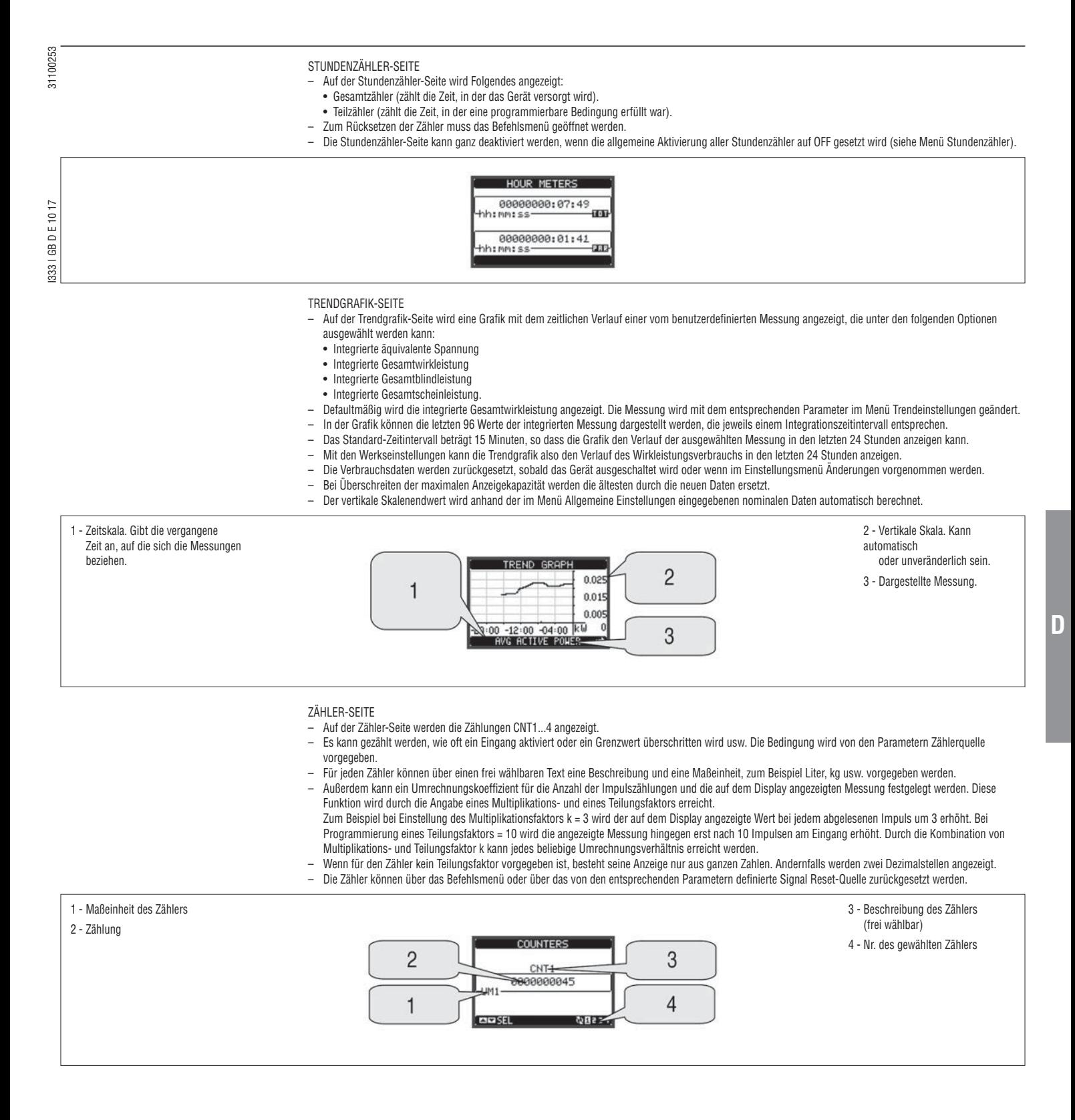

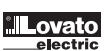

31100253

## HAUPTMENÜ

- Das Hauptmenü besteht aus mehreren Grafiksymbolen, die den schnellen Zugang zu den Messungen und Einstellungen gestatten.
- Von der normalen Anzeige der Messungen gleichzeitig die Tasten ▲ und ▼ drücken. Auf dem Display wird das Schnellwahlmenü eingeblendet. – Zur Auswahl der gewünschten Funktion ▲ oder ▼ drücken. Das ausgewählte Symbol wird markiert und in der Mitte des Displays wird die Beschreibung der
- Funktion eingeblendet.
	- Die ausgewählte Funktion mit  $\mathbf U$  aktivieren.
	- Wenn einige Funktionen nicht mehr zur Verfügung stehen, wird das entsprechende Symbol deaktiviert, also grau angezeigt.
		- **[ED]**  $\boxed{18}$   $\boxed{65}$   $\boxed{3}$  usw. dienen als Shortcuts, mit denen die Seiten mit der Anzeige der Messungen schneller abgerufen werden können, indem direkt zur ausgewählten Gruppe von Messungen gesprungen wird. Von dort kann dann wie üblich vor- und zurückgeblättert werden.
		- – Eingabe des Zahlencodes, der den Zugang zu den geschützten Funktionen gestattet (Parametereinstellung, Ausführung von Befehlen).
		- – Zugangspunkt zum Befehlsmenü, in dem der berechtigte Benutzer bestimmte Vorgänge zum Rücksetzen und Wiederherstellen ausführen kann.
	- – Zugangspunkt zur Parameterprogrammierung. Siehe spezifisches Kapitel.

# 1 - Energiezähler

- 2 Anzeige der Spannungen
- 3 Anzeige der Ströme
- 4 Anzeige der Leistungen
- 5 Frequenz Asymmetrie
- 6 Trendgrafik

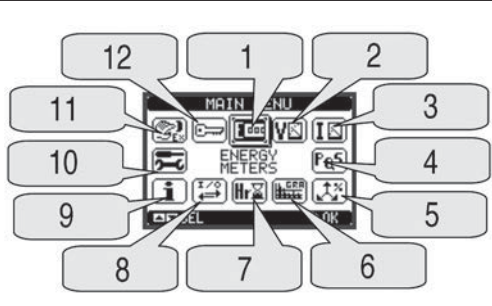

8 - Erweiterungsmodule 9 - Informationen 10 - Einstellungen (Setup) 11 - Befehlsmenü 12 - Passworteingabe

7 - Anzeige der Stundenzähler

**D**

- PASSWORTGESCHÜTZTER ZUGANG
- Das Passwort dient dazu, den Zugang zum Einstellungsmenü und zum Befehlsmenü freizugeben oder zu sperren.
	- Bei fabrikneuen Geräten (Default) ist das Passwort deaktiviert und der Zugang frei. Wenn Passwörter aktiviert wurden, ist für den Zugang die Eingabe des entsprechenden Zugangszahlencodes erforderlich.
- Für die Aktivierung der Passwörter und Festlegung der Zugangscodes wird auf das Kapitel Parametereinstellung verwiesen.
- Es gibt zwei Zugangsebenen, die vom eingegebenen Code abhängig sind:
	- **Zugang Benutzerebene** Gestattet die Rücksetzung der Werte der Funktionen C.01 bis C.08 (Befehlsmenü), aber nicht die Änderung der Parametereinstellungen (Setup) des Geräts.
- **Zugang erweiterte Ebene** Gleiche Rechte wie auf der Benutzerebene, jedoch zusätzlich mit der Möglichkeit, die Parametereinstellungen (Setup) zu ändern. – Von der normalen Anzeige der Messungen gleichzeitig die Tasten ▲ und ▼ drücken, um das Hauptmenü zu öffnen, dann das Passwort-Symbol auswählen und **U** drücken
- Das abgebildete Fenster für die Eingabe des Passworts wird geöffnet:

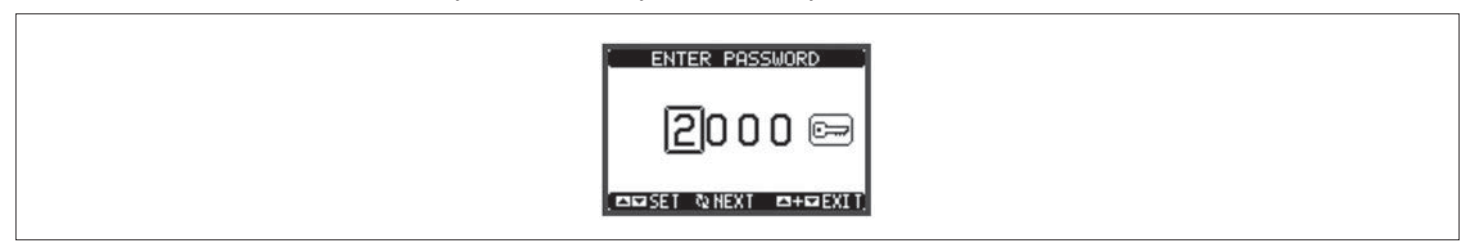

- Mit den Tasten ▲ oder ▼ wird der Wert der ausgewählten Ziffer geändert.
- Mit der Taste  $\bf{U}$  wird die Ziffer bestätigt und es können nacheinander die nächsten Ziffern eingegeben werden.
- Das Passwort vollständig eingeben, dann den Cursor auf das Schlüsselsymbol setzen.
- Entspricht das eingegebene Passwort dem Passwort der Benutzerebene bzw. der erweiterten Ebene, erscheint die jeweilige Freigabemeldung.
- Der mit dem Passwort freigegebene Zugang bleibt entsperrt, bis
- die Spannungszufuhr zum Gerät getrennt wird.
- das Gerät zurückgesetzt wird (nach Beenden des Setup-Menüs).
- mehr als 2 Minuten vergangen sind, ohne dass eine Taste gedrückt wird.
- Durch gleichzeitiges Drücken der Tasten ▲ und ▼ wird die Passworteingabe beendet und das Fenster geschlossen.
- Dank der eingebauten optischen Infrarot-Schnittstelle kann der DMED310T2 mit zusätzlichen Modulen der Serie EXM erweitert werden.
- Diese Module verfügen ebenfalls über eine optische Schnittstelle auf der linken Seite für den Anschluss an die Basiseinheit und über eine zweite Schnittstelle auf der rechten Seite für den Anschluss eines weiteren Erweiterungsmoduls.
- An den DMED310T2 können maximal 3 EXM... Module angeschlossen werden.
- Die EXM... Module lassen sich in folgende Kategorien unterteilen:
	- Kommunikationsmodule
	- Digitale I/O-Module
	- Gemischte Module Kommunikation + Digitalausgänge
	- Speichermodule.
- Für den Anschluss an die Basiseinheit werden die Module einfach seitlich angeordnet und die Clips eingesteckt, bis sie einrasten.
	- Die Module können in beliebiger Reihenfolge eingesteckt werden.

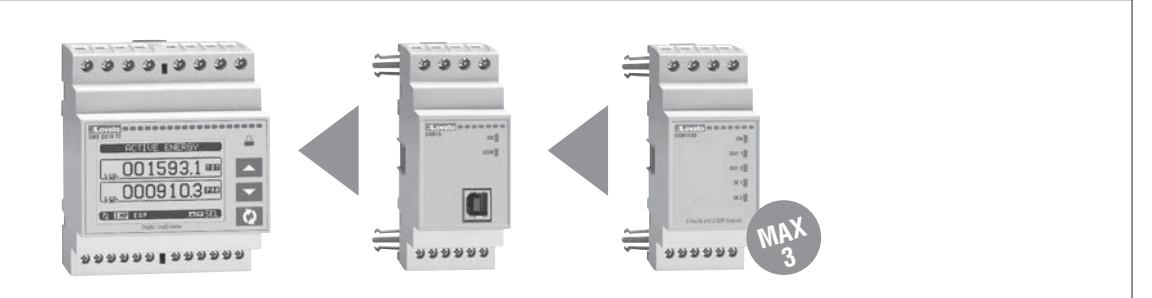

- Sobald der DMED310T2 mit Spannung versorgt wird, werden die daran angeschlossenen EXM... Module automatisch erkannt.
- Wenn die Systemkonfiguration von der zuletzt gespeicherten Konfiguration abweicht (wenn z.B. ein Modul hinzugefügt oder entfernt wurde), fordert die Basiseinheit den Benutzer auf, die neue Konfiguration zu bestätigen. Bei Bestätigung wird die neue Konfiguration gespeichert und übernommen, andernfalls wird bei jeder folgenden Spannungseinschaltung auf die Abweichung hingewiesen.
- Die aktuelle Systemkonfiguration wird auf der entsprechenden Display-Seite (Erweiterungsmodule) mit Angabe der Anzahl, der Art und des Status der angeschlossenen Module angezeigt.
- Die integrierten I/O werden unter dem Symbol der Basiseinheit angezeigt.
- Die Nummerierung der erweiterten I/O ist unter jedem Modul angegeben.
- Der Status (aktiviert/ deaktiviert) der I/O und der Kommunikationskanäle wird durch die negativ dargestellte Meldung angezeigt.

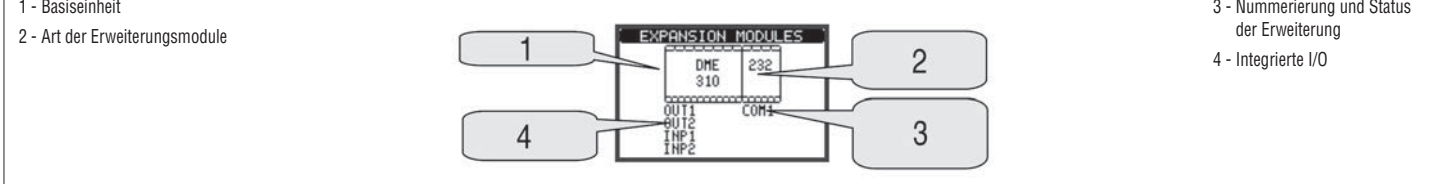

ZUSÄTZLICHE RESSOURCEN

- Die Erweiterungsmodule stellen zusätzliche Ressourcen bereit, die über die entsprechenden Einstellungsmenüs genutzt werden können.
	- Die Einstellungsmenüs für die Erweiterungen stehen auch dann zur Verfügung, wenn die Module nicht physisch vorhanden sind.
	- Da es möglich ist, mehrere Module vom gleichen Typ hinzuzufügen (zum Beispiel zwei Kommunikationsschnittstellen), sind die entsprechenden Einstellungsmenüs mehrfach vorhanden und durch eine fortlaufende Nummer gekennzeichnet.
- Die folgende Tabelle gibt an, wie viele Module jeden Typs gleichzeitig montiert werden können. Die Gesamtzahl der Module muss ≤ 3 sein.

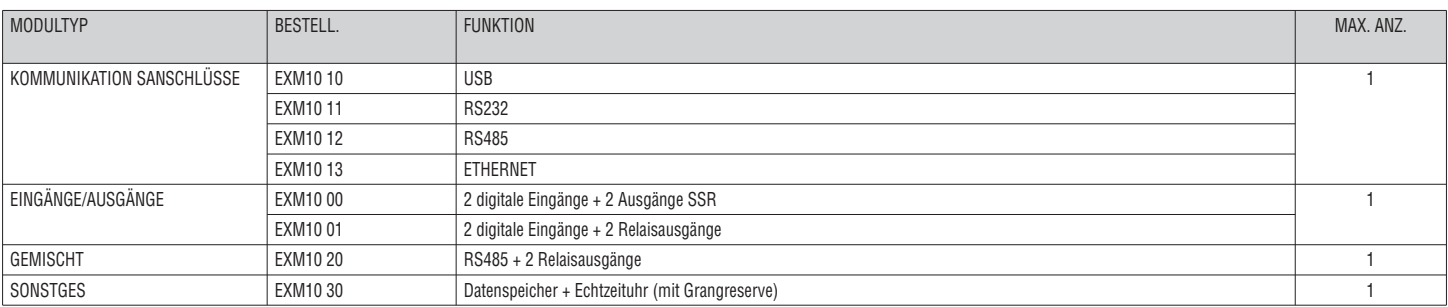

**D**

I333 I GB D E 10 17 31100253

1333 | GB D E 10 17

31100253

31100253

EINGÄNGE, AUSGÄNGE, INTERNE VARIABLEN, ZÄHLER

- Die von den Erweiterungsmodulen bereitgestellten digitalen Ein- und Ausgänge sind durch ein Kürzel und durch eine fortlaufende Nummer gekennzeichnet. Die digitalen Eingänge werden zum Beispiel mit INPx bezeichnet, wobei x die Nummer des Eingangs angibt. Analog dazu sind die digitalen Ausgänge durch das Kürzel OUTx identifiziert.
- Es ist zu beachten, dass der DMED310T2 in derselben Basiseinheit einen Digitaleingang in VAC (bezeichnet mit INP1) und zwei statische Ausgänge (OUT1 und OUT2) besitzt. Der Eingang INP2 ist für künftige Anwendungen vorgesehen.
- Die Nummerierung der I/O der Erweiterungsmodule, sofern installiert, folgt der Nummerierung der integrierten I/O, mit fortlaufender Nummerierung von links nach rechts. Wird zum Beispiel ein Modul mit 2 zusätzlichen Ein- und 2 zusätzlichen Ausgängen montiert, so erhalten diese die Bezeichnungen INP3-INP4 und OUT3-OUT4
- Für jeden Eingang/Ausgang gibt es ein Einstellungsmenü, das die Angabe ihrer Funktion und Eigenschaften gestattet.

– Ebenso wie die Ein-/Ausgänge gibt es interne (Bit-)Variablen, die den Ausgängen zugeordnet oder untereinander kombiniert werden können. Den vom Multimeter ausgeführten Messungen (Spannung, Strom usw.) können zum Beispiel Grenzwerte zugeordnet werden. In diesem Fall wird die mit LIMx bezeichnete interne Variable aktiviert, wenn die Messung die vom Benutzer über das entsprechende Einstellungsmenü festgelegten Grenzwerte über- bzw. unterschreitet.

– Außerdem können bis zu 4 Zähler (CNT1...CNT4) gesteuert werden, die von einer externen Quelle (d.h. von Eingängen INPx) kommende Impulse oder die Male zählen können, in der eine bestimmte Bedingung eingetreten ist. Wird zum Beispiel ein Schwellenwert LIMx als Zählerguelle festgelegt, kann gezählt werden, wie oft eine Messung diesen Wert überschritten hat.

– Die folgende Tabelle enthält einen Überblick über alle I/O und internen Variablen, die vom DMED310T2 gesteuert werden.

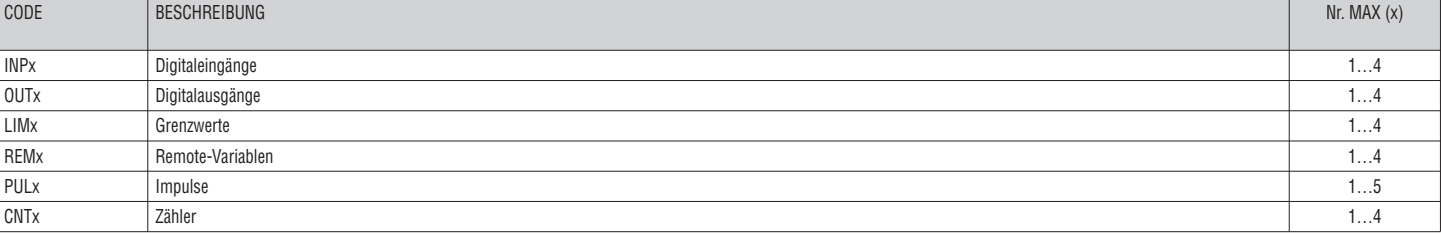

– Der Status jedes I/O und jeder internen Variablen kann über die entsprechende Seite mit dem I/O-Status auf dem Display angezeigt werden.

GRENZWERTE (LIM)

- Die Grenzwerte LIMn sind interne Variablen, deren Status davon abhängig ist, ob eine der vom Multimeter ausgeführten Messungen die vom Benutzer festgelegten Grenzwerte über- bzw. unterschritten hat (z.B. Gesamtwirkleistung höher als 25kW).
- Um die Festlegung der Schwellenwerte, die einen extrem breiten Wertebereich haben können, zu erleichtern, ist jeder davon mit einem Basiswert und einem Multiplikationsfaktor einzustellen (Beispiel: 25 x 1k = 25000).

– Für jeden LIM stehen zwei Schwellen zur Verfügung (eine obere und eine untere). Die obere Schwelle muss immer auf einen höheren Wert als die untere Schwelle

eingestellt werden. – Die Bedeutung der Schwellenwerte ist von folgenden Funktionen abhängig:

 **Min.-Funktion**: Mit der Min.-Funktion dient der untere Schwellenwert als Auslöse- und der obere Schwellenwert als Rücksetzschwelle. Unterschreitet der Wert der ausgewählten Messung den unteren Schwellenwert, erfolgt nach der Verzögerung die Auslösung. Überschreitet der Wert der Messung den oberen Schwellenwert, erfolgt nach der Verzögerung die Rücksetzung.

 **Max.-Funktion**: Mit der Max.-Funktion dient der obere Schwellenwert als Auslöse- und der untere Schwellenwert als Rücksetzschwelle. Überschreitet der Wert der ausgewählten Messung den oberen Schwellenwert, erfolgt nach der Verzögerung die Auslösung. Unterschreitet der Wert der Messung den unteren Schwellenwert, erfolgt nach der Verzögerung die Rücksetzung.

 **Min.+Max.-Funktion**: In diesem Fall dient sowohl der untere als auch der obere Schwellenwert als Auslöseschwelle. Wenn Wert der ausgewählten Messung den unteren Schwellenwert unter- oder den oberen überschreitet, erfolgt nach den jeweiligen Verzögerungen die Auslösung des LIM. Sobald der Messwert wieder innerhalb der Grenzwerte liegt, erfolgt die sofortige Rücksetzung.

- Die Auslösung kann je nach Einstellung die Aktivierung oder Deaktivierung des Grenzwerts LIMn bedeuten.
- Wenn der Schwellenwert mit Speicher konfiguriert ist, muss die Rücksetzung manuell über den entsprechenden Befehl im Befehlsmenü erfolgen
- Siehe Einstellungsmenü M08.

 $\overline{4}$ 

 $\overline{3}$ 

 $\overline{2}$ 

- 1 Status der Grenzwert-Variablen
- 2 Messwert
- 3 Funktion

4 - Art der Messung

5 - Oberer Schwellenwert 6 - Verzögerung auf **Schwellenwert** 5 LIMIT THRESHOLDS 7 - Unterer Schwellenwert U L1−N<br>MIN−MAX  $+100.0$  $+129.9$ 6  $+119.9U$ TM:  $\overline{a}$  $40.0$  $DSEL$   $LIM1$   $Q1.8$ 

REMOTE-VARIABLEN (REM)

- Der DMED310T2 kann maximal 4 Remote-Variablen (REM1…REM4) steuern.
- Es handelt sich um Variablen, deren Status vom Benutzer über das Kommunikationsprotokoll beliebig geändert werden kann und die in Kombination mit den Ausgängen verwendet werden können.
- Beispiel: Bei Verwendung einer Remote-Variablen (REMx) als Quelle für einen Ausgang (OUTx) kann ein Relais über die Überwachungssoftware frei aktiviert oder deaktiviert werden. Auf diese Weise könnten die Ausgangsrelais des DMED310T2 zur Ansteuerung von Lasten wie zum Beispiel Beleuchtung o.ä. verwendet werden.

**D**

I333 I GB D E 10 17 31100253 31100253

1333 | GB D E 10 17

# TARIFE

- Für die Energiezählung können mit dem DMED310T2 neben dem Gesamt- und Teilzähler 4 verschiedene Tarife verwaltet werden.
- Die Tarifwahl erfolgt normalerweise über Digitaleingänge oder optional durch Senden von Nachrichten über das Kommunikationsprotokoll.
	- Für die Auswahl der 4 Tarife stehen die zwei Eingangsfunktionen TAR-A und TAR-B zur Verfügung. Ihre binäre Kombination bestimmt die Auswahl gemäß Tabelle:

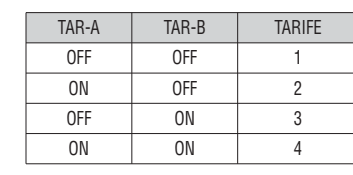

- Das Gerät ist serienmäßig mit einem in VAC programmierbaren Eingang ausgestattet.
- Die defaultmäßig eingestellte Funktion ist TAR-A, die gestattet, zwischen den zwei Tarifen 1 und 2 zu wählen.
- Wird der Synchronisationseingang für das Integrationsintervall verwendet, erfolgt die Tarifumschaltung gleichzeitig mit der Synchronisation, andernfalls bei Änderung der Konfiguration der Eingänge.
- Die Tarifzählung wird jeweils mit 5 Energiezählern (importierte und exportierte Wirkenergie, importierte und exportierte Blindenergie, Scheinenergie) auf einer hierfür vorgesehenen Seite nach der Seite der Gesamt- und Teilzähler angezeigt.
- Ist der DMED310T2 mit einer Kommunikationsschnittstellenmodul ausgestattet, dann kann der aktive Tarif mit einem speziellen Befehl über das Modbus-Protokoll ausgewählt werden (siehe technische Anleitungen des Modbus-Protokolls).

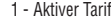

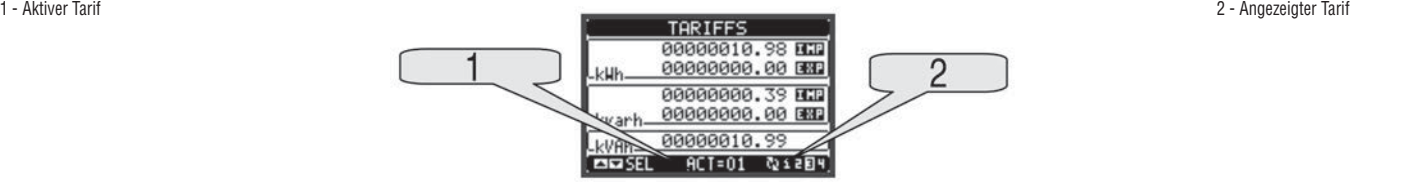

## PARAMETEREINSTELLUNG (SETUP)

- Von der normalen Anzeige gleichzeitig die Tasten ▲ und ▼ drücken, um das Hauptmenü 1 zu öffnen, dann das Symbol | auswählen und ひ drücken, um das Hauptmenü 2 (Einstellungen) zu öffnen.
- Auf dem Display erscheint die unten abgebildete Tabelle mit den Untermenüs für die Einstellung, in denen alle Parameter nach funktionsbezogenen Kriterien zusammengefasst sind.
- Das gewünschte Menü mit den Tasten ▲ ▼ auswählen und mit  $\bullet$  bestätigen.
- Um die Funktion zu beenden und zur Anzeige der Messungen zurückzukehren, gleichzeitig die Tasten ▲ und ▼ drücken.

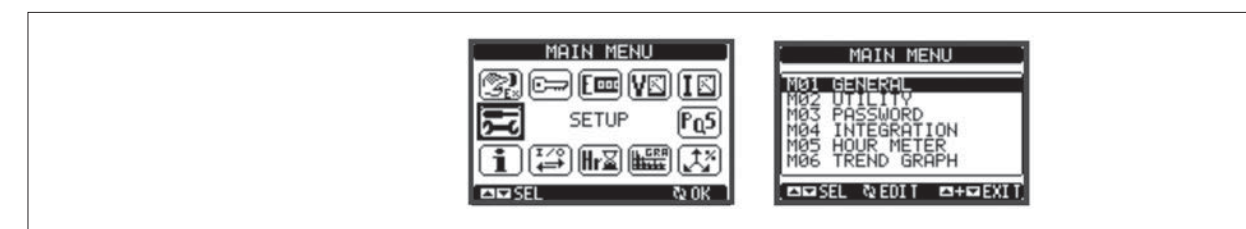

– In der nachstehenden Tabelle sind die verfügbaren Untermenüs aufgeführt

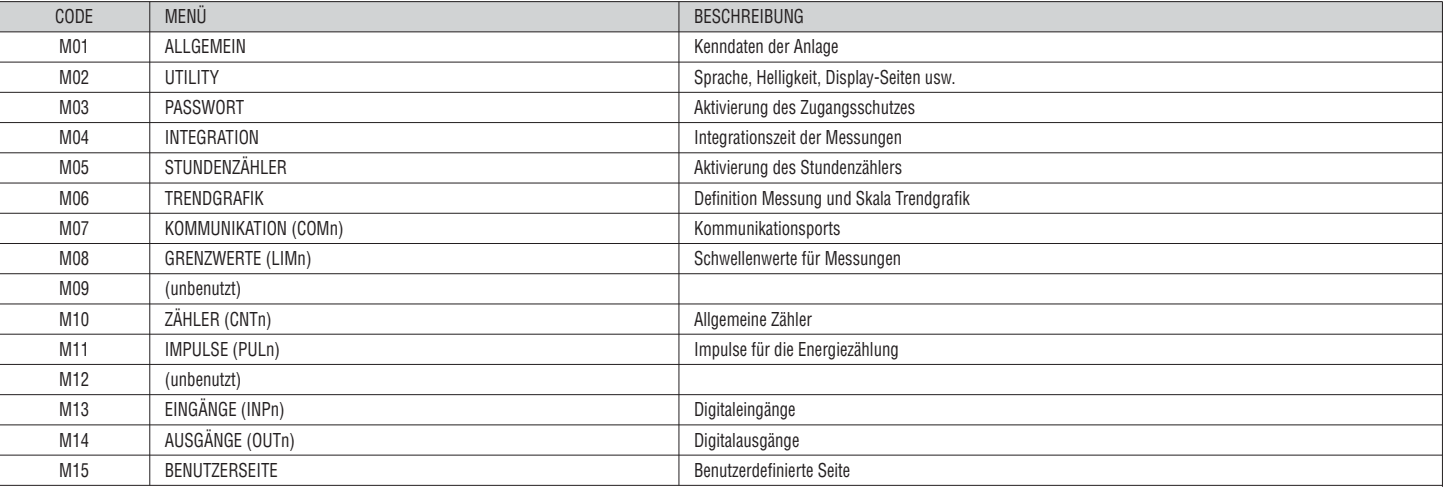

– Das Untermenü auswählen und die Taste  $\bigcup$  drücken, um die Anzeige der Parameter abzurufen.

- Alle Parameter werden mit Code, Beschreibung und aktuellem Wert angezeigt.
- Wenn der Wert eines Parameters geändert werden soll, diesen auswählen und U drücken.

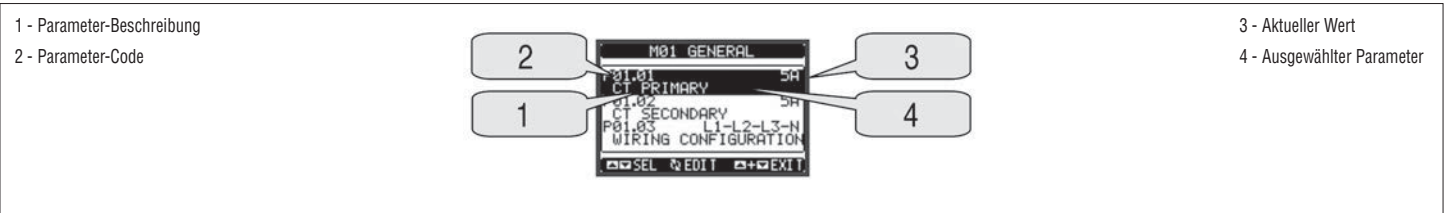

**D**

31100253 I333 I GB D E 10 17 31100253

1333 | GB D E 10 17

– Wurde das Passwort der erweiterten Ebene nicht eingegeben, ist der Zugang zur Bearbeitungsseite nicht möglich und es erscheint eine Meldung der Zugangsverweigerung.

– Wird der Zugang hingegen freigegeben, erscheint die folgende Bearbeitungsseite.

# 1 - Balkengrafik Wertebereich 2 - Kleinstmöglicher Wert

3 - Ausgewählter Parameter

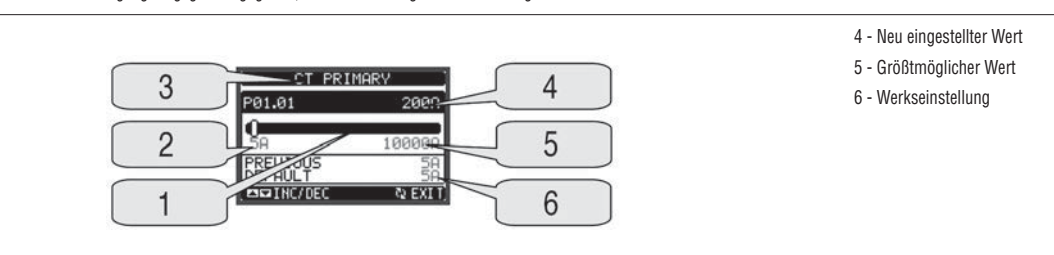

- Im Bearbeitungsmodus kann der Wert mit ▲ und ▼ geändert werden. Außerdem werden eine Balkengrafik mit der Angabe des Wertebereichs, der kleinstund der größtmögliche Wert, der vorherige Wert und der Default-Wert angezeigt.
- Durch gleichzeitiges Drücken von ▲ und ▼ wird die Werkseinstellung wieder hergestellt.
- Während der Texteingabe wird mit den Tasten ▲ und ▼ das alphanumerische Zeichen ausgewählt, und mit wird der Cursor innerhalb des Textes verschoben. Durch gleichzeitiges Drücken von ▲ und ▼ wird die Zeichenauswahl direkt auf den Buchstaben 'A' gesetzt.
- Die Taste drücken, um zur Parameterauswahl zurückzukehren. Der eingegebene Wert bleibt gespeichert.
- Gleichzeitig ▲ und ▼ drücken, um die Änderungen zu speichern und die Einstellung zu beenden. Das Multimeter führt ein Reset aus und kehrt dann zum normalen Betrieb zurück.

– Wird über 2 Minuten lang keine Taste betätigt, wird das Einstellungsmenü automatisch beendet und das Multimeter kehrt zur normalen Anzeige zurück.

#### PARAMETERTARELLE

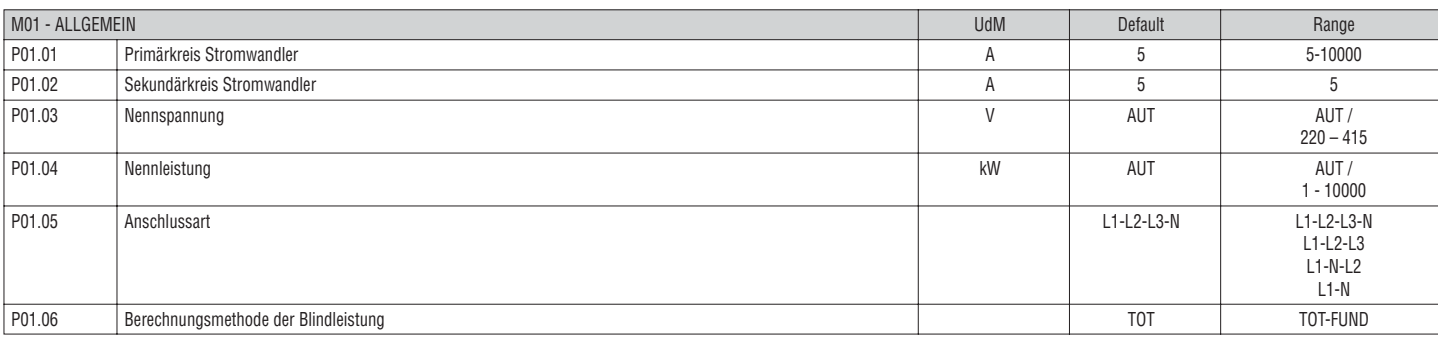

**P01.01** = Nennstrom des Primärkreises der Stromwandler.

**P01.02** = Strom des Sekundärkreises der Stromwandler. Für DMED310T2 festgelegt auf 5A.

**P01.05** = Entsprechend dem verwendeten Anschlussplan einstellen.

Siehe Anschlusspläne am Seite 45.

**P01.06** – Auswahl der Berechnungsmethode der Blindleistung.

TOT: Die Blindleistung umfasst die Oberschwingungsanteile. In diesem Fall: PBlind<sup>2</sup> = PSchein<sup>2</sup> – Pwirk<sup>2</sup>.

**FUND:** Die Blindleistung umfasst nur den Grundfrequenzanteil. In diesem Fall: P $_{\rm{Blind}^2 \leq \rm{P}_{\rm{Schein}^2-\rm{P}_{\rm{Wirk}^2}}$ .

Die Scheinleistung schließt noch den Oberschwingungsanteil ein (gleicher Wert wie beim Fall TOT).

Sind keine Spannungs- und Stromoberschwingungen vorhanden, liefern beide Berechnungsmethoden dasselbe Ergebnis und PF = cos.

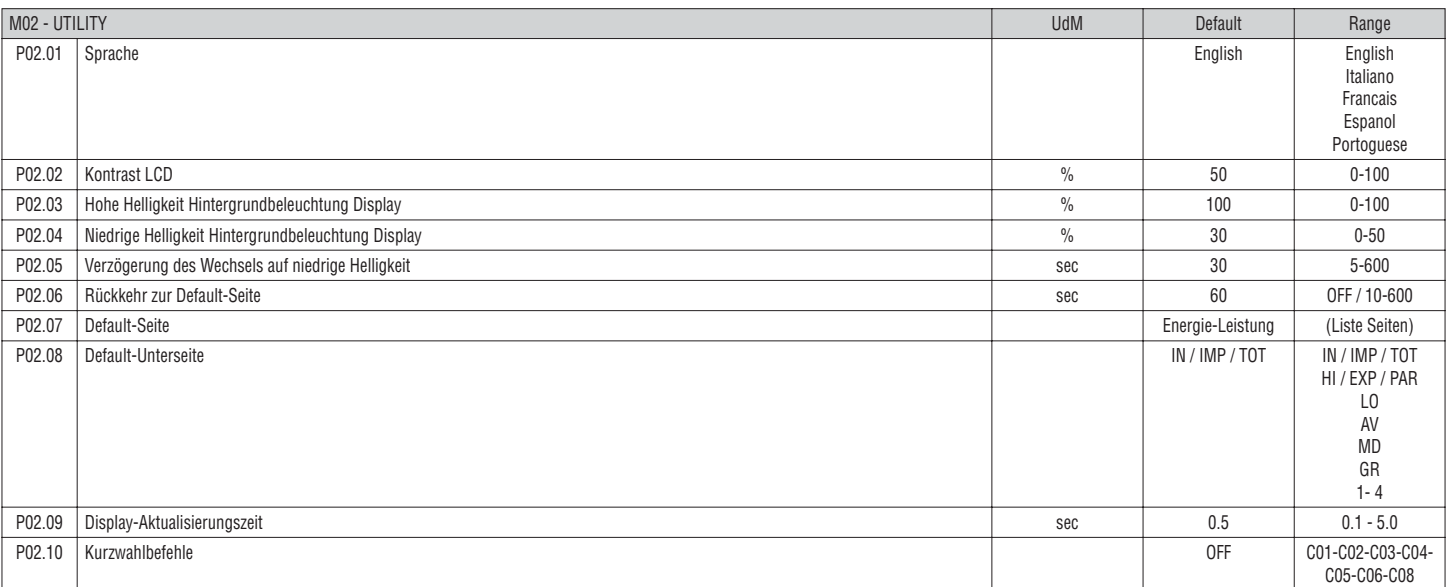

**P02.06** = Wenn auf OFF, bleibt das Display immer auf der zuletzt vom Benutzer gewählten Seite. Wird für diese Option ein Wert eingestellt, kehrt das Display nach dieser Zeit zu der mit P02.07 eingestellten Seite zurück.

**P02.07** = Nummer der Seite, zu der das Display automatisch zurückkehrt, nachdem die Zeit P02.06 seit dem letzten Tastendruck verstrichen ist.

**P02.08** = Art der Unterseite, zu der das Display nach Verstreichen der Zeit P02.06 zurückkehrt.

P02.10 = Dient zur Ausführung eines Befehls durch 5sekündiges Drücken der Taste U. Siehe Abschnitt BEFEHLSMENÜ.

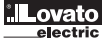

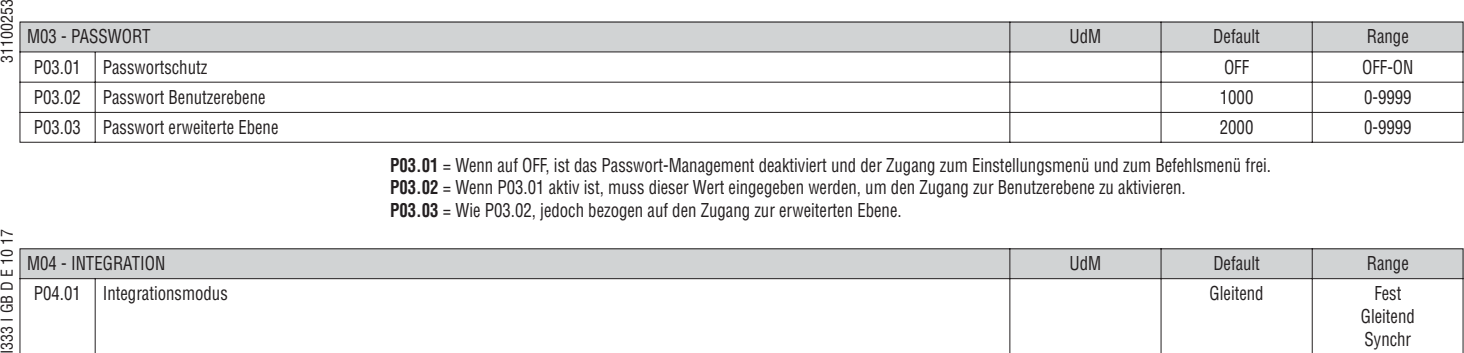

**P03.01** = Wenn auf OFF, ist das Passwort-Management deaktiviert und der Zugang zum Einstellungsmenü und zum Befehlsmenü frei. **P03.02** = Wenn P03.01 aktiv ist, muss dieser Wert eingegeben werden, um den Zugang zur Benutzerebene zu aktivieren. **P03.03** = Wie P03.02, jedoch bezogen auf den Zugang zur erweiterten Ebene.

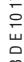

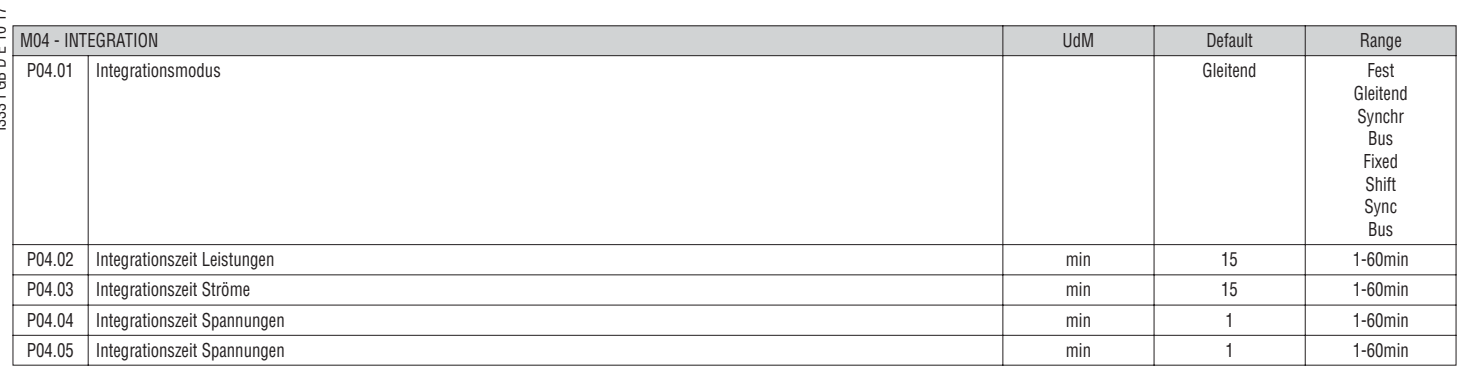

**P04.01** = Auswahl des Berechnungsmodus der integrierten Messungen.

**Fest** - Die Momentanmessungen werden für die eingestellte Zeit integriert. Jedes Mal, wenn die Zeit abläuft, wird die integrierte Messung mit dem Ergebnis der letzten Integration aktualisiert.

**Gleitend** - Die Momentanmessungen werden für eine Zeit von 1/15 der eingestellten Zeit integriert. Jedes Mal, wenn dieses Intervall abläuft, wird der älteste Wert durch den neu berechneten Wert ersetzt. Die integrierte Messung wird jedes Mal aktualisiert, wenn 1/15 der eingestellten Zeit verstrichen ist, wobei ein gleitendes Zeitfenster verwendet wird, das die letzten 15 berechneten Werte enthält und dessen Gesamtlänge der eingestellten Zeit entspricht.

**Synchronisation** - Wie der feste Modus, die Integrationsintervalle werden jedoch durch einen mit der Synchronisationsfunktion programmierten, externen Digitaleingang bestimmt.

**Bus** - Wie der feste Modus, die Integrationsintervalle werden jedoch durch am seriellen Bus gesendete Synchronisationsmeldungen bestimmt. **P04.02** = Integrationszeit der Mittelwertmessungen AVG für die Wirk-, Blind- und Scheinleistung.

**P04.03, P04.04, P04.05** = Integrationszeit der Mittelwertmessungen für die jeweiligen Größen.

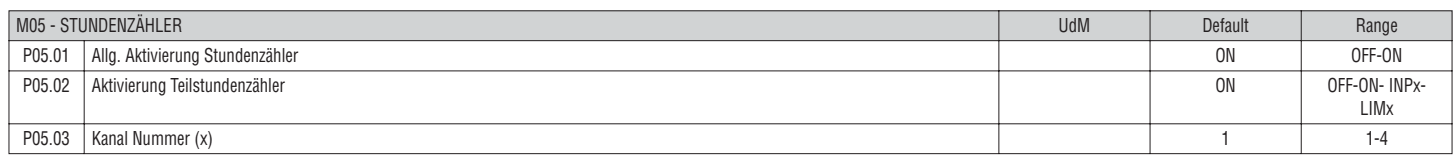

**P05.01** = Wenn auf OFF, sind die Stundenzähler deaktiviert und die Seite der Stundenzähler wird nicht angezeigt.

**P05.02** = Wenn auf OFF, wird der Teilstundenzähler nicht erhöht. Wenn auf ON,wird der Zähler erhöht, solange das Multimeter mit Spannung versorgt wird. Bei Kombination mit einer der internen Variablen (LIMn-INPx) wird der Zähler nur erhöht, wenn diese Bedingung erfüllt ist.

**P05.03** = Nummer des Kanals (x) der eventuell im vorherigen Parameter verwendeten internen Variablen. Beispiel: Wenn der Teilstundenzähler die Zeit zählen soll, in der eine Messung einen bestimmten, durch LIM3 festgelegten Schwellenwert überschreitet, muss im vorherigen Parameter LIMx programmiert, und in diesem Parameter 3 eingegeben werden.

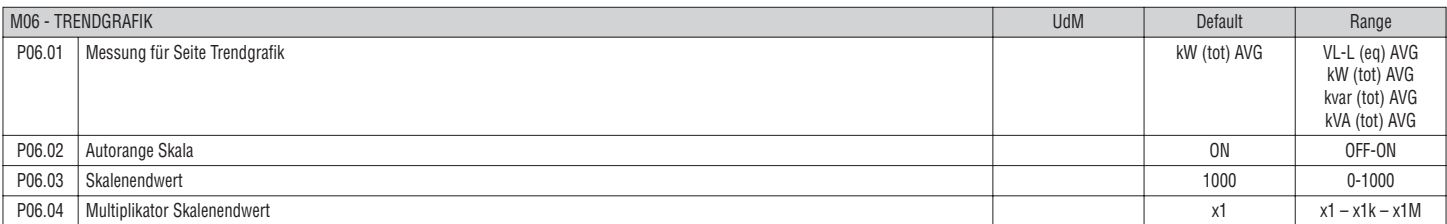

**P06.01** = Wahl der Messung, die in der Trendgrafik angezeigt werden soll.

P06.02 = Wahl, ob die vertikale Skala automatisch an die angezeigten Werte angepasst werden soll (ON) oder vom Benutzer ein fester Bereich definiert wird (OFF) **P06.03** = Benutzerdefinierter Skalenendwert. Als Maßeinheit wird jene der ausgewählten Messung übernommen.

**P06.04** = Multiplikator des Skalenendwerts.

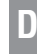

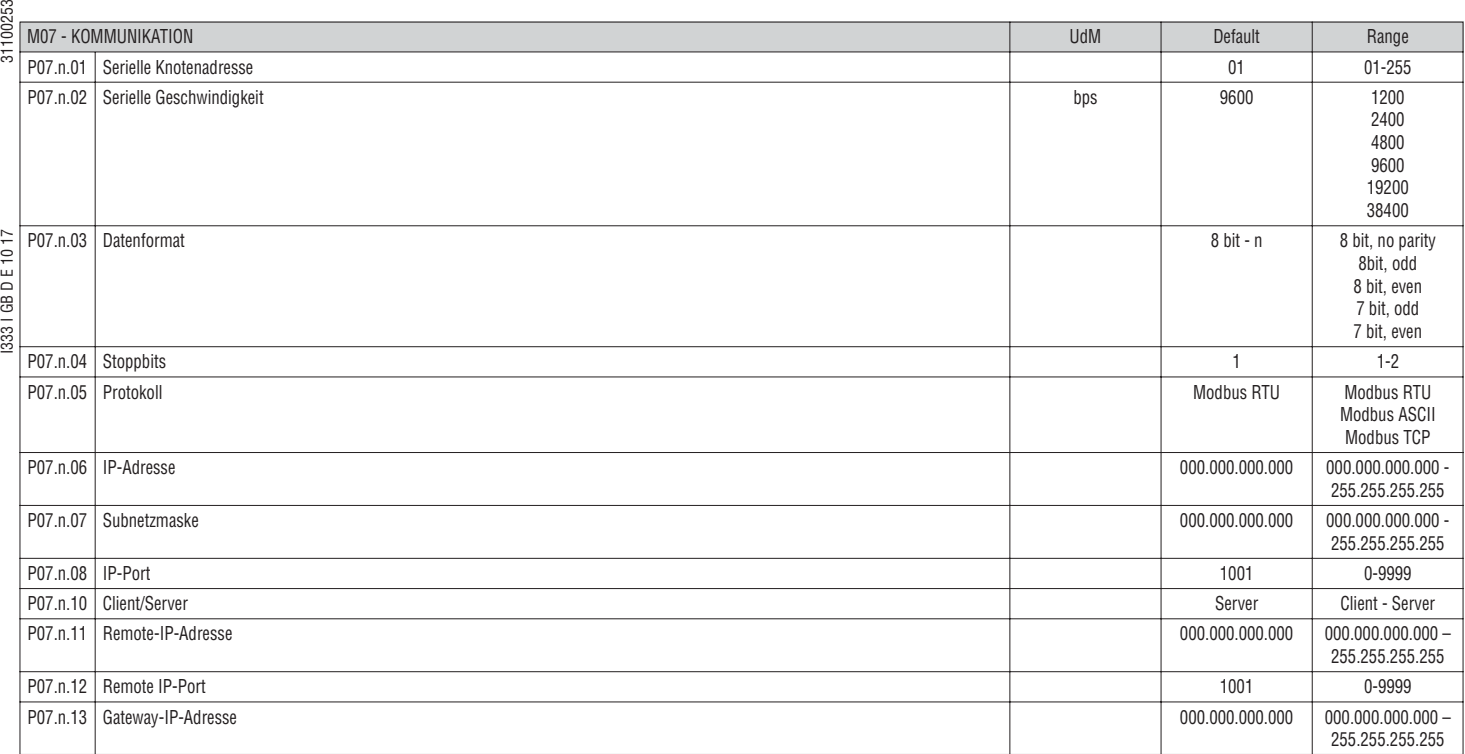

**P07.n.01** = Serielle Adresse (Knoten) des Kommunikationsprotokolls.

**P07.n.02** = Übertragungsgeschwindigkeit des Kommunikationsports. **P07.n.03** = Datenformat. Einstellung auf 7 Bits nur für ASCII-Protokoll möglich.

**P07.n.04** = Anzahl Stoppbits.

**P07.n.05** = Wahl des Kommunikationsprotokolls

**P07.n.06, P07.n.07, P07.n.08** = TCP-IP-Koordinaten für Anwendungen mit Ethernet-Schnittstelle. Nicht verwendet mit anderen Arten von Kommunikationsmodulen.

**P07.n.10** = Aktivieren der TCP-IP-Verbindung. **Server** - Erwartet Verbindung von einem Remote-Client. **Client** - Stellt eine Verbindung zu dem Remote-Server. **P07.n.11, P07.n.12, P07.n.13** = Koordinaten für die Verbindung zum Remote-Server, wenn P07.n.10 Client eingestellt ist.

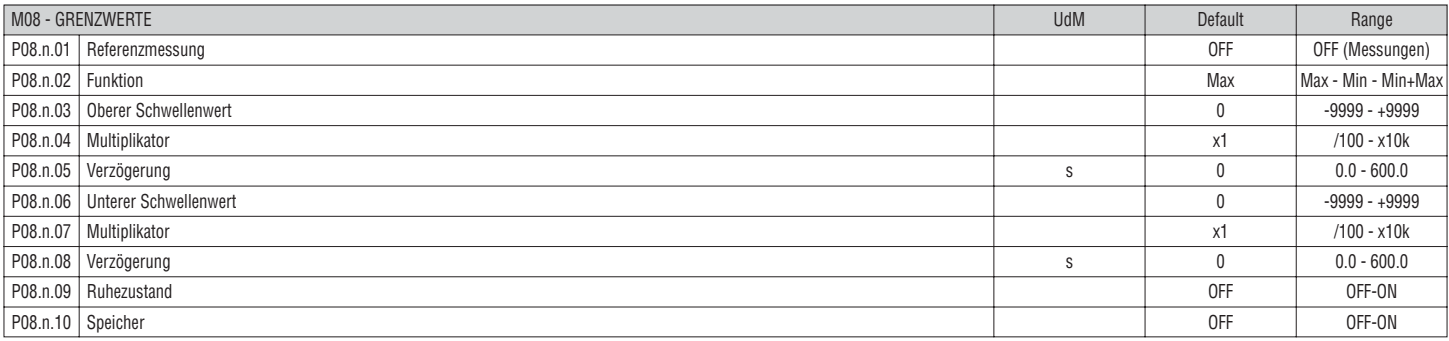

**Hinweis:** Dieses Menü ist in 4 Abschnitte unterteilt, für die Grenzwerte LIM1...4

**P08.n.01** = Legt fest, für welche Messungen des Multimeters der Grenzwert zur Anwendung kommt.

**P08.n.02** = Definiert die Funktionsweise des Grenzwerts. Folgende Optionen sind möglich:

**Max** - LIMn aktiv, wenn die Messung P08.n.03 überschreitet. P08.n.06 ist die Rücksetzschwelle.

**Min** - LIMn aktiv, wenn die Messung P08.n.06 unterschreitet. P08.n.03 ist die Rücksetzschwelle.

**Min+Max** - LIMn aktiv, wenn die Messung P08.n.03 über- oder P08.n.06 unterschreitet.

**P08.n.03 und P08.n.04** = Definieren den oberen Schwellenwert, der sich aus dem mit P08.n.04 multiplizierten Wert von P08.n.03 ergibt.

**P08.n.05** = Ansprechverzögerung am oberen Schwellenwert.

**P08.n.06, P08.n.07, P08.n.08** = Wie oben, jedoch bezogen auf den unteren Schwellenwert.

**P08.n.09** = Dient zur Statusumkehrung des Grenzwerts LIMn.

**P08.n.10** = Legt fest, ob der Schwellenwert gespeichert bleibt und von Hand zurückgesetzt werden muss (ON) oder automatisch zurückgesetzt wird (OFF).

**Lovato** 

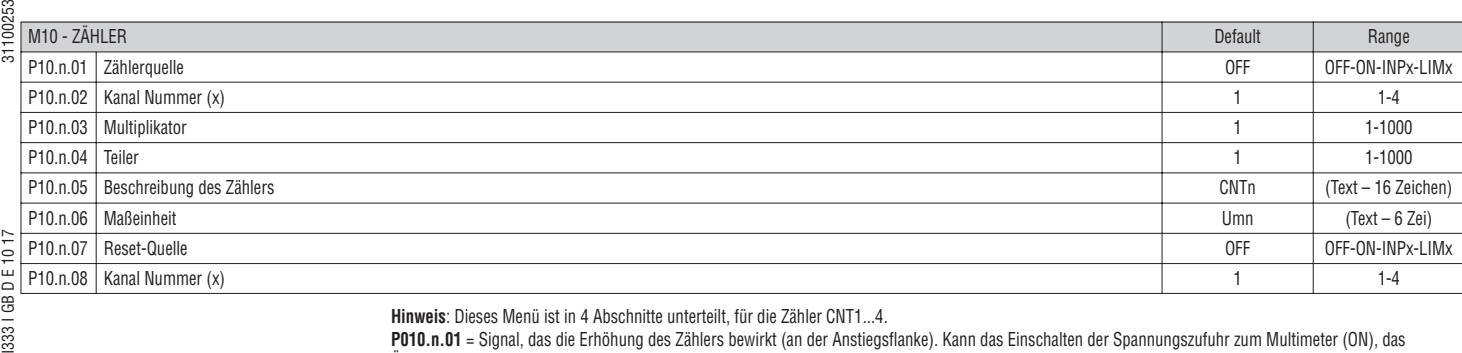

සි 333

**Hinweis**: Dieses Menü ist in 4 Abschnitte unterteilt, für die Zähler CNT1...4.

**P010.n.01** = Signal, das die Erhöhung des Zählers bewirkt (an der Anstiegsflanke). Kann das Einschalten der Spannungszufuhr zum Multimeter (ON), das

Überschreiten eines Schwellenwerts (LIMx), die Aktivierung eines externen Eingangs (INPx) sein.

**P010.n.02** = Nummer des Kanals x, bezogen auf den vorherigen Parameter.

**P010.n.03** = k Multiplikationsfaktor. Die gezählten Impulse werden mit diesem Wert multipliziert, bevor sie angezeigt werden.

**P010.n.04** = k Teilungsfaktor. Die gezählten Impulse werden durch diesem Wert geteilt, bevor sie angezeigt werden. Wenn dieser nicht 1 ist, wird der Zähler mit 2 Dezimalstellen angezeigt.

**P10.n.05** = Beschreibung des Zählers. Freier Text, 16 Zeichen.

**P10.n.06** = Maßeinheit des Zählers. Freier Text, 6 Zeichen.

**P10.n.07** = Signal, das die Rücksetzung des Zählers bewirkt. Solange dieses Signal aktiv ist, bleibt der Zähler auf Null.

**P10.n.08** = Nummer des Kanals x, bezogen auf den vorherigen Parameter.

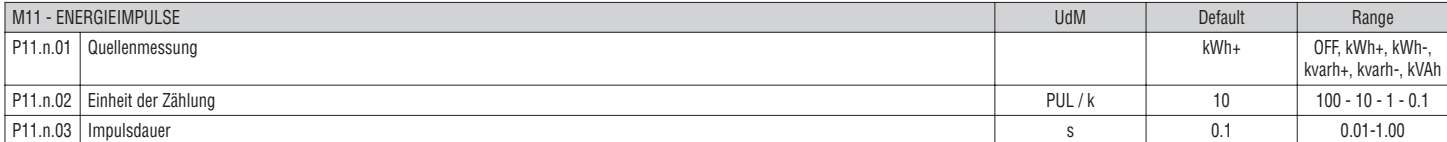

**Hinweis:** Dieses Menü ist in 5 Abschnitte unterteilt, für die Impulse der Energiezählung PUL1...5.

**P11.n.01** = Art der Energie, auf die sich der Impuls bezieht.

**P11.n.02** = Anzahl der abgegebenen Impulse pro kWh oder kvarh oder kVAh.

**P11.n.03** = Impulsdauer.

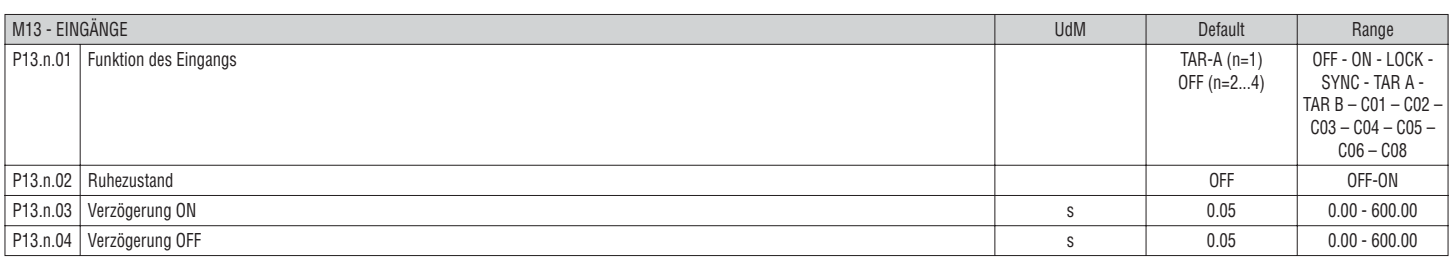

**Hinweis:** Dieses Menü ist in 4 Abschnitte unterteilt, für die Eingänge INP1...4.

**P13.n.01** = Funktion des Eingangs:

**OFF** – Eingang deaktiviert

**ON** – Eingang aktiviert, verwendet als Quelle für Zähler usw.

**LOCK** – Sperrung der Einstellungen – verhindert den Zugang zu beiden Ebenen.

**SYNC** – Synchronisation für Leistungsintegration.

**TAR-A, TAR-B** – Wahl des Energietarifs. Siehe Kapitel Tarife.

**C01…, C06, C08** – Wenn dieser Eingang aktiviert wird (an der Anstiegsflanke), wird der entsprechende Befehl des Befehlsmenüs ausgeführt.

**P13.n.02** = Ruhezustand des Eingangs. Dient zum Umkehren der Aktivierungslogik.

**P13.n.03, P13.n.04** = Aktivierungs-/ – Deaktivierungsverzögerungen des Eingangs. Dient zum Filtern des Status zur Entprellung.

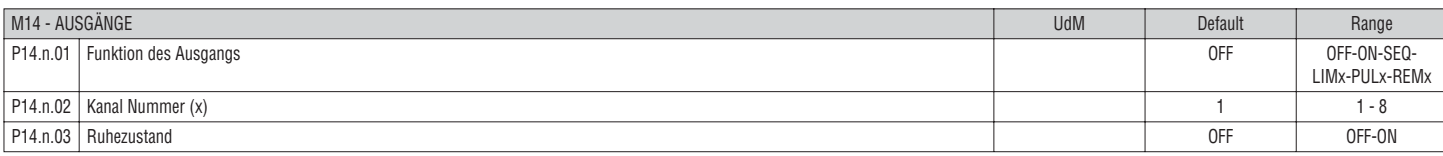

**Hinweis**: Dieses Menü ist in 4 Abschnitte unterteilt, für die Ausgänge OUT1...4.

**P14.n.01** = Funktion des Ausgangs:

**OFF** – Ausgang deaktiviert

**ON** – Ausgang immer aktiviert.

**SEQ** – Ausgang aktiviert bei falscher Phasenfolge.

**LIMx – PULx – REMx** – Ausgang ist mit dem Status der programmierten Variablen verbunden. Gestattet, den Status eines Schwellenwerts, einer ferngesteuerten Variablen usw. mit einem Ausgang zu verbinden.

**P14.n.02** = Nummer des Kanals (x), bezogen auf den vorherigen Parameter.

**P14.n.03** = Ruhezustand des Ausgangs. Dient zum Umkehren der Funktionslogik des Ausgangs.

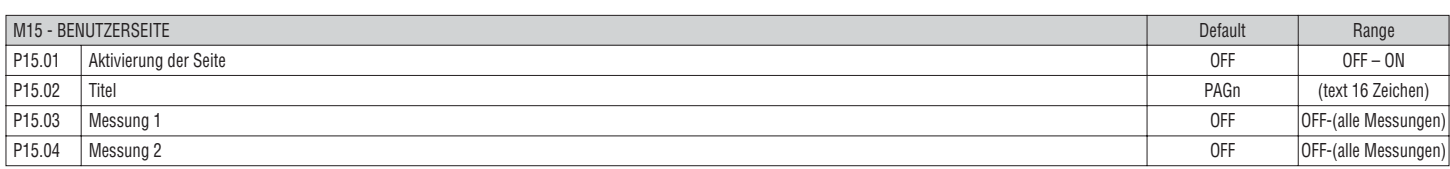

**P15.01** = Benutzerseite aktivieren.

**P15.02** = Titel der Benutzerseite. Freier Text, 16 Zeichen.

**P15.03, P15.04** = Messungen, die in den zwei Feldern der Benutzerseite angezeigt werden.

**D**

31100253

### BEFEHLSMENÜ

- Das Befehlsmenü dient zur Ausführung gelegentlicher Vorgänge, wie das Rücksetzen von Messungen, Zählern, Alarmen usw.
- Wenn das Passwort für die erweiterte Ebene eingegeben wurde, können über das Befehlsmenü auch automatische Vorgänge ausgeführt werden, die zur Konfiguration des Instruments dienen.
- Die folgende Tabelle enthält die im Befehlsmenü zur Verfügung stehenden Funktionen, die je nach der erforderlichen Zugangsebene unterteilt sind.

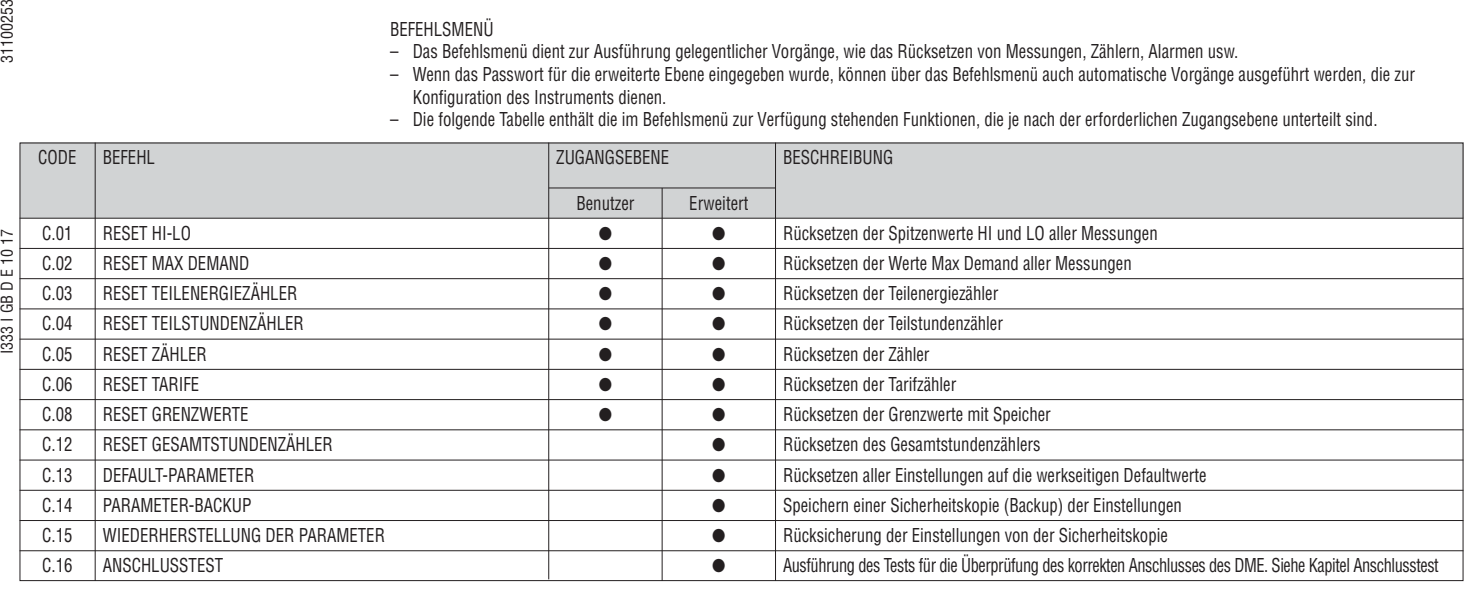

– Den gewünschten Befehl auswählen und  $\mathtt{U}$  drücken, um ihn auszuführen. Das Gerät bittet um eine Bestätigung. Bei erneutem Drücken von  $\mathtt{U}$  wird der Befehl

- ausgeführt. Um die Ausführung eines ausgewählten Befehls abzubrechen, gleichzeitig die Tasten ▲ und ▼ drücken.
- Um das Befehlsmenü zu beenden, gleichzeitig die Tasten ▲ und ▼ drücken.

ANSCHLUSSTEST

- Mit dem Anschlusstest kann überprüft werden, ob das Multimeter korrekt installiert wurde.
	- Um den Test ausführen zu können, muss das Multimeter in eine aktive Anlage mit folgenden Bedingungen eingebunden sein:
	- Dreiphasensystem mit allen Phasen (V > 50V~ L-N)
	- Durch jede Phase fließender Mindeststrom > 1% des eingestellten Skalenendwerts des Stromwandlers
	- Positive Richtung der Energie (gewöhnliche Anlage, in der die induktive Last Energie vom Versorger aufnimmt).
- Um die Ausführung des Tests zu starten, das Befehlsmenü öffnen und gemäß den Anleitungen im Kapitel Befehlsmenü den entsprechenden Befehl auswählen. – Mit dem Test können folgende Punkte überprüft werden:
	- Ablesen der drei Spannungen
	- Phasenfolge
	- Spannungsunsymmetrie
	- Umpolung eines oder mehrerer Stromwandler
	- Vertauschung der Phasen von Spannungen und Strömen.
- Bei nicht erfolgreichem Abschluss des Tests wird auf dem Display die Fehlerursache angezeigt.
- Bei erfolgreichem Abschluss des Tests wird die Bedingung im nichtflüchtigen Speicher gespeichert und auf der Informationsseite wird eine Meldung eingeblendet, die den positiven Ausgang bestätigt.

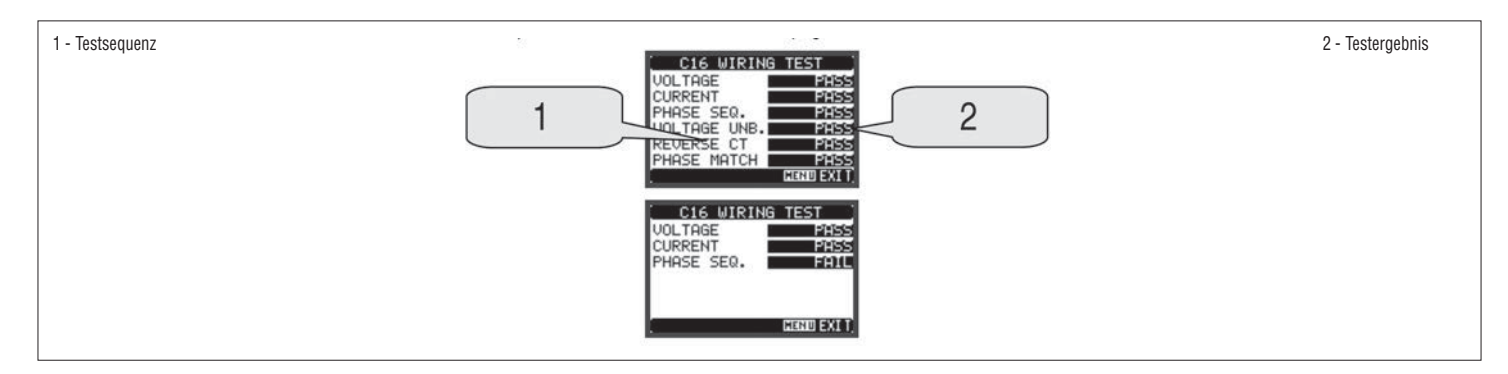

**D**

# **DE**

# TECHNISCHE MERKMALE

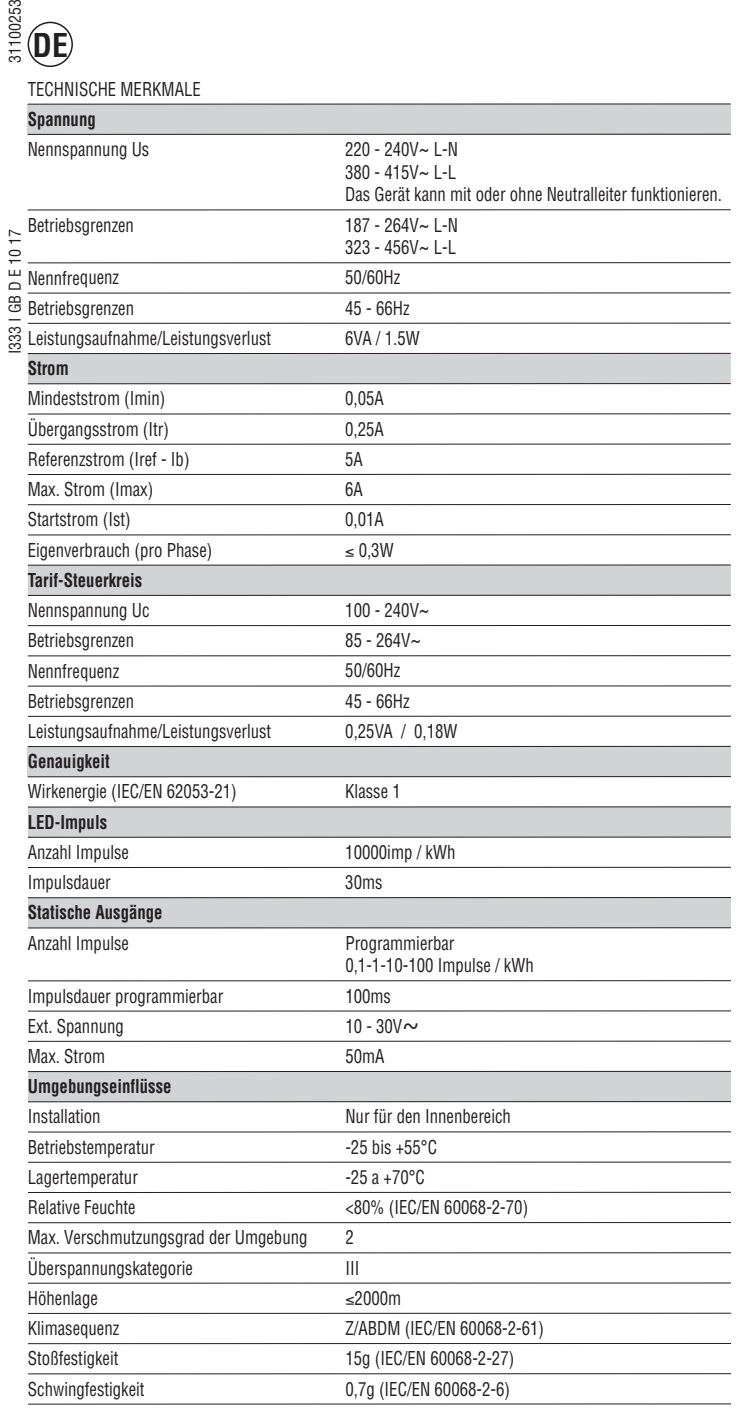

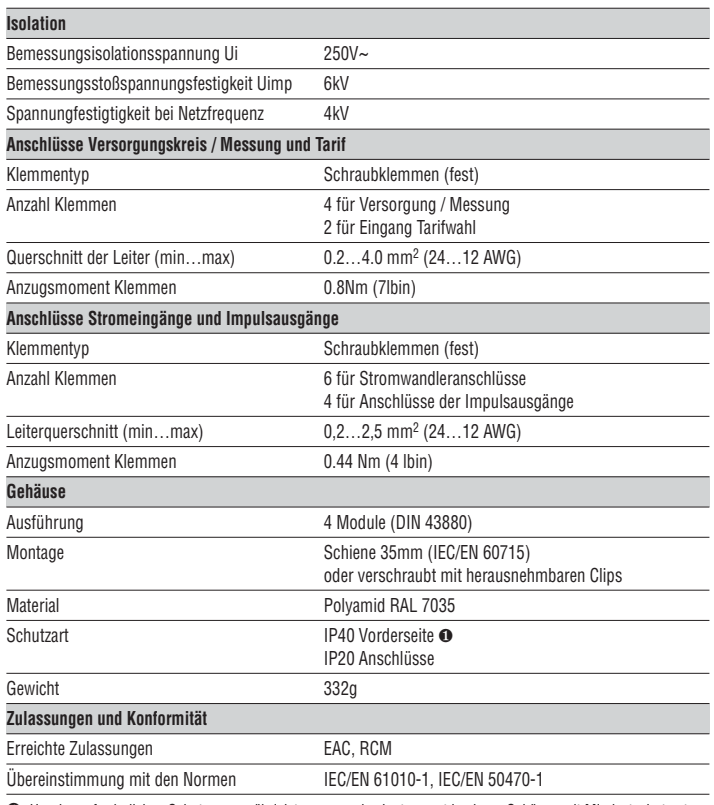

❶ Um den erforderlichen Schutz zu gewährleisten, muss das Instrument in einem Gehäuse mit Mindestschutzart IP51 installiert werden (IEC/EN 60529).

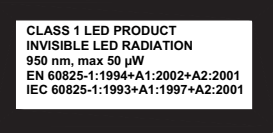

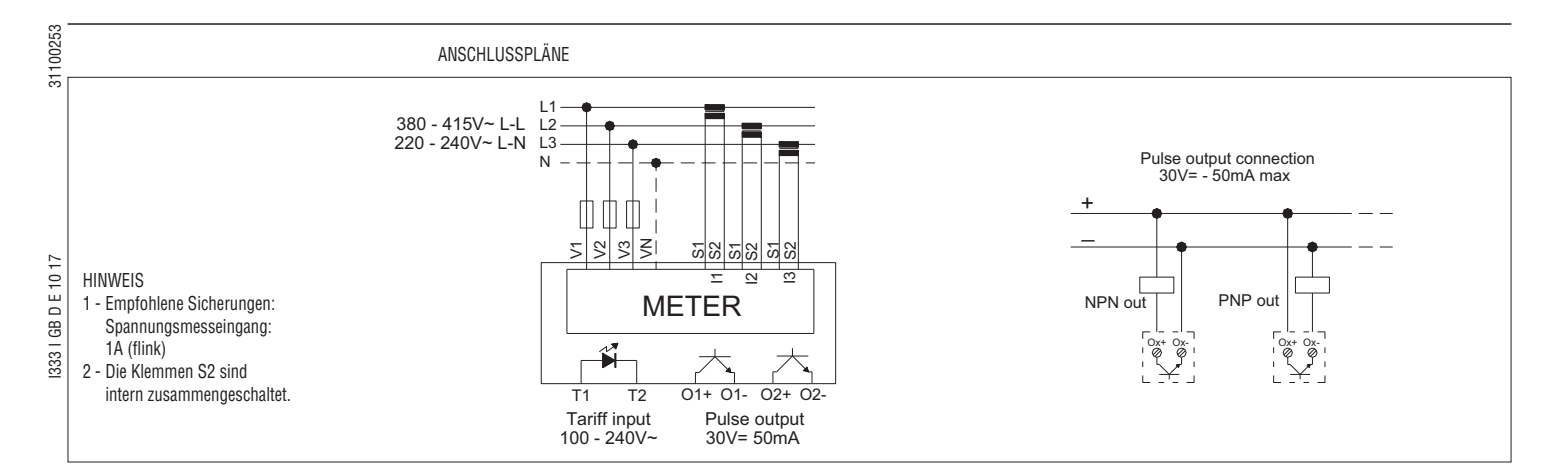

KLEMMENANORDNUNG

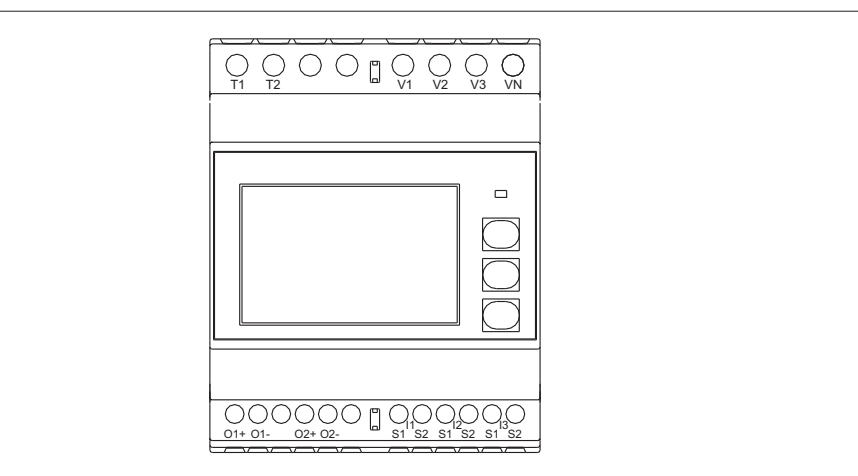

MECHANISCHE ABMESSUNGEN [mm]

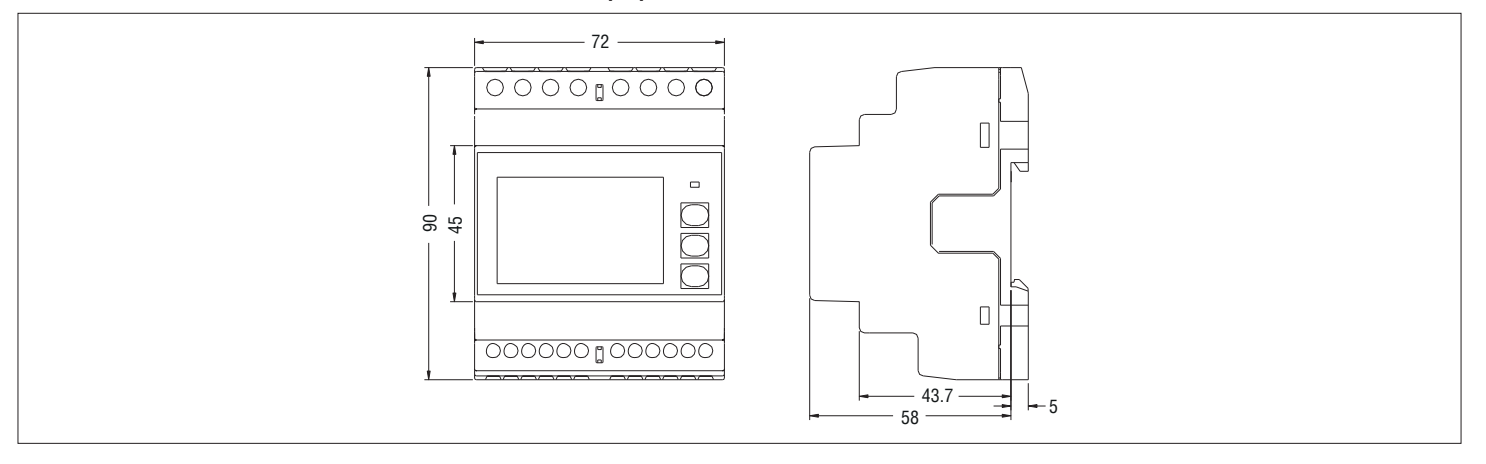

**D**

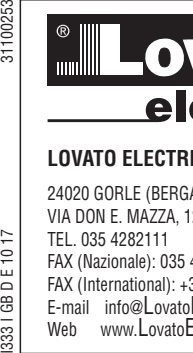

 $1017$ 

333 | GB D E 1

# **LOVATO ELECTRIC S.P.A.** 24020 GORLE (BERGAMO) ITALIA

VIA DON E. MAZZA, 12 TEL. 035 4282111 FAX (Nazionale): 035 4282200 FAX (International): +39 035 4282400 E-mail info@LovatoElectric.com<br>Web www.LovatoElectric.com

**CONTADOR DE ENERGÍA TRIFÁSICO CON CONEXIÓN MEDIANTE E TRANSFORMADOR**

# **Manual operativo**

# **DMED310T2**

 $\epsilon$ 

#### **¡ATTENCIÓN!**   $\overline{\phantom{a}}$

**WEED** 

 $999919999$ 

.....................  $001593.1$  mm 000910.3 == **BESCHLE** 

**33331333333** 

– Leer atentamente el manual antes de la instalación o uso.<br>– Este equino debe ser instalado por personal cualificado.

 $\sqrt{2}$ 

- Este equipo debe ser instalado por personal cualificado, respetando la normativa vigente, para evitar daños personales o materiales.
- Antes de cualquier operación de mantenimiento en el dispositivo, quite todas las tensiones de medición y suministro, y cortocircuitar los terminales de entrada TC.
- El fabricante declina cualquier responsabilidad relacionada a la seguridad eléctrica en caso de uso improprio del dispositivo.
- Los productos especificados en este documento están sujetos a cambios y modificaciones sin previo aviso. Las características técnicas y las descripciones son precisos, de acuerdo con nuestros conocimientos, pero no nos responsabilizamos de los errores, omisiones o contingencias derivadas esta documentación.
- Un interruptor automático debe ser incluido en la instalación eléctrica del edificio. Debe estar instalado cerca del equipo y el alcance de la mano del operador. Debe estar marcado como dispositivo de desconexión de los equipos: IEC / EN 61010-1 § 6.11.2.
- El equipo debe ser montado en una caja o cuadro eléctrico con un grado de protección mínima IP51.

– Limpie el equipo con un paño suave y seco, no utilizar productos abrasivos, líquidos detergentes o disolventes.

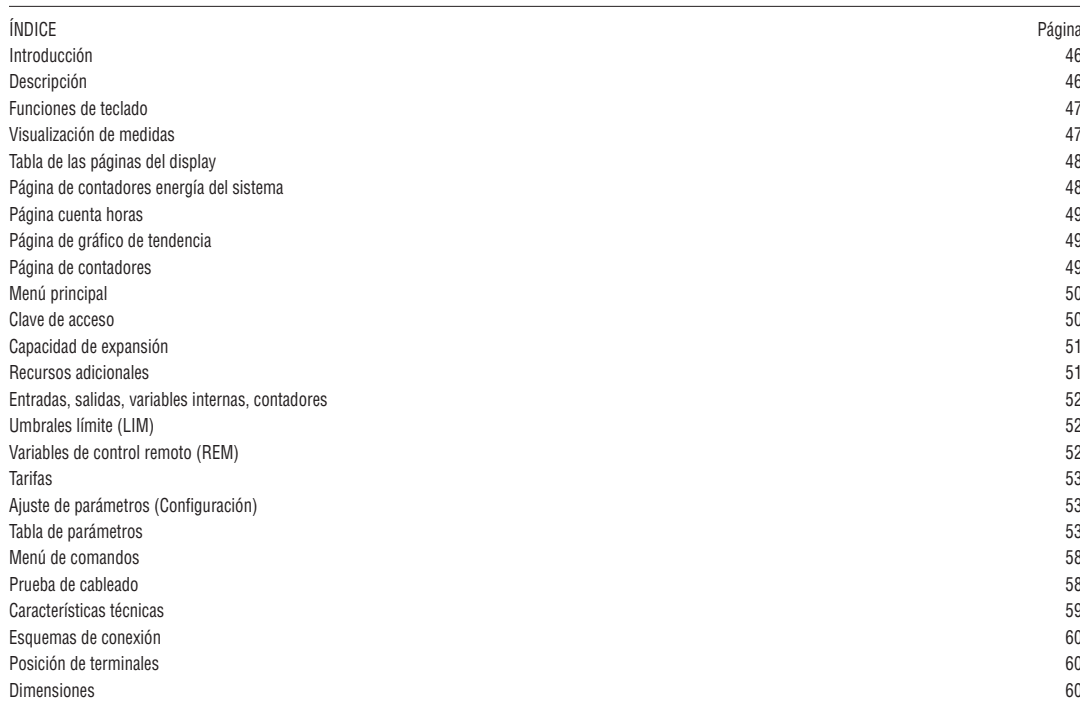

NTRODUCCIÓN

El medidor de energía DME310T2 ha sido diseñado para combinar al máximo posible la facilidad de operación, junto con una amplia gama de funciones avanzadas. La gran precisión, la facilidad de instalación y funcionamiento lo convierten en una elección óptima para la gestión de la energía y las tareas de imputación de costes. La pantalla gráfica LCD ofrece una interfaz clara y fácil de usar. La interfaz óptica integrada permite la expansión a través de módulos EXM.

### **DESCRIPCIÓN**

- Encapsulado modular para carril DIN, 4U (72 mm de ancho).
- Pantalla de visualización gráfica LCD, 128x80 píxeles, retroiluminación blanca, 4 niveles de gris.
- Teclado de membrana con tres teclas para la visualización y ajuste.
- LED metrológico para indicación de flujo de energía.
- Medida de energía activa conforme a IEC/EN 62053-21 Classe 1.
- Conexión a través de TCs externos.
- Entrada programable (p.e para la selección de la tarifa).
- 2 salidas estáticas programables.
- Contador de energía activa y reactiva total.
- $-$  Contador de energía activa y reactiva parcial, reseteable.<br> $-$  Contador de boras, total y parcial
- $-$  Contador de horas, total y parcial.<br> $-$  Navegación fácil y ránida
- Navegación fácil y rápida.
- Textos para la medición, la configuración y los mensajes en 5 idiomas.
- Interfaz óptico para un máximo de tres módulos de ampliación de la serie EXM.
- Cubre terminales sellable.
- Funciones programables de I / O avanzadas.
- Medidas en verdadero valor eficaz (TRMS).

FUNCIONES DEL TECLADO **Teclas** ▲ **y** ▼ - Se utiliza para desplazarse por las páginas de visualización, para seleccionar entre posibles opciones, y para modificar la configuración (Incrementar-Decrementar).

**Tecla** – Se utiliza para moverse a través de sub-páginas, para confirmar una opción, para cambiar entre los modos de visualización.

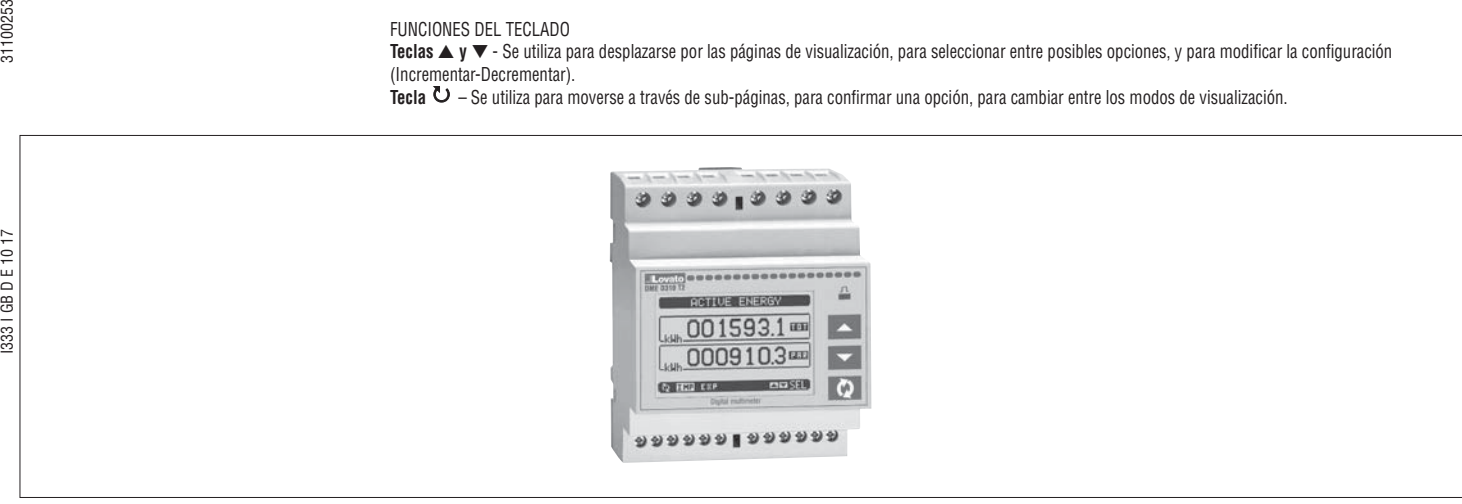

- VISUALIZACIÓN DE LAS MEDIDAS
- Las teclas ▲ ▼ permiten desplazarse, una a una, por las páginas de visualización de medidas.
- Algunas medidas no se podrán mostrar, dependiendo de la programación y del cableado del equipo (p.e. Si se programa y cablea para un sistema trifásico sin Neutro, la página del voltaje L-N no será mostrada).
- Para cada página, la tecla  $\bf{C}$  permite moverse por las subpáginas (p.e. para visualizar el pico máximo o mínimo de la medida seleccionada).
- La subpágina visualizada se indica en la barra de estado de la parte inferior de la pantalla mediante uno de los siguientes iconos:
	- **IMP = Energía Importada** Energía tomada del suministro de energía (signo positivo).
	- **EXP = Energía Exportada** Energía entregada al suministro de energía (signo negativo).
	- **TOT = Energía Total** Medida de energía total, el usuario no puede ponerla a cero.
	- **PAR = Energía Parcial** Medida parcial de energía el usuario la puede poner a cero mediante el menú de comandos.
- **IN = Valor Instantáneo** Valor actual instantáneo de la lectura, se muestra por defecto cada vez que se cambia de página. • **HI = Pico más alto** – Pico más alto del valor instantáneo de la lectura relativa. El valor HIGH queda memorizado y mantenido aunque se desconecte la
- alimentación auxiliar al equipo. Puede ponerse a cero mediante los comandos dedicados (Ver menú de comandos).
- **LO = Pico más bajo** Pico más bajo de lectura. Queda guardado mientras el DME tenga tensión. Se resetea con los mismos comandos que se emplean para los valores HI.
- **AV = Valor promedio** alor de lectura integrado en el tiempo (promedio). Permite mostrar medidas con variaciones lentas. Ver el menú Integración. • **MD = Máxima demanda** – Pico máximo de demanda del valor integrado. Se guarda en la memoria no volátil y puede resetearse mediante comandos
- dedicados.
- **GR = Barras gráficas** Muestra las medidas con barras gráficas.

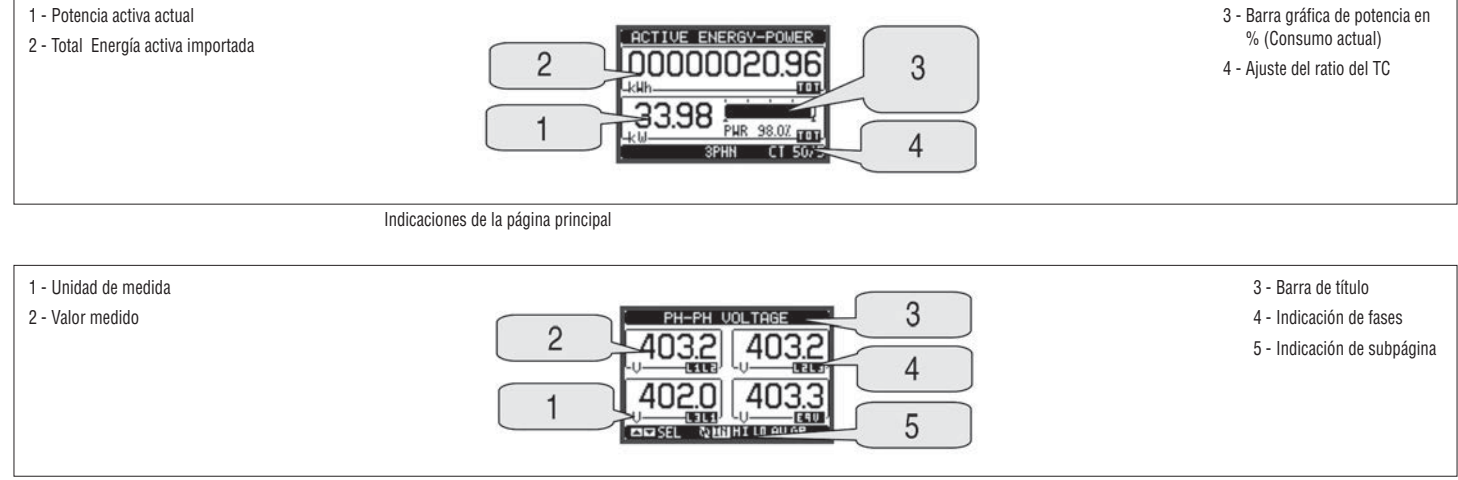

Ejemplo de visualización de página con indicaciones numéricas

– El usuario puede definir a que página y subpágina debe volver la visualización una vez transcurrido un periodo sin pulsar ninguna tecla.

- Si se requiere, también es posible dejar la visualización en la última posición en que se dejó.
- Para activar estas funciones véase el menú M02 Utilidades.

VISUALIZACIÓN DEL TC EMPLEADO

- En todas las páginas donde se visualiza contaje de energía, viene indicado el ratio del TC programado, en la zona inferior (Barra de estado).
- La indicación nos muestra el valor programado en el primario y en el secundario según los parámetros P1.01 y P1.02.
- Esto permite resaltar en el display una posible manipulación, que potencialmente pueda alterar el contaje de la energía.

31100253

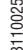

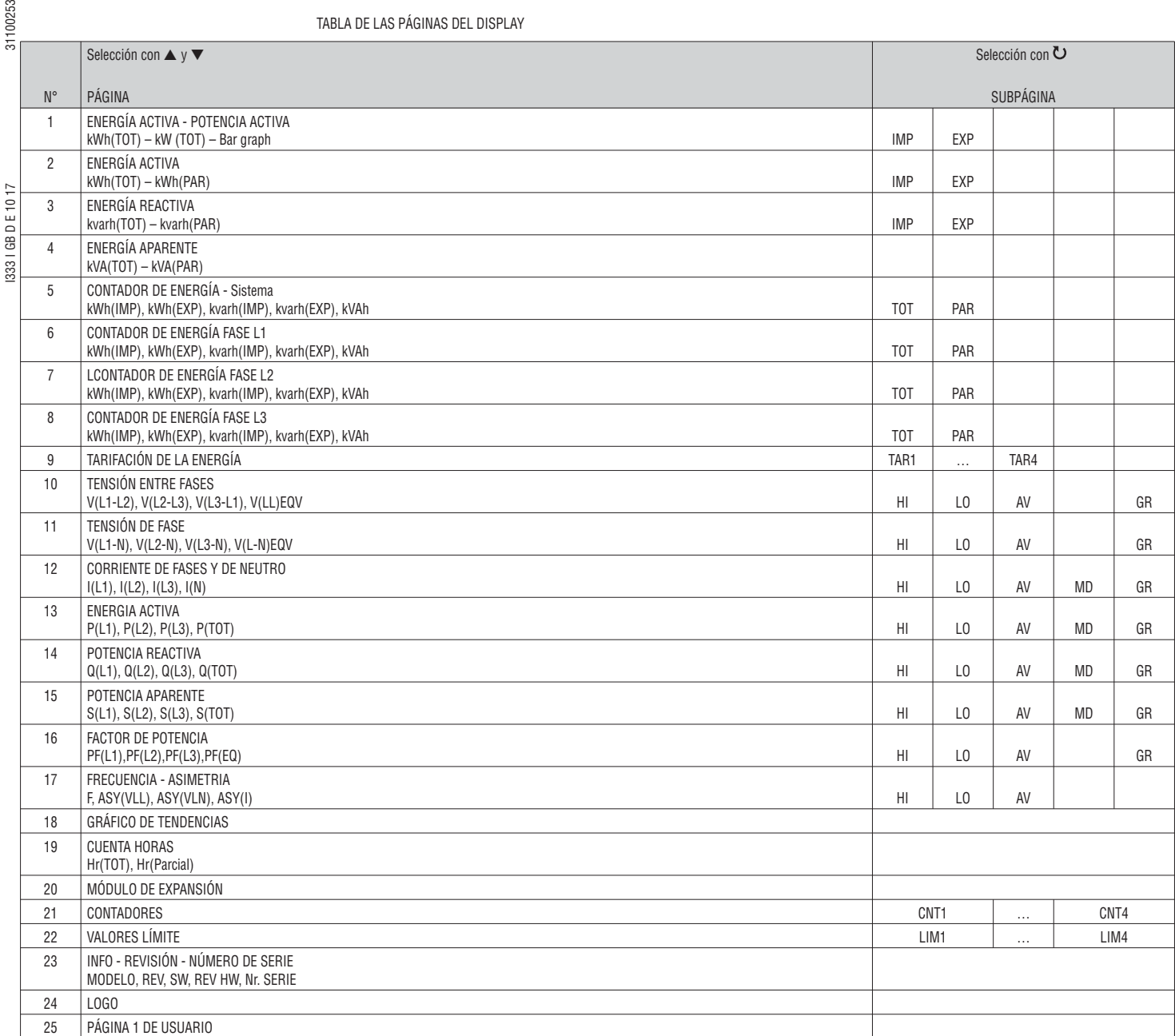

NOTA: Algunas de las páginas listadas en esta tabla, no están disponibles si la función que visualizan no está habilitada. Por ejemplo, si no se han definido alarmas, entonces la página de alarmas no se mostrará.

PÁGINA DE CONTADORES DE ENERGÍA DEL SISTEMA

– En la página de contadores de energía del sistema se puede visualizar simultáneamente:

• Energía activa. Importada y exportada

• Energía reactiva. Importada y exportada (Inductiva y capacitiva)

- Energía aparente.
- $-$  La página principal muestra los contadores totales. Mediante la tecla  $\mathbf U$ , se accede a la página de submenú con los contadores parciales (reseteables por el usuario).
- Para poner a cero los contadores de energía, debe accederse al menú de comandos.

1 - Indicación Parcial / Total

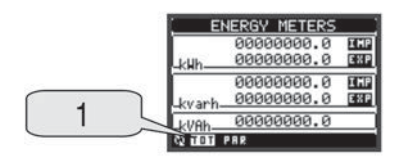

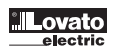

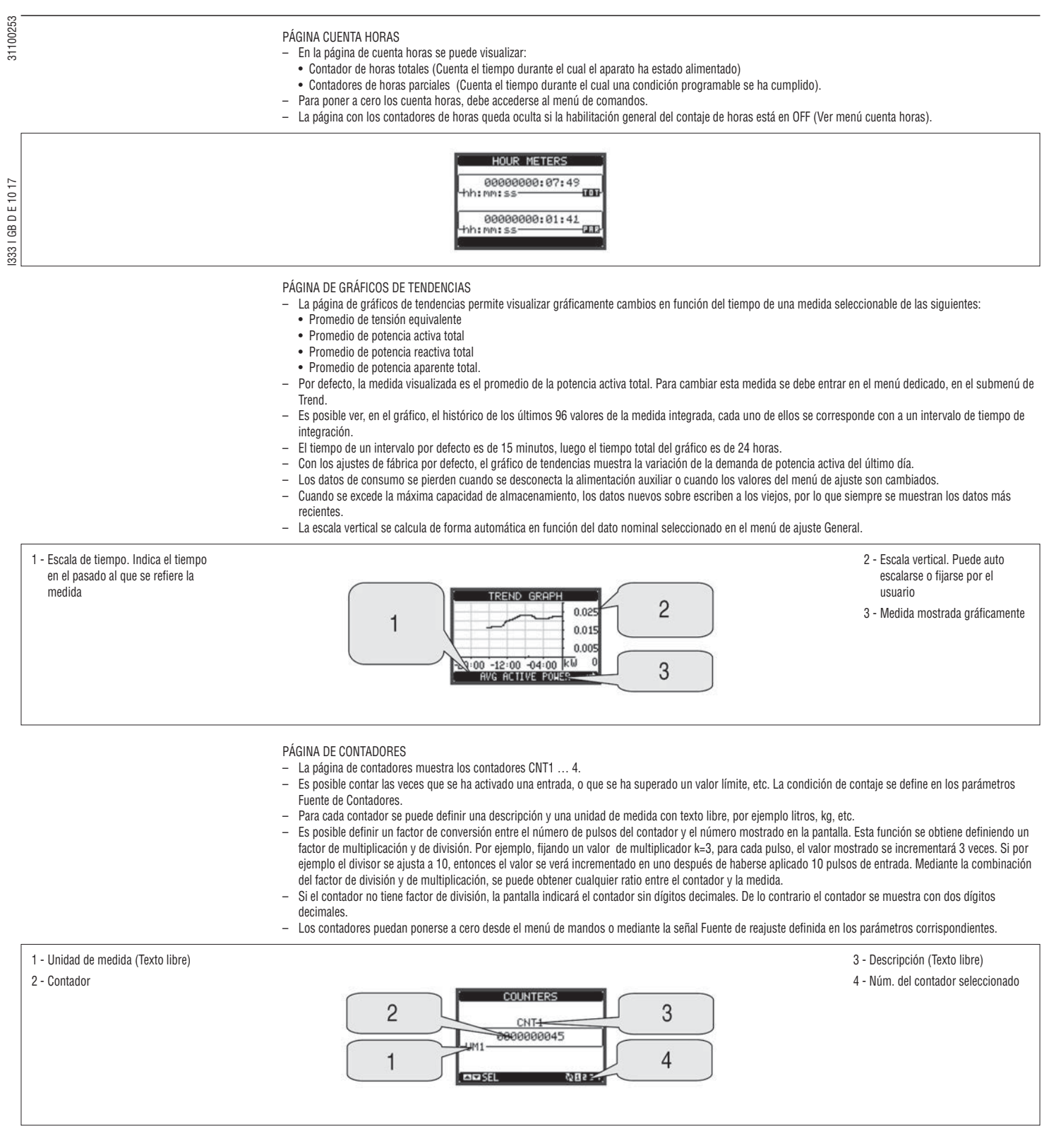

**E**

31100253

#### MENÚ PRINCIPAL

- El menú principal está construido con un grupo de iconos gráficos (shortcuts) que permiten un acceso rápido a medidas y ajustes.
- Partiendo de la visualización normal, presionar las teclas ▲ y ▼. simultáneamente. Aparecerá la pantalla del menú principal.
- Presionar la tecla  $\triangle$  o  $\blacktriangledown$  para seleccionar la función requerida. El icono seleccionado se iluminará y en la parte central de la pantalla aparecerá la descripción de la función.
- Presionar  $\ddot{\bullet}$  para activar la función seleccionada.
- Si algunas funciones no están disponibles, el icono correspondiente estará deshabilitado, por lo que aparecerá de color gris claro.
- $\boxed{\text{ES}}$   $\boxed{\text{ES}}$   $\boxed{\text{CS}}$   $\boxed{\text{CS}}$  etc Herramientas que permiten saltar a la primera página de ese grupo. A partir de esa página es posible moverse adelante-atrás de la forma habitual.
- – Abre la página de entrada de contraseña, donde es posible especificar el código numérico que desbloquea las funciones protegidas (ajuste de parámetros, menú de comandos).
	- Punto de acceso a los comandos de menú, donde el usuario autorizado puede ejecutar algunas acciones de reset-puesta a cero.<br>المقطعة
- $\overline{\bullet}$  Punto de acceso al menú de configuración para la programación de los parámetros.
- 1 Medidores de energía
- 2 Lectura de tensiones
- 3 Lectura de intensidades
- 4 Lectura de potencias
- 5 Frecuencia Asimetría
- 6 Gráficos de tendencias

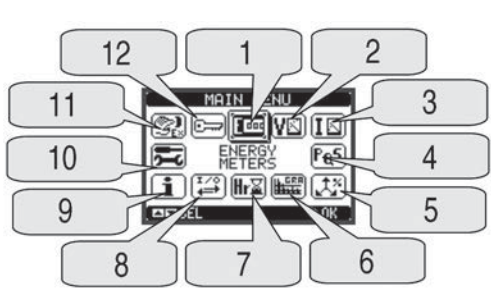

- 7 Contadores de horas
- 8 Módulos de expansión
- 9 Información
- 10 Menú de configuración
- 11 Menú de comandos
- 12 Entrada de contraseña

#### CLAVE DE ACCESO

- La contraseña se utiliza para habilitar o bloquear el acceso al menú de configuración (Setup) y al menú de comandos.
- Para equipos nuevos (parámetros de fábrica), La contraseña de gestión está desactivada y el acceso es libre. Si la contraseña se ha definido y activado, se debe entrar la contraseña en primer lugar, especificando el código numérico con el teclado.
- Para activar la contraseña y definir el código numérico, ver el menú de configuración.
- Hay dos niveles de acceso, dependiendo del código entrado:
- Acceso a **nivel de usuario** Permite resetear las lecturas guardadas pero no editar los parámetros de configuración.
- Acceso a **nivel avanzado** Tiene los mismos derechos que como usuario, más ajustes de edición y reseteo.
- Desde la pantalla de visualización normal, presionar las teclas ▲ y ▼ simultáneamente para llamar al menú principal, seleccionar el icono de password y
	- $plusar$
- La visualización muestra la siguiente pantalla:

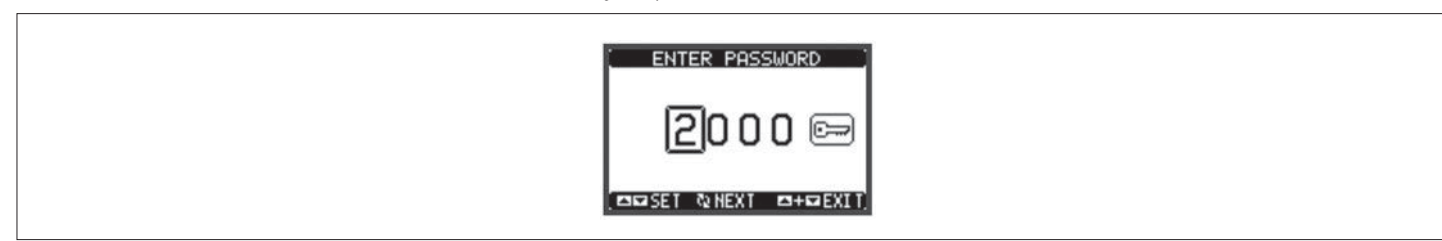

- Las teclas ▲ o ▼ cambian el dígito seleccionado.
- La tecla  $\bullet$  confirma el dígito y desplaza al siguiente dígito.
- Entrar el código numérico, después situarse sobre el icono de la llave.
- Si el código de contraseña introducida coincide con el código de acceso del usuario o con el código de acceso avanzado, entonces se muestra el correspondiente mensaje de desbloqueo.
- Una vez desbloqueada la contraseña, los derechos de acceso se mantienen hasta que:
	- el dispositivo está apagado.
	- Se restablece el dispositivo (después de salir del menú de configuración).
	- el tiempo de espera de dos minutos transcurre sin ningún tipo de pulso del teclado.
- Para salir de la pantalla de ingreso de contraseña pulse simultáneamente las teclas ▲ y ▼.
- Gracias a la interface de expansión opto acoplada, el DMED310T2 puede expandirse con módulos de la serie EXM.
- Estos módulos tienen una interface óptica en el lado izquierdo para la conexión a la unidad base, y una segunda interface en el lado derecho para la conexión de módulos de expansión adicionales.
- Es posible conectar un máximo de 3 módulos EXM ....
- Los módulos EXM se pueden agrupar en las siguientes categorías:
	- Comunicación
	- E / S digitales
- Módulos mixtos (comunicación + salidas digitales)
- Módulos de memoria.
- Los módulos pueden conectarse a la base simplemente situándolos lado a lado e insertando los clips de unión.
- La secuencia de inserción módulos es libre.

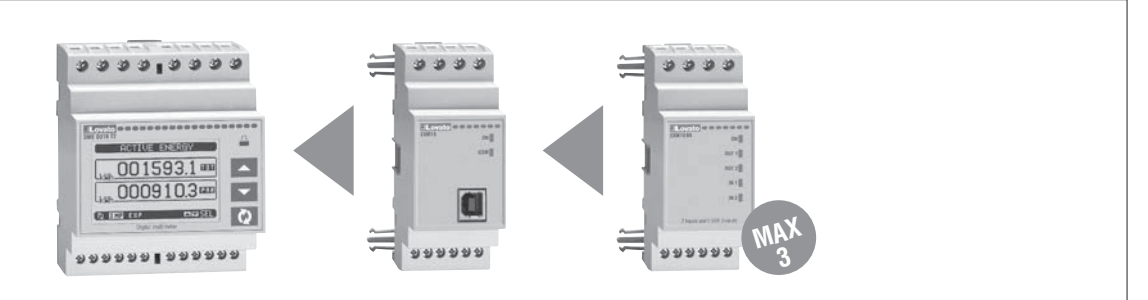

- Cuando se alimenta un DMED310T2, este reconoce automáticamente los módulos EXM... que han sido montados.
- Si la configuración del sistema ha cambiado respecto a la última versión salvada, (un módulo ha sido quitado o añadido), la unidad base pregunta al usuario que confirme la nueva configuración. En caso afirmativo, la nueva configuración será guardada y será efectiva, de lo contrario el desajuste será mostrado a cada reconexión del contador.
- La configuración actual se muestra en la página dedicada (módulos de expansión), donde es posible ver el número, el tipo y el estado de los módulos.
- Las E/S integradas se visualizan en la unidad base.
- Las E/S de expansión, se muestran en cada módulo.
- El estado (activado/desactivado) de las E/S y del canal de comunicación viene destacado en negativo.

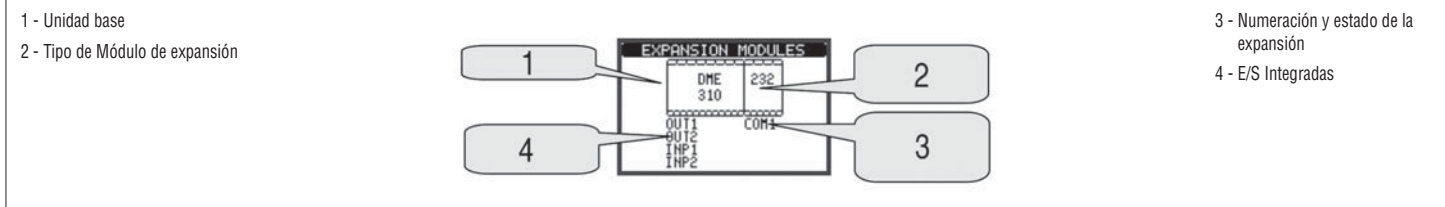

RECURSOS ADICIONALES

- Los módulos de expansión aportan recursos adicionales que se pueden utilizar a través de los menús de configuración especial.
- Los menús de configuración relacionados con las expansiones son siempre accesibles, incluso si los módulos de expansión no se encuentran físicamente instalados.
- Dado que es posible añadir más de un módulo de la misma tipología (por ejemplo, dos interfaces de comunicación), los menús de configuración son múltiples, identificados con un número secuencial.
- La siguiente tabla indica cuántos módulos de cada grupo pueden ser montado en el mismo tiempo. El número total de módulos debe ser menor o igual a 3.

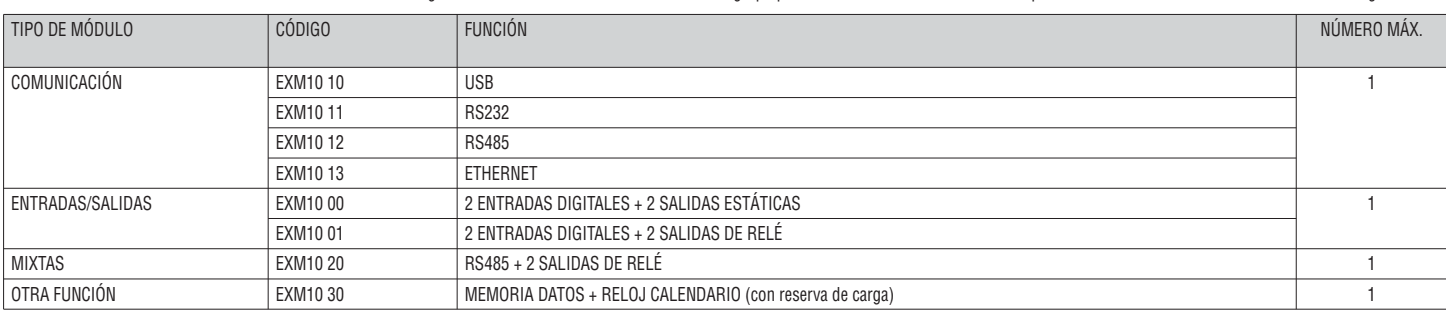

I333 I GB D E 10 17 31100253

1333 | GB D E 10 17

31100253

I333 I GB D E 10 17 31100253 31100253

3331 GB D E 10 17

## ENTRADAS, SALIDAS, VARIABLES INTERNAS, CONTADORES

- Las entradas y salidas de los módulos de ampliación se identifican con un código y un número de secuencia. Por ejemplo, las entradas digitales se identifican por el código INPx, donde x es el número de la entrada. Así mismo, las salidas digitales se identifican por el código OUTx.
- DMED310T2 incorpora en su unidad base, una entrada digital en VAC (se denomina INP1) y dos salidas estáticas (OUT1 y OUT2). La entrada INP1 está reservada para futuras aplicaciones, por lo que no está disponible, ni puede emplearse.
	- El número de secuencia de E / S se basa simplemente en su posición de montaje, con una numeración progresiva de izquierda a derecha. Por ejemplo si se instala un módulo de expansión con 2 entradas y dos salidas, estas se denominarás INP3-INP4 y OUT3-OUT4.
	- Para cada INP/ OUT, hay un menú de configuración dedicado que permite especificar la funcionalidad y la propiedades.
	- En forma similar, hay algunas variables internas de bit (marcadores) que pueden estar asociados a las salidas o en combinación entre ellos. Por ejemplo, es posible asociar algunos umbrales límite a las mediciones del multímetro (tensión, corriente, potencia, etc.) En este caso, una variable interna denominada LIMx se activará cuando las mediciones estén fuera de los límites definidos por el usuario a través del ajuste del menú dedicado.
	- Finalmente, pueden gestionarse hasta 4 contadores (CNT1.. CNT4) que pueden contar impulsos procedentes de una fuente externa (a través de una entrada digital INPx) o el número de veces que una determinada condición se ha verificado. Por ejemplo, la definición de un umbral límite LIMx como la fuente de contaje, lo que hace posible contar las veces que una medida ha superado una cierto límite.
	- Los siguiente tabla agrupa todas las E / S y las variables internas administradas por el DMED310T2.

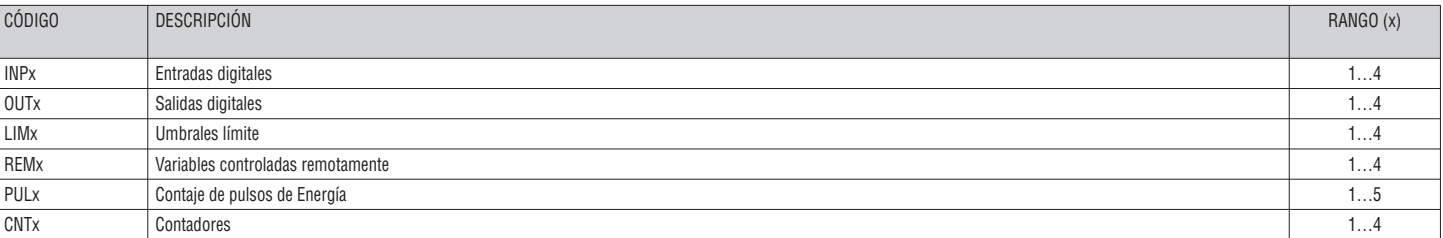

– El estado de cada I / O o variable interna se muestra en la pantalla de la página dedicada.

UMBRALES LÍMITE (LIM)

- Los umbrales LIMn son variables internas cuyo estado depende de si se encuentra fuera de límites una medición particular, establecida por el usuario (por ejemplo, potencia activa total superior a 25 KW) entre todas las medidas.
- Para hacer más fácil el ajuste de los umbrales, ya que los límites pueden abarcar en un rango muy amplio, cada uno de ellos se pueden establecer mediante un número de base y un multiplicador (por ejemplo: 25 x 1k = 25000).
- Para cada LIM, existen dos umbrales (superior e inferior). La parte superior umbral siempre se debe establecer en un valor más alto que el umbral inferior. – El significado de los umbrales depende de las siguientes funciones:
- **Función Min:** el umbral inferior define el punto de disparo, mientras que la parte superior umbral para el reseteo. LIM se dispara cuando la medida seleccionada es menor que el umbral más bajo para el retraso programado. Cuando el valor medido se vuelve mayor que el valor de consigna superior, después de la demora, el estado LIM se restablece.

 **Función Max:** el umbral superior define el punto de disparo, mientras que umbral inferior es para el reseteo. LIM se dispara cuando el la medida seleccionada es superior al umbral máximo para el retardo programado. Cuando el valor medido está por debajo del punto inferior, después de la demora, el estado LIM se restablece.

 **Función Max + Mín:** los dos umbrales son para disparar. Cuando la medida valor es inferior o superior a las consignas, entonces, después de la retrasos respectivos, LIM se disparará. Cuando la medida vuelve al estar dentro de los límites, el estado LIM se restablece inmediatamente.

- Disparo denota tanto la activación o desactivación de la variable LIM, dependiendo de la configuración en "estado normal".
- Si el bloqueo de LIMn está habilitado, el reseteo sólo se puede hacer manualmente utilizando el comando dedicado en el menú de comandos.
	- Ver el menú de configuración M08.

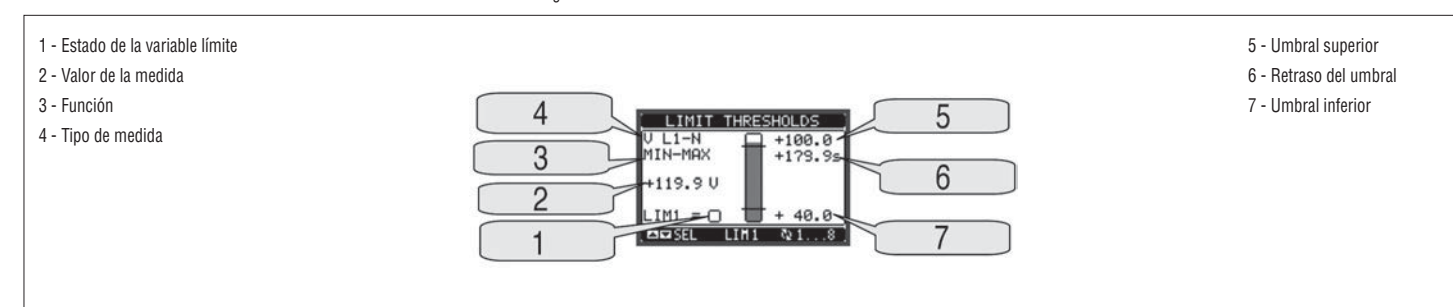

VARIABLES DE CONTROL REMOTO (REM)

– DMED310T2 puede gestionar hasta 4 variables de control remoto (REM1 ... REM4).

– Estas son variables de estado que pueden ser modificadas por el usuario a través del protocolo de comunicación y que se pueden utilizar en combinación con salidas.

– Ejemplo: el uso de una variable remota (REMx) como fuente de una salida (OUTx), permitirá activar o desactivar libremente un relé a través del software de supervisión. Esto permite utilizar los relés de salida del DMED310T2 para gestionar indicadores luminosos o cargas similares.

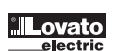

# TARIFAS

– Para la facturación de energía, el DMED310T2 puede manejar 4 tarifas diferentes además de los medidores de energía total y parcial.

– La selección de tarifas se realiza también mediante entradas digitales externas, o opcionalmente mediante un mensaje dedicado del protocolo de comunicación. – Para seleccionar entre las 4 tarifas están disponibles las dos funciones de entrada TAR-A y B-TAR. Su combinación binaria selecciona la tarifa, como se

muestra en el cuadro:

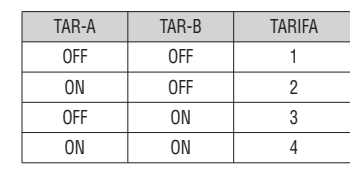

3331 GB D E 10 17

- El módulo base tiene una entrada VAC programable integrada.
- La función por defecto de esta entrada es preseleccionar TAR-A, esto permite seleccionar entre tarifa 1 y 2.
- Si la entrada de sincronización para la integración de la energía se utiliza, entonces el cambio de tarifa se activa cuando la señal de sincronización se dispara, de lo contrario el cambio en la clasificación se lleva a cabo inmediatamente después de la situación de selección de cambio a través de las entradas.
- Las tarifas, cada uno con 5 medidores (energía activa importar / exportar, reactivos importados o exportados, aparente) se muestran en una página dedicada, tras la pantalla de la energía total-parcial.
- Si el DME está equipado con un puerto de comunicación, es posible seleccionar la tarifa activa a través del mando dedicado vía protocolo Modbus (ver instrucciones técnicas para el protocolo Modbus).

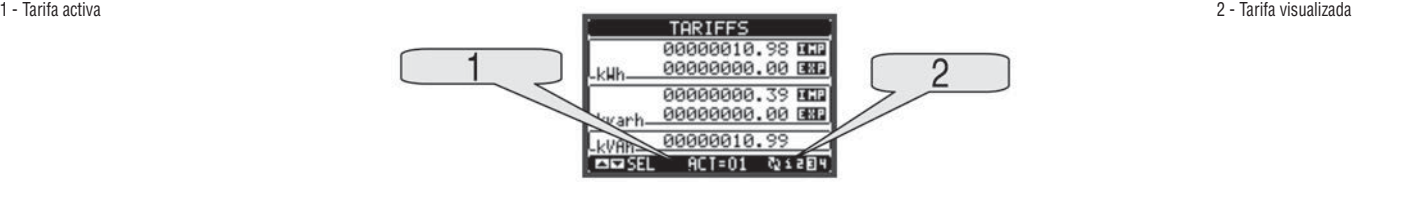

AJUSTE DE PARÁMETROS (CONFIGURACIÓN)

- Con la vista normal, pulse simultáneamente las teclas ▲ ▼ para acceder al menú general, a continuación, seleccione el icono y pulse para abrir la pantalla de menú de configuración.
- La pantalla mostrará el siguiente cuadro, con los parámetros agrupados en submenús con criterios relacionados con la función.
- Seleccione el menú deseado con las teclas  $\blacktriangle \blacktriangledown$  y confirme con la tecla  $\upsilon$ .<br>– Para salir de la configuración y volver a la visualización de lecturas pulse sir
- Para salir de la configuración y volver a la visualización de lecturas, pulse simultáneamente las teclas ▲▼.

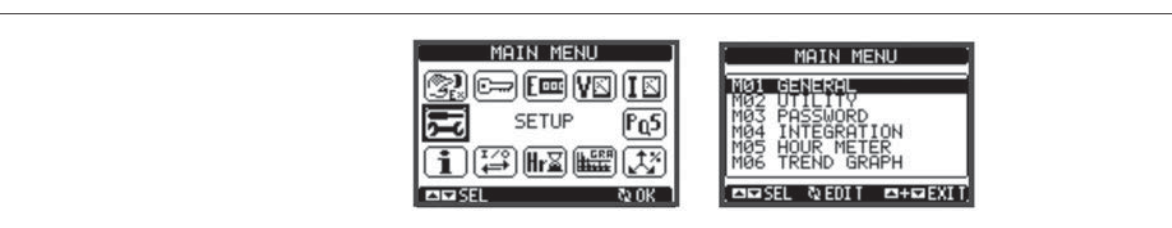

– La siguiente tabla muestra los submenús disponibles:

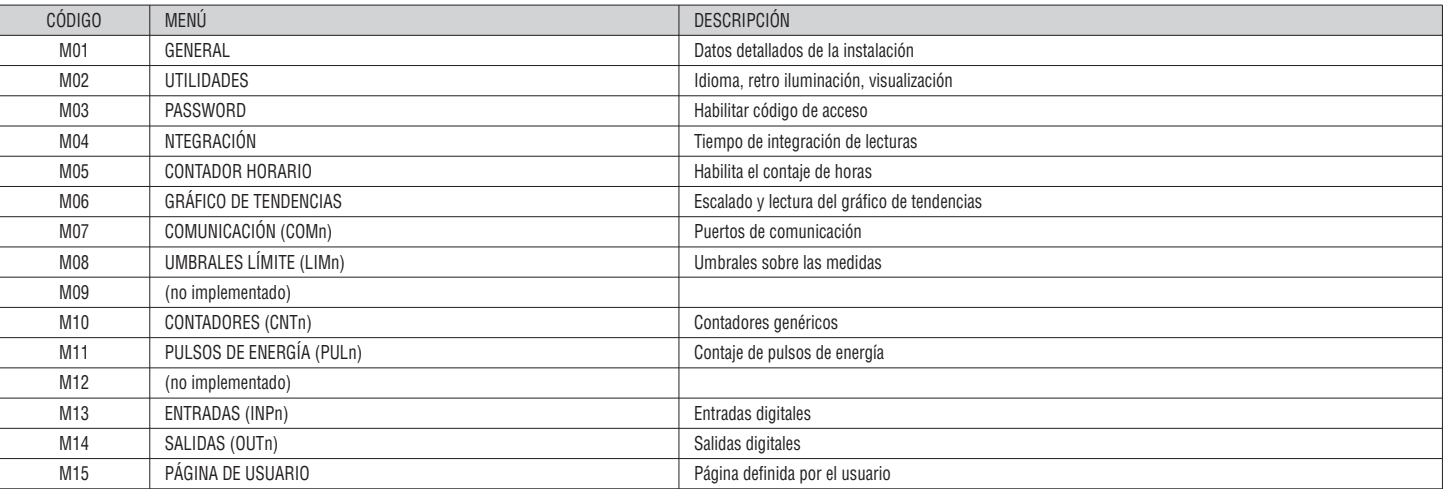

- 
- Seleccione el sub-menú y pulse  $\upsilon$  para mostrar el resultado de los parámetros.<br>– Cada parámetro se muestra con el código, descripción y configuración del valor – Cada parámetro se muestra con el código, descripción y configuración del valor actual programado.

– Para modificar la configuración de un parámetro, selecciónelo y presione  $\bullet$ .

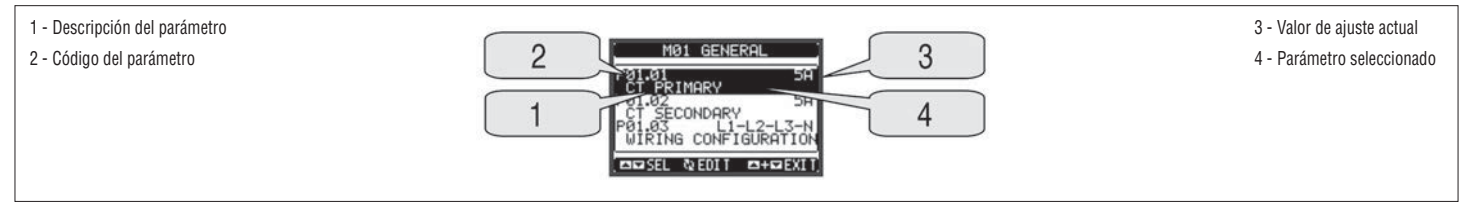

– Si el nivel avanzado de código de acceso no se ha introducido, no será posible entrar en la página de edición y un mensaje de denegación de acceso será mostrado.

– Si por el contrario, los derechos de acceso se confirman, la pantalla de edición será mostrada a continuación.

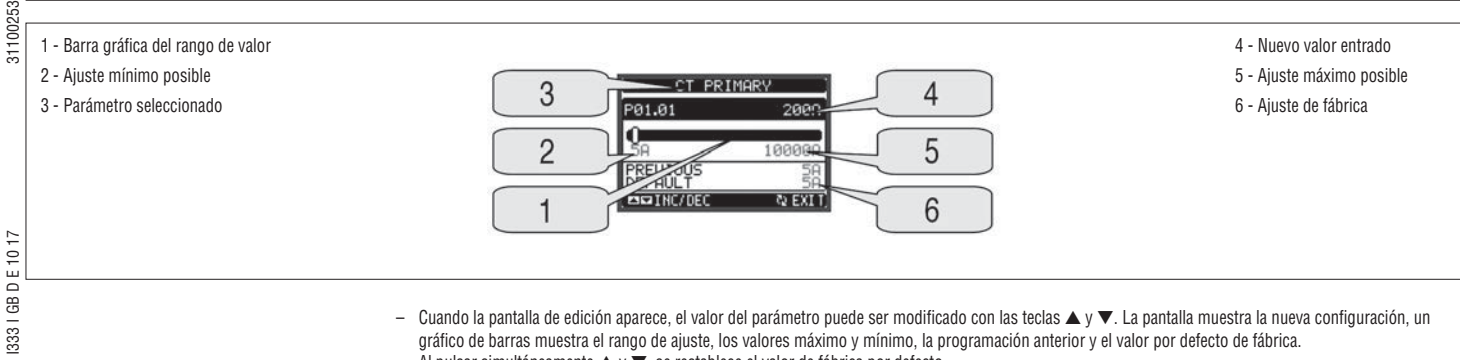

- Al pulsar simultáneamente ▲ y ▼, se restablece el valor de fábrica por defecto.
- Durante la entrada de una cadena de texto, las teclas ▲ y ▼ se utilizan para seleccionar el carácter alfanumérico mientras que la tecla se utiliza para mover el cursor a lo largo de la cadena de texto. Al pulsar las teclas ▲ y ▼ de forma simultánea la selección del carácter se posiciona directamente sobre el carácter 'A'.
- Pulse  $\cup$  para volver a la selección de parámetros. El valor introducido se almacena.
- Pulse ▲ y ▼ de forma simultánea para guardar todos los ajustes y salir del menú de configuración. El contador ejecuta un reset y vuelve a su funcionamiento normal.
- Si el usuario no pulsa ninguna tecla durante más de 2 minutos, el contador deja el menú de configuración automáticamente y vuelve a la visualización normal.

TABLA DE PARÁMETROS

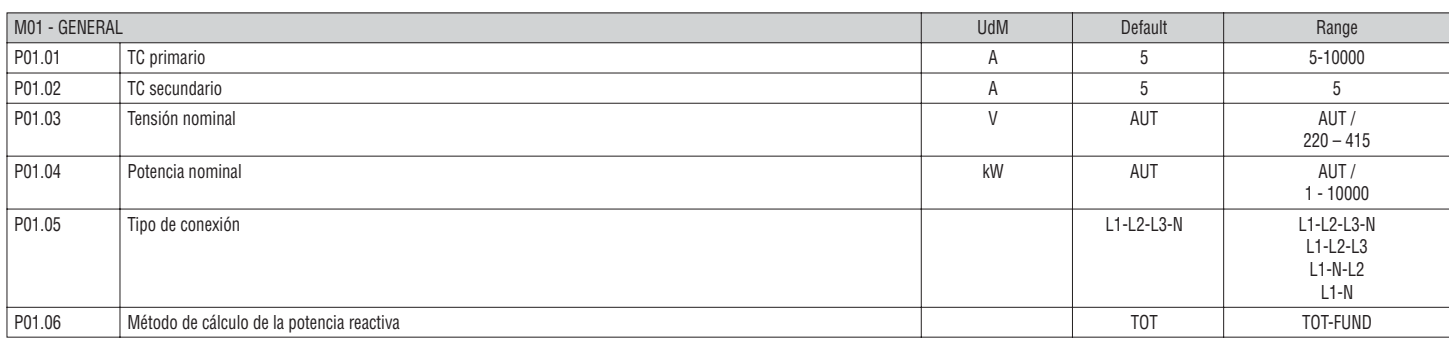

- **P01.01** = Corriente nominal del primario del TC.
- **P01.02** = Corriente nominal del secundario del TC. Para DMED310T2 está fijado a 5A.

**P01.05** = Ajuste este parámetro de acuerdo con el esquema de cableado empleado.

Ver los esquemas de conexionado en la página 60.

**P01.06** = Selección del método de cálculo de la potencia reactiva.

**TOT:** La potencia reactiva incluye los aportes armónicos. En este caso: Preactiva<sup>2</sup> = Paparente<sup>2</sup> – Pactiva<sup>2</sup>.

**FUND:** La potencia reactiva incluye solo el aporte de la frecuencia fundamental. En este caso: Preactiva<sup>2</sup>  $\leq$  Paparente<sup>2</sup> – Pactiva<sup>2</sup>.

La potencia aparente aún incluye el aporte de los armónicos (mismo valor que el caso TOT).

En ausencia de armónicas de tensión y corriente, los dos métodos de cálculo dan el mismo resultado y PF = cosfi.

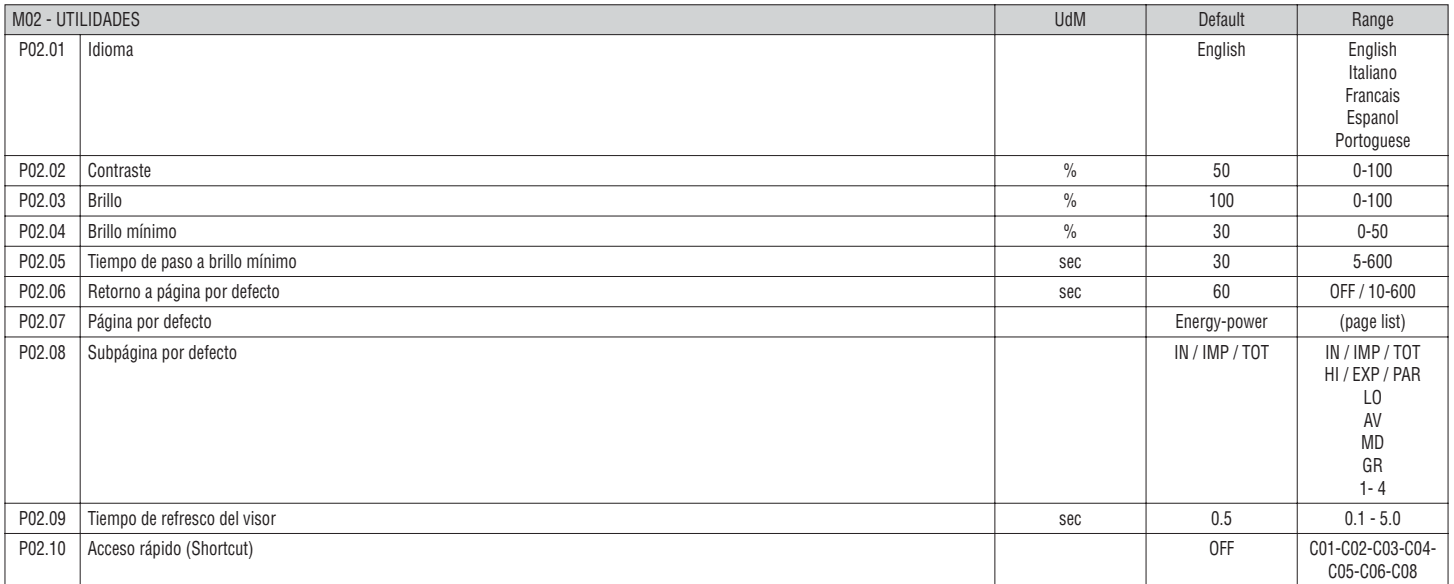

**P02.06** = Si se selecciona OFF, la pantalla siempre se queda donde la dejó el usuario por última vez. Si se ajusta un tiempo de retraso, pasado este tiempo regresa a la página definida en P02.07

**P02.07** = Número de página a la que se quiere volver una vez transcurrido el tiempo especificado en P02.06 sin pulsar ninguna tecla.

**P02.08** = Subpágina de regreso una vez transcurrido el tiempo especificado en P02.06.

**P02.10** = Permite ejecutar un comando presionando la tecla  $\bullet$  durante 5 segundos. Ver la sección MENU COMANDOS.

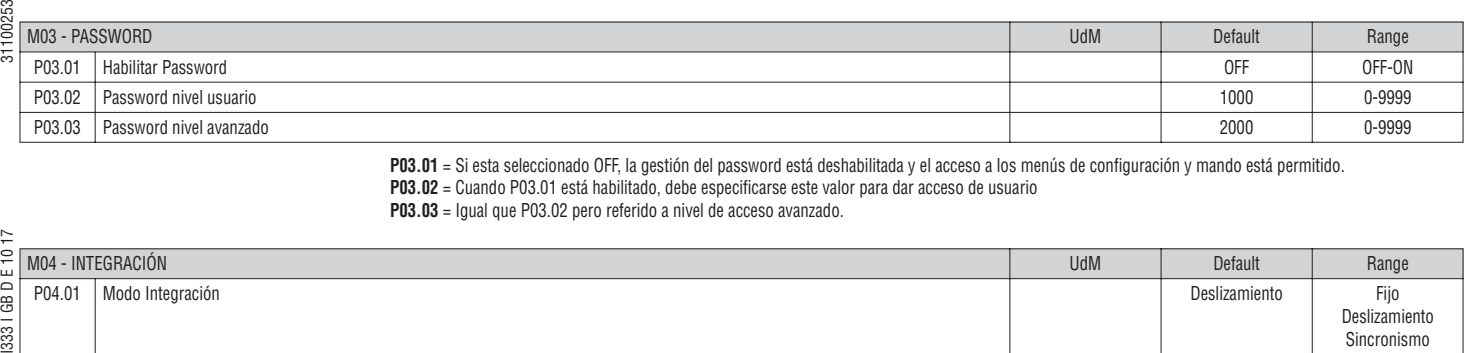

**P03.01** = Si esta seleccionado OFF, la gestión del password está deshabilitada y el acceso a los menús de configuración y mando está permitido. **P03.02** = Cuando P03.01 está habilitado, debe especificarse este valor para dar acceso de usuario

**P03.03** = Igual que P03.02 pero referido a nivel de acceso avanzado.

|  | M04 - INTEGRACIÓN |                                     | <b>UdM</b> | Default       | Range                                                                        |
|--|-------------------|-------------------------------------|------------|---------------|------------------------------------------------------------------------------|
|  | P04.01            | Modo Integración                    |            | Deslizamiento | Fijo<br>Deslizamiento<br>Sincronismo<br>Bus<br>Fixed<br>Shift<br>Sync<br>Bus |
|  | P04.02            | Tiempo de integración de potencias  | min        | 15            | $1-60$ min                                                                   |
|  | P04.03            | Tiempo de integración de corrientes | min        | 15            | $1-60$ min                                                                   |
|  | P04.04            | Tiempo de integración de voltajes   | min        |               | $1-60$ min                                                                   |
|  | P04.05            | Tiempo de integración de frecuencia | min        |               | $1-60$ min                                                                   |

**P04.01** = Selección del método de cálculo de las medidas integradas

**Fijo** - La medida instantánea viene integrada durante el tiempo fijado. Cada vez que transcurre el tiempo de integración, la medida integrada es actualizada con el resultado de la última integración

**Deslizamiento** - La medida instantánea viene integrada durante un periodo de 1/15 del tiempo fijado. Cada vez que transcurre este tiempo la medida integrada es actualizada con el resultado de la última integración. La medida integrada es retrasada solo 1/15 del tiempo programado, considerando una ventana con un tiempo de deslizamiento que agrupa los últimos 15 valores calculados, con una longitud total equivalente al tiempo programado. **Sincronismo** - Como en el modo fijo pero los intervalos de integración son escaneados por una entrada digital externa programada con la función Sincronización.

**Bus** - Como en el modo fijo, pero los intervalos de integración se ejecutan por un mensaje de comunicación del bus serie.

**P04.02** = Tiempo de integración de la medida AVG (media) para la potencia activa, reactiva y aparente.

**P04.03, P04.04, P04.05** = Tiempo de integración de la medida AVG (media) para las medidas correspondientes.

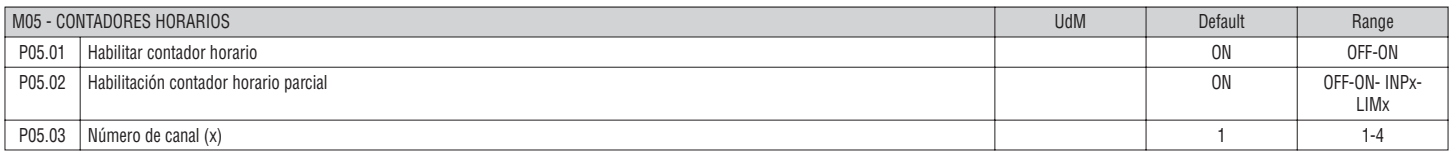

**P05.01** = Si está seleccionado OFF, los contadores horarios están deshabilitados, y la página de medida de estos contadores no se muestra. **P05.02** = Si está seleccionado OFF, los contadores horarios parciales no se incrementan. Si está a ON, el tiempo se incrementa mientras el DME D310 T2 esté alimentado.

**P05.03** = Número de canales (x) de la variable interna eventualmente empleados en el parámetro precedente. Ejemplo: Si el contador parcial debe contar el tiempo en que una medida está por encima de un umbral, debe definir programar LIM3 en el parámetro anterior y especificar 3 en este parámetro.

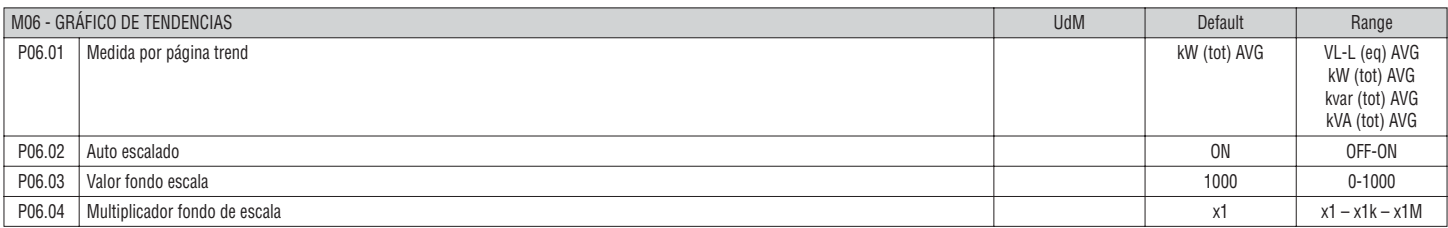

**P06.01** = Selecciona la medida a visualizar en el gráfico trend .

**P06.02** = Selecciona entre ajuste automático o fijado por el usuario del eje vertical.

**P06.03** = Valor fondo de escala definido por el usuario. La unidad de medida es la definida por la selección efectuada.

**P06.04** = Multiplicador del valor de fondo de escala.

CD D F 10 17

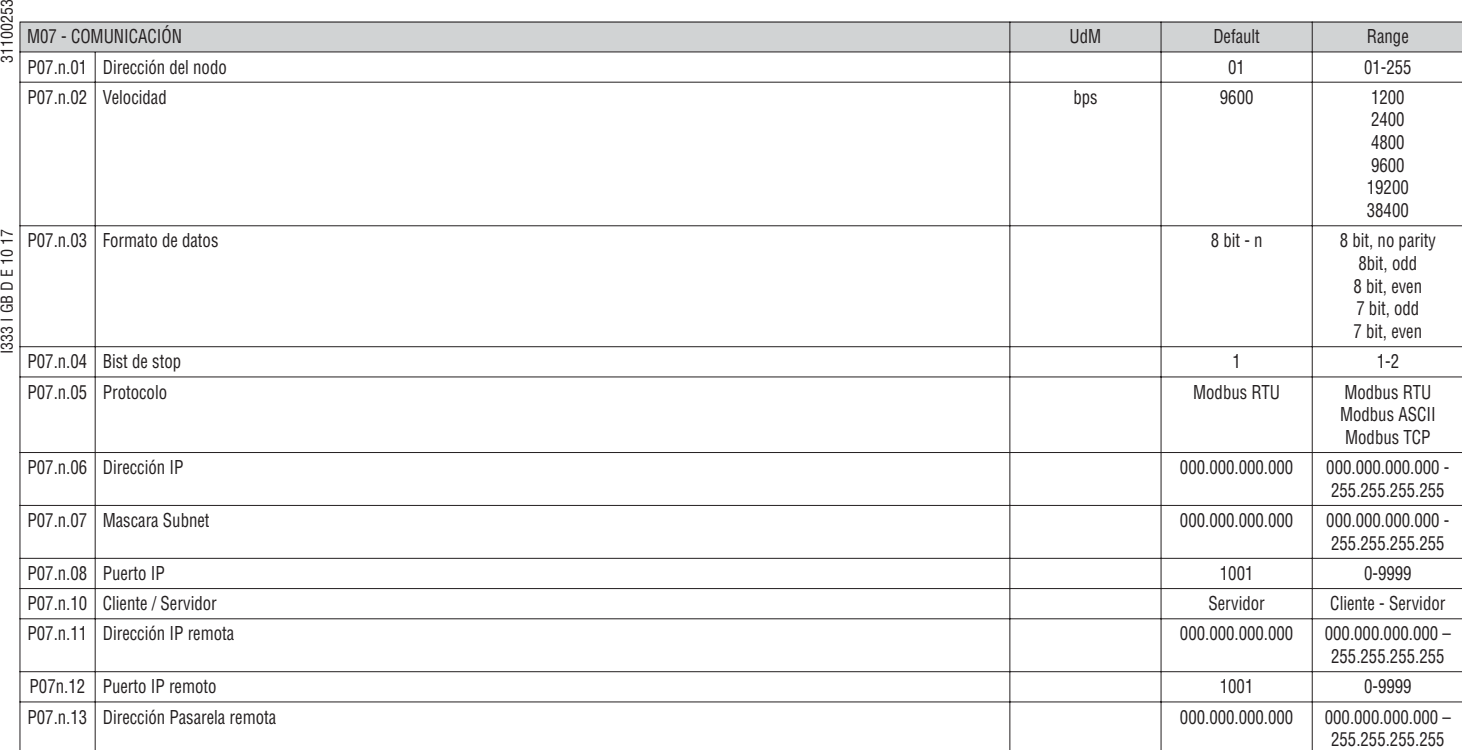

**P07.n.01** = Dirección del nodo serie del protocolo de comunicación.

**P07.n.02** = Velocidad de transmisión del puerto de comunicación. **P07.n.03** = Formato de datos. Puede ajustarse a 7 bits solo para protocolo ASCII.

**P07.n.04** = Número de bits de Stop.

**P07.n.05** = Selección del protocolo de comunicación.

**P07.n.06, P07.n.07, P07.n.08** = Coordinar TCP-IP con selección interface Ethernet. No se emplea para otros módulos.

**P07.n.10** = Habilita conexión TCP-IP. **Servidor** - Espera la conexión de un cliente remoto. **Cliente** - Establece conexión contra un servidor remoto.

**P07.n.11...P07.n.13** = Coordinar para la conexión a un servidor remoto cuando P16.n.10 está seleccionado como Cliente.

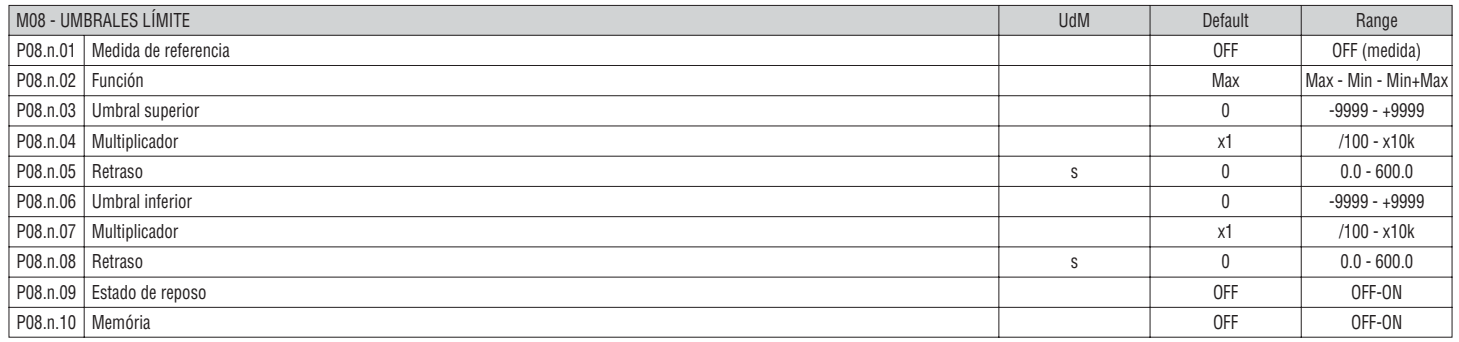

**Nota:** este menú está dividido en 4 secciones, para los umbrales límite LIM1...4.

**P08.n.01** = Define qué medida del multímetro debe ser comparada con los límites.

**P08.n.02** = Función del umbral límite. Puede ser:

**Max** - LIMn activo cuando se supera el valor de P08.n.03. P08.n.06 es el valor umbral de reset.

**Min** - LIMn activo cuando el valor es inferior a P08.n.03. P08.n.06 es el valor umbral de reset.

**Min+Max** - LIMn activo cuando el valor es menor que P08.n.06 o mayor que P08.n.03.

**P08.n.03 and P08.n.04** = Define el umbral superior, que vendrá dado por el valor de P08.n.03 multiplicado por P08.n.04.

**P08.n.05** = Retraso a la intervención del umbral superior.

**P08.n.06, P08.n.07, P08.n.08** = Como arriba, pero para umbral inferior.

**P08.n.09** = Permite invertir el estado de LIMn.

**P08.n.10** = Define si el umbral será reseteado manualmente (ON) o de forma automática (OFF).

ო

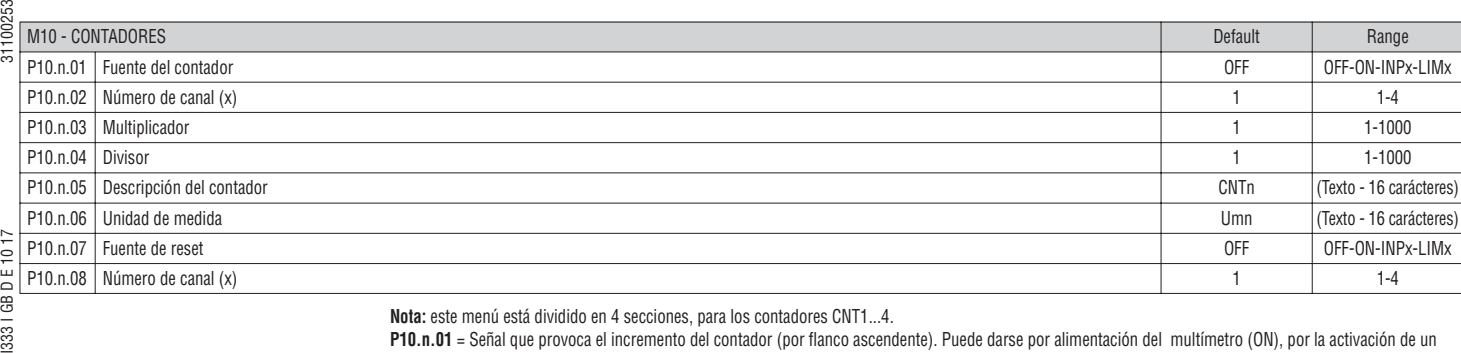

**3331 GB** 

**Nota:** este menú está dividido en 4 secciones, para los contadores CNT1...4.

**P10.n.01** = Señal que provoca el incremento del contador (por flanco ascendente). Puede darse por alimentación del multímetro (ON), por la activación de un umbral (LIMx) o por la activación de una entrada externa (INPx).

**P10.n.02** = Número de canal x referido al parámetro anterior.

**P10.n.03** = Factor K multiplicativo. Los impulsos del contador son multiplicados por este valor antes de ser mostrados. Si es distinto de 1, el valor se muestra con 2 decimales.

**P10.n.05** = Descripción del contador. Texto libre de 16 caracteres

**P10.n.06** = Unidad de medida del contador. Máximo 16 caracteres.

**P10.n.07** = Señal que provoca el reset del contador. Mientras está señal esté activa, el contador permanecerá a 0.

**P10.n.08** = Número de canal x referido al parámetro anterior.

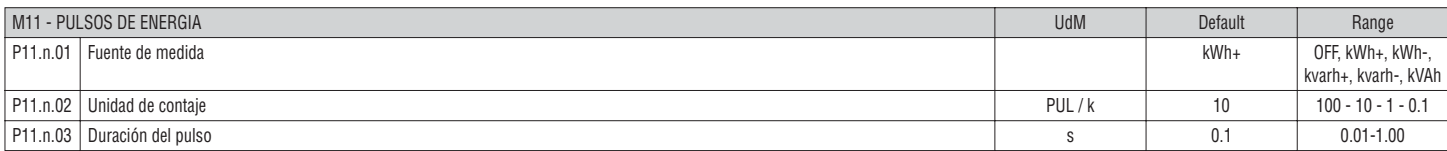

**Nota:** este menú está dividido en 5 secciones, para el contaje de pulsos de energía PUL1...5.

**P11.n.01** = Tipo de energía a la que está referido el pulso.

**P11.n.02** = Cantidad de pulsos para cada kWh, kvarh o kVAh.

**P11.n.03** = Duración del pulso.

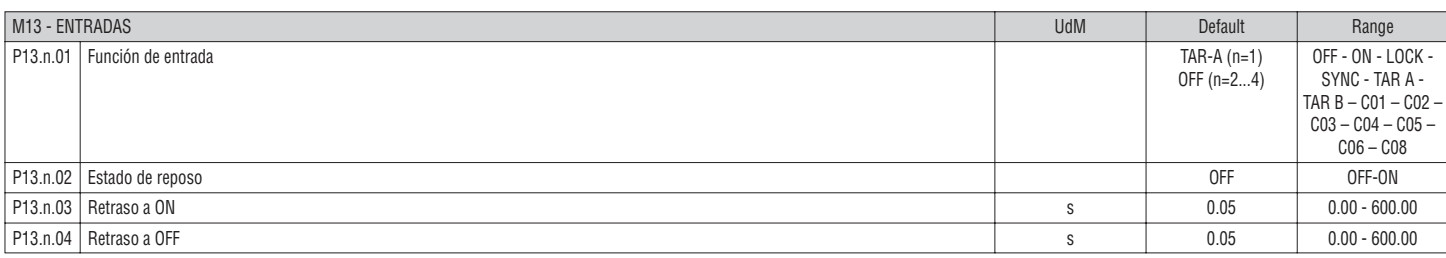

**Nota:** este menú está dividido en 4 secciones, para las entradas INP1...4.

**P13.n.01** = Función de entrada

**OFF** – Entrada deshabilitada

**ON** – Entrada habilitada, empleada como fuente de contadores, etc …

**LOCK** – Ajuste bloqueado. No permite el acceso en los dos niveles de permiso.

**TAR-A, TAR-B** – Selección de la tarificación. Ver capítulo Tarificación

**C01…C06, C08** – Cuando esta entrada está activada (activación por flanco), el mando correspondientedel menú de comandos será ejecutado.

**P13.n.02** = Estado de reposo de la entrada. Permite invertir la lógica de activación.

**P13.n.03, P13.n.04** = Retardo a la activación-desactivación de la entrada. Permite hacer un filtrado contra rebotes.

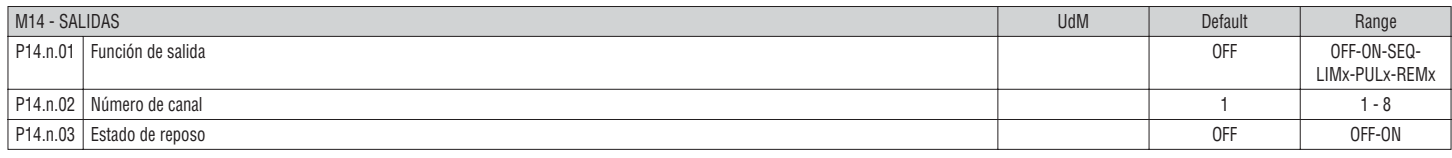

**Nota:** este menú está dividido en 8 secciones, para las salidas OUT1...4.

**P14.n.01** = Función de la salida:

**OFF** – Salida deshabilitada.

**ON** – Salida siempre habilitada.

**SEQ** – Salida habilitada en caso de error de secuencia de fases.

**LIMx – PULx – REMx** – Salida conectada al estado de la variable programada. Permite llevar a una salida el estado de un umbral, de una variable de control remoto, etc.

**P14.n.02** = Número del canal de salida (x) referido al parámetro previo.

**P14.n.03** = Estado normal de la salida. Permite invertir la lógica de la función de salida.

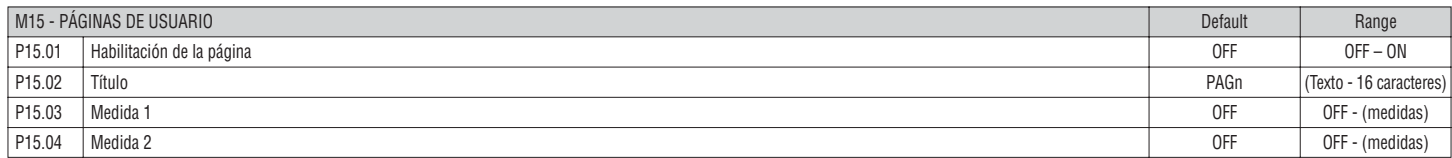

**Nota:** este menú está dividido en 4 secciones, para las páginas de usuario PAG1...4.

**P15.01** = Habilita página.

**P15.02** = Título de página de usuario. Texto libre, 16 caracteres.

**P15.03, P15.04** = Medidas a mostrar en los 2 recuadros de la página de usuario.

31100253

# MENÚ DE COMANDOS

- El menú de comandos permite ejecutar algunas operaciones ocasionales como la puesta a cero de medidas, contadores, etc.
- Si se ha introducido la contraseña de nivel avanzado, el menú de comandos permite ejecutar las operaciones automáticas con el fin de configurar el dispositivo. – La tabla siguiente muestra las funciones disponibles en el menú de comandos, dividido según el nivel de acceso requerido.

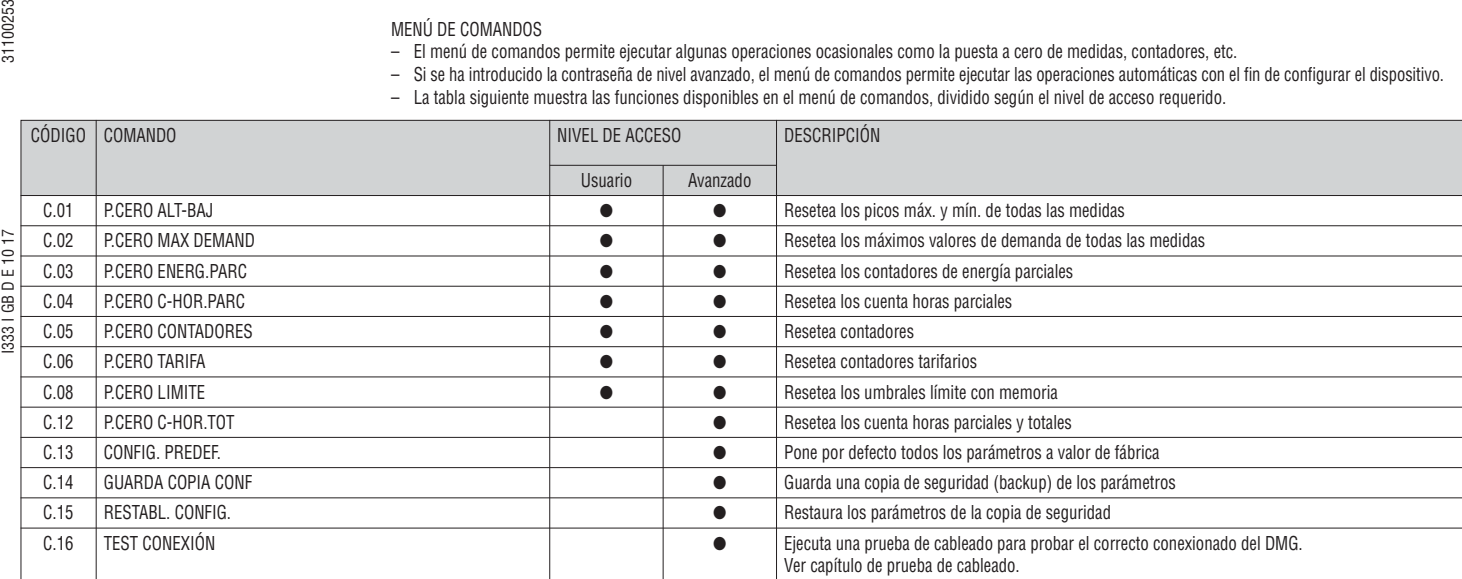

– Una vez que el comando requerido ha sido seleccionado, pulse  $\bf{U}$  para ejecutarlo. El dispositivo le pedirá que confirme la acción. Al pulsar  $\bf{U}$  de nuevo, el comando se ejecutará.

– Para cancelar la ejecución de comandos pulse las teclas ▲ y ▼ de forma simultánea.

– Para salir del menú comando, pulse las teclas ▲ y ▼ de forma simultánea.

PRUEBA DE CABLEADO (test conexión)

– La prueba de cableado permite verificar si la conexión del dispositivo se ha ejecutado correctamente.

– Para poder ejecutar la prueba, el dispositivo debe estar conectado a una planta activa, con las siguientes condiciones:

- sistema trifásico con presencia de todas las fases (V> 50VAC L-N)
- corriente que fluye en cada fase > 1% del primario del TC.
- flujo positivo de energías (que es una planta normal cuando la carga inductiva se alimenta desde el proveedor).
- Poner en marcha la ejecución de pruebas, entrar en el menú de comandos y seleccione comando requiero según las instrucciones del capítulo Menú de
	- Comandos.
- La prueba permite verificar los siguientes puntos:
	- ectura de las tres fases
	- secuencia de fases
	- desequilibrio de tensión • polaridad inversa de cada CT
	-
- desajuste entre las fases de tensión y corriente.
- Si la prueba no se supera, la pantalla muestra el motivo del error.
- Si por el contrario la prueba es satisfactoria, entonces la condición se almacena en la memoria no volátil, y un mensaje en la página de información indica que se ha superado la prueba completa con éxito.

1 - Secuencia de prueba 2 - Resultado de la pruebaVOLTAGE<br>CURRENT 1215 †ñs CURRENT<br>PHASE SEQ.<br><del>UQLTAGE</del> UNB.<br>REUERSE CT<br>PHASE MATCH  $\mathbf{1}$  $\overline{c}$ **ERP** PRS) PASS<br>TEREU EXIT C16 WIRING TEST VOLTAGE<br>CURRENT<br>PHASE SEQ. 1292 **HEND EXT T** 

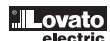

# CARACTERÍSTICAS TÉCNICAS

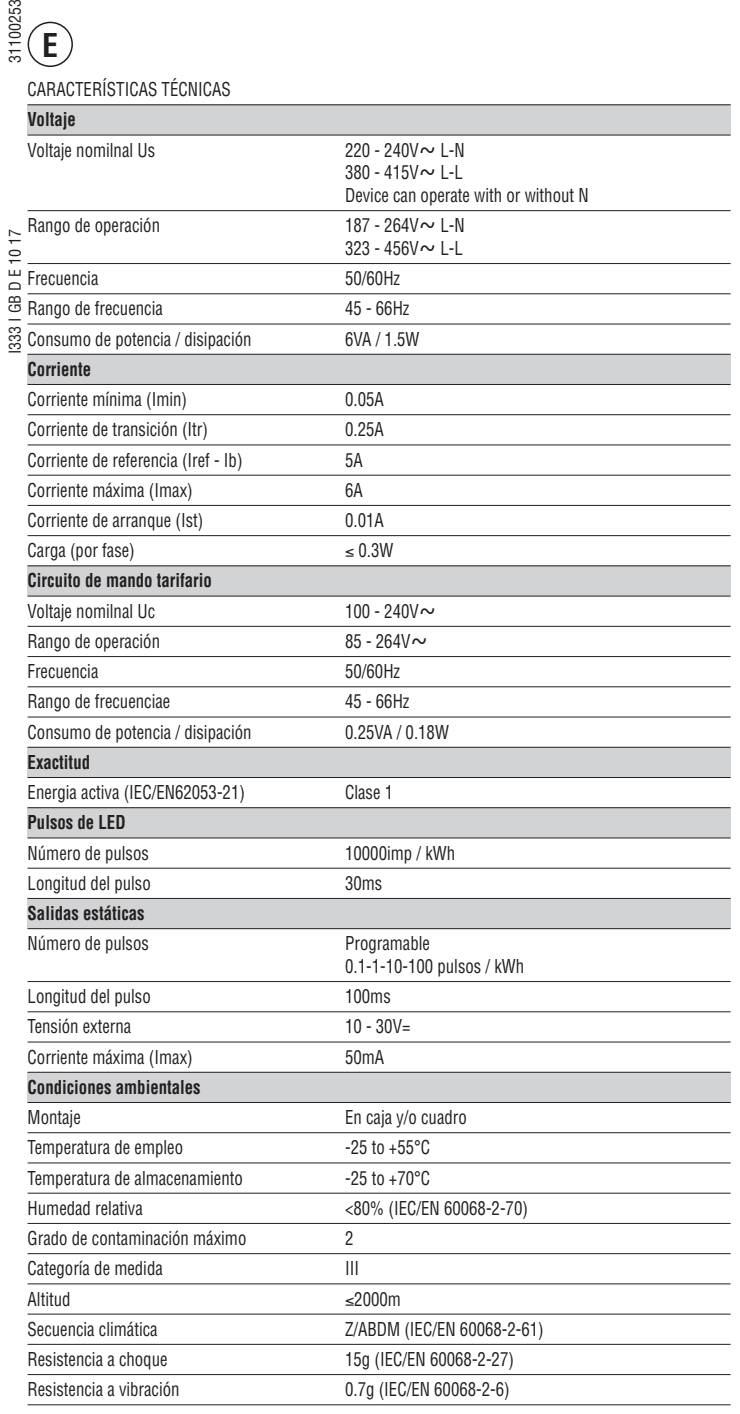

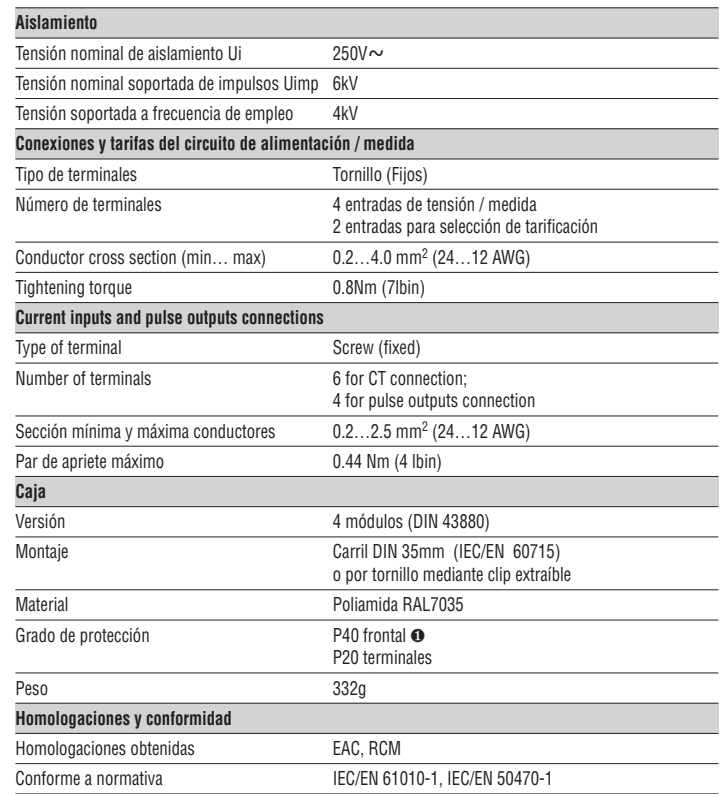

❶ Para garantizar los requerimientos de protección, el medidor debe montarse en una caja con clase de protección IP51 o mejor. (IEC/EN 60529)

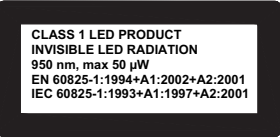

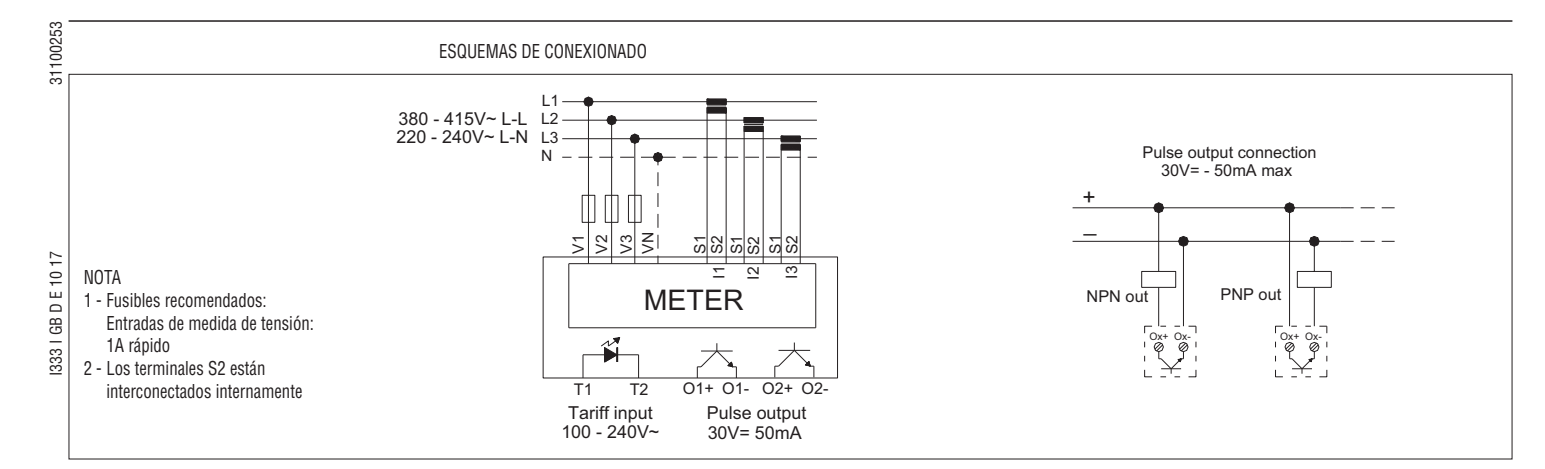

POSICIÓN DE LOS TERMINALES

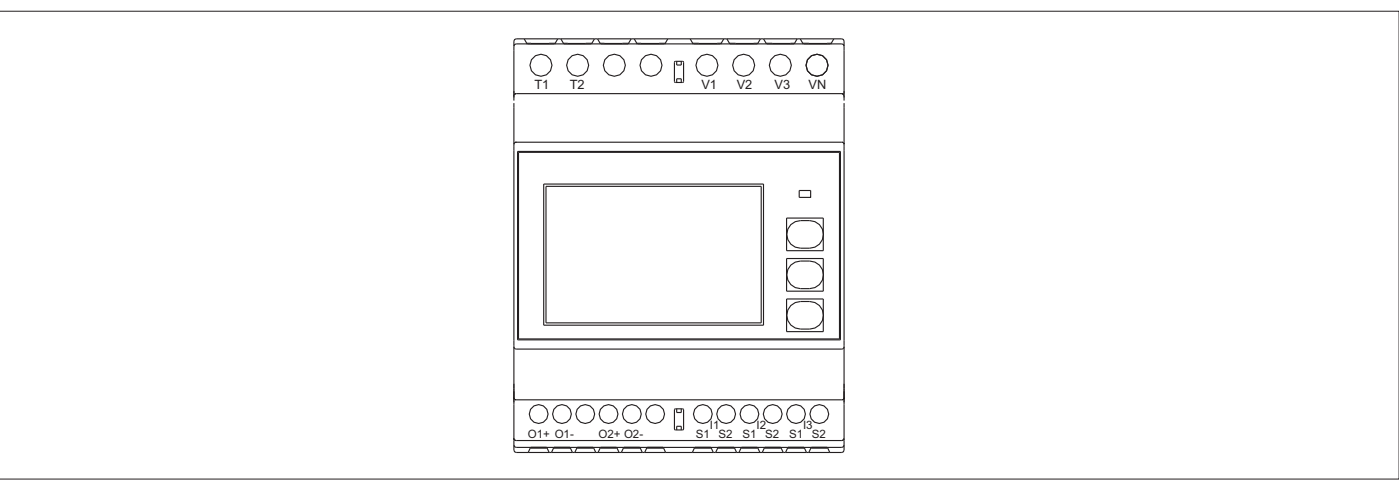

DIMENSIONES [mm]

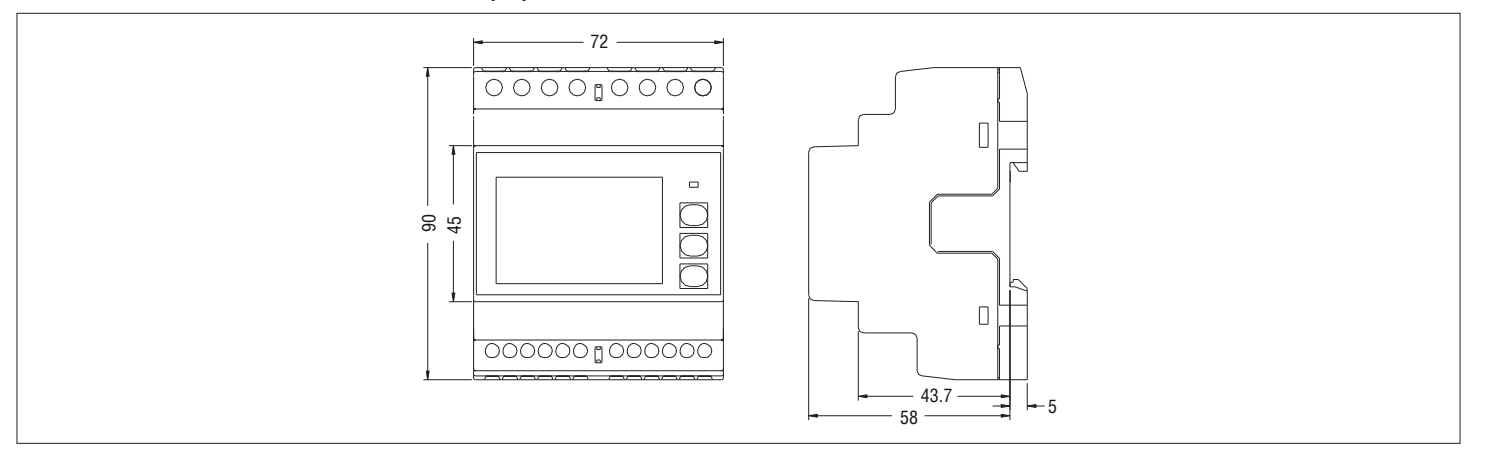

**E**